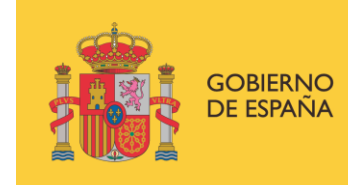

**MINISTERIO** DE SANIDAD, CONSUMO Y BIENESTAR SOCIAL

DELEGACIÓN DEL GOBIERNO<br>PARA EL PLAN NACIONAL SOBRE DROGAS

SECRETARÍA DE ESTADO<br>DE SERVICIOS SOCIALES

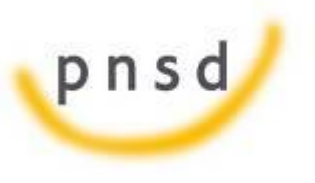

# Portal del ciudadano del Sistema de Gestión de Subvenciones de la Delegación del Gobierno del Plan Nacional Sobre Drogas

**Manual de usuario**

Madrid, Mayo 2017

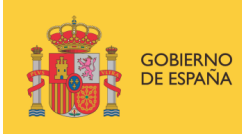

MINISTERIO<br>DE SANIDAD, CONSUMO<br>Y BIENESTAR SOCIAL

SECRETARÍA DE ESTADO<br>DE SERVICIOS SOCIALES

DELEGACIÓN DEL GOBIERNO<br>PARA EL PLAN NACIONAL<br>SOBRE DROGAS

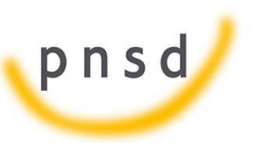

Sistema de Gestión de Subvenciones -**SIGES** 

# **INDICE**

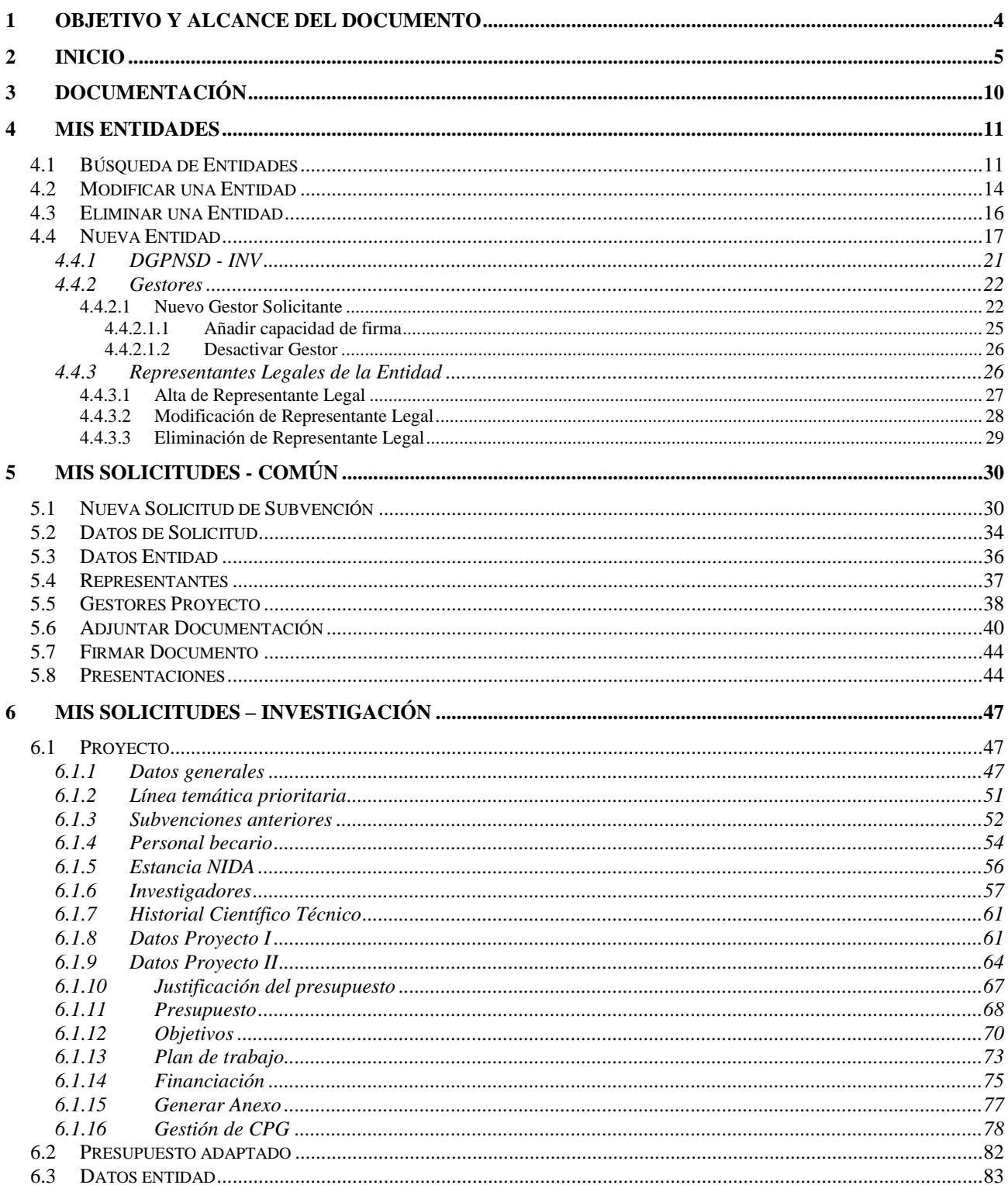

Manual del ciudadano del sistema de Gestión de Subvenciones de la DGPNSD

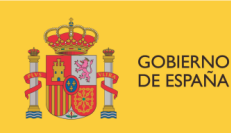

MINISTERIO<br>DE SANIDAD, CONSUMO<br>Y BIENESTAR SOCIAL

# SECRETARÍA DE ESTADO<br>DE SERVICIOS SOCIALES DELEGACIÓN DEL GOBIERNO<br>PARA EL PLAN NACIONAL<br>SOBRE DROGAS

pnsd

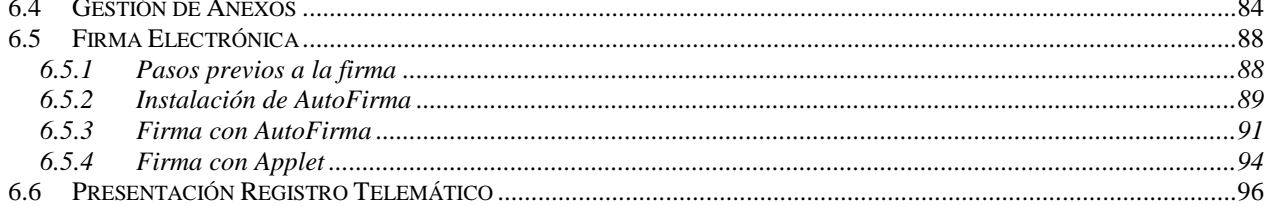

Manual del ciudadano del sistema de Gestión de Subvenciones de la DGPNSD Página 3 de 98

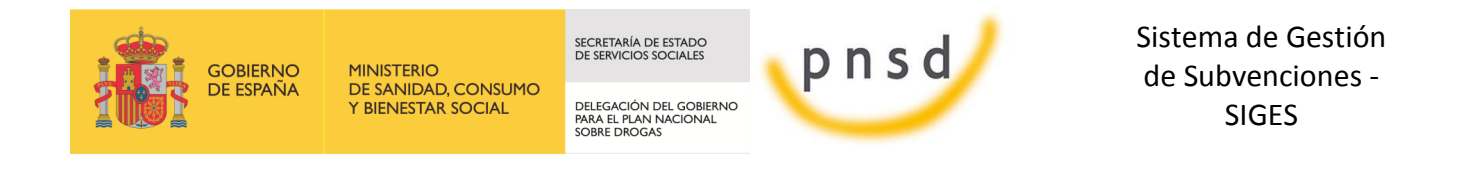

# <span id="page-3-0"></span>**1 OBJETIVO Y ALCANCE DEL DOCUMENTO**

El presente documento describe la administración de entidades, usuarios y proyectos desde el Portal Externo de SIGES para las convocatorias de Plan Nacional Sobre Drogas.

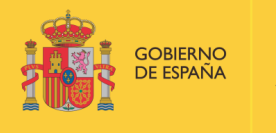

DELEGACIÓN DEL GOBIERNO<br>PARA EL PLAN NACIONAL<br>SOBRE DROGAS

SECRETARÍA DE ESTADO<br>DE SERVICIOS SOCIALES

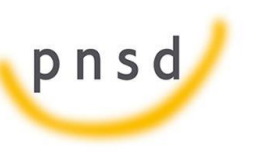

Sistema de Gestión de Subvenciones - SIGES

# <span id="page-4-0"></span>**2 INICIO**

La dirección para acceder al Portal Externo de SIGES es: [https://siges.mscbs.es](https://siges.mscbs.es/)

Para acceder al sistema SIGES se empleará la aplicación de Cl@ve, pulsando sobre el logotipo de Cl@ve que aparece al acceder a la aplicación, en la cual se dará la opción de acceder mediante DNIe/Certificado Electrónico, Cl@ve PIN o Cl@ve permanente. También se puede acceder mediante certificado de Entidad Jurídica, que dispondrá de todos los permisos para poder solicitar una subvención.

También se ofrece la posibilidad de acceder a la aplicación mediante certificado electrónico, el cual se utilizará en caso de que no funcione Cl@ve.

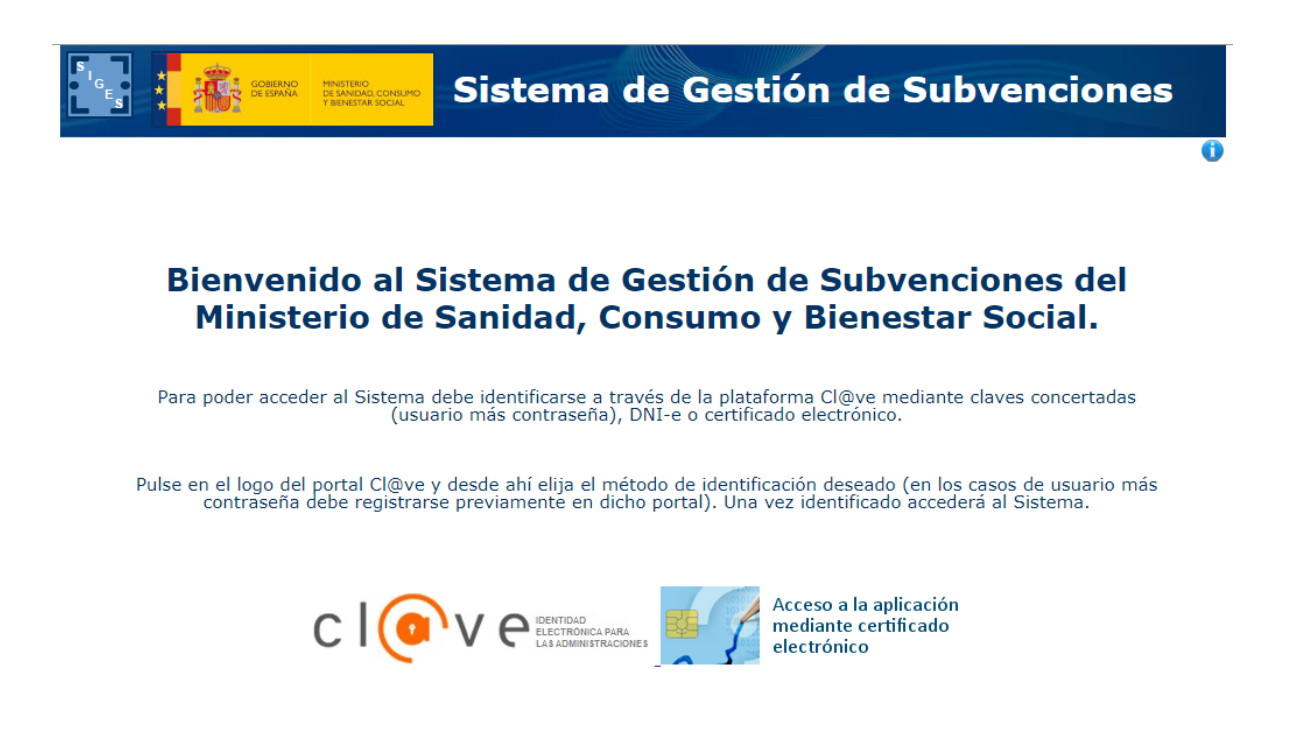

Una vez elegido el modo de acceso el sistema redirigirá a la pantalla donde aparecen los enlaces de acceso a las entidades y solicitudes asociadas al gestor logado.

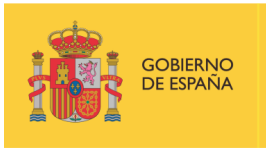

**MINISTERIO** DE SANIDAD, CONSUMO<br>Y BIENESTAR SOCIAL SECRETARÍA DE ESTADO<br>DE SERVICIOS SOCIALES

DELEGACIÓN DEL GOBIERNO<br>PARA EL PLAN NACIONAL<br>SOBRE DROGAS

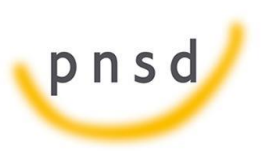

Sistema de Gestión de Subvenciones - SIGES

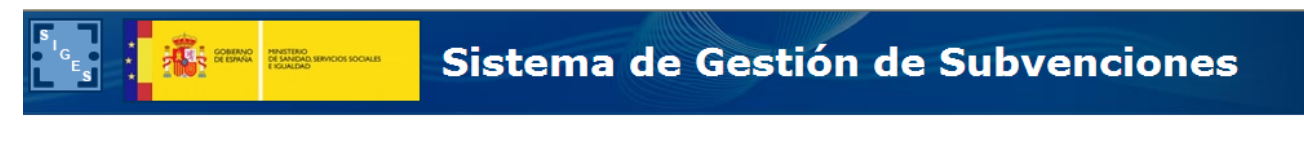

Plataforma para la gestión de solicitudes de subvenciones<br>del Ministerio de Sanidad, Servicios Sociales e Igualdad

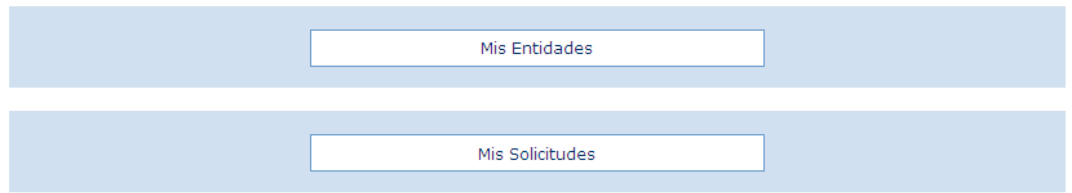

En esta pantalla inicial se ofrecen al usuario tres opciones, para acceder a ellas se clicará con el botón izquierdo del ratón sobre el nombre de dicha opción.

Estas opciones son:

 **Mis entidades:** Acceso a las entidades sobre las que el usuario tiene permiso de administración. Para más información sobre creación, administración y eliminación de entidades, ver apartado 3 del presente documento.

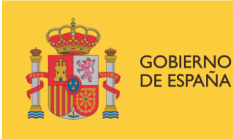

MINISTERIO<br>DE SANIDAD, CONSUMO<br>Y BIENESTAR SOCIAL

SECRETARÍA DE ESTADO<br>DE SERVICIOS SOCIALES

DELEGACIÓN DEL GOBIERNO<br>PARA EL PLAN NACIONAL<br>SOBRE DROGAS

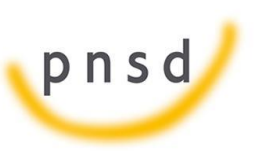

Sistema de Gestión de Subvenciones - SIGES

#### Sistema de Gestión de Subvenciones **Li** and

**Inicio > Mis Entidades** 

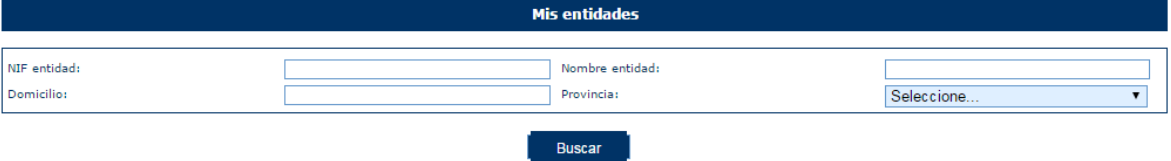

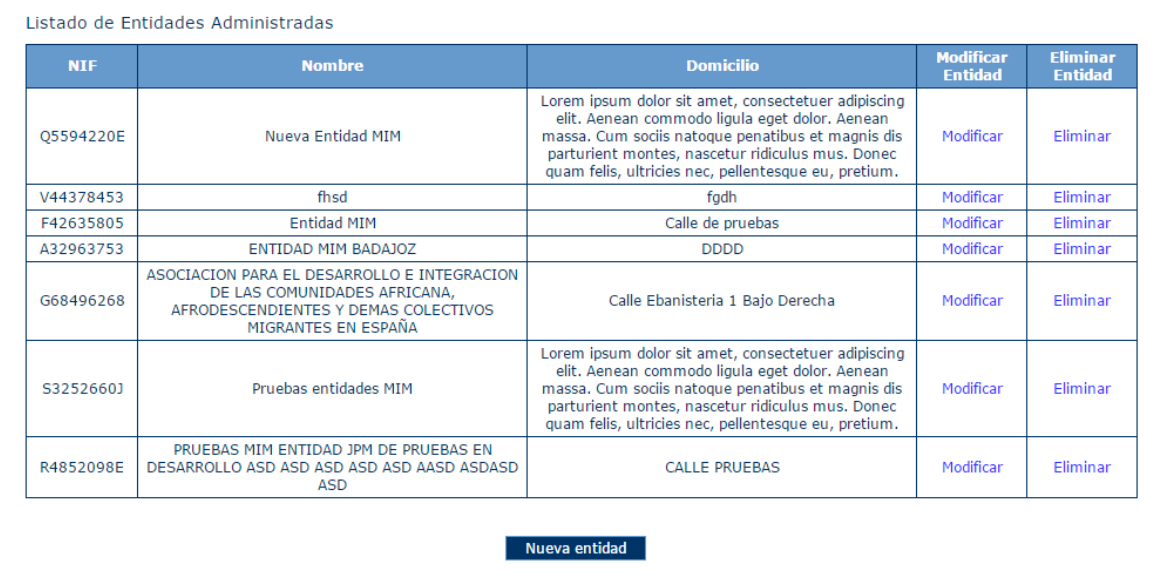

 **Mis solicitudes:** Acceso al listado de todas las solicitudes creadas por el usuario. Para más información sobre creación, copiado, administración y eliminación de solicitudes ver apartado 4 del presente documento.

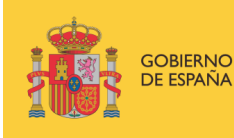

**MINISTERIO** DE SANIDAD, CONSUMO SECRETARÍA DE ESTADO<br>DE SERVICIOS SOCIALES

DELEGACIÓN DEL GOBIERNO<br>PARA EL PLAN NACIONAL<br>SOBRE DROGAS

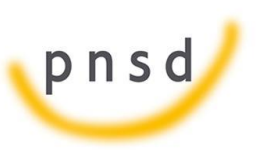

Sistema de Gestión de Subvenciones - SIGES

# Sistema de Gestión de Subvenciones

**Inicio > Mis solicitudes** 

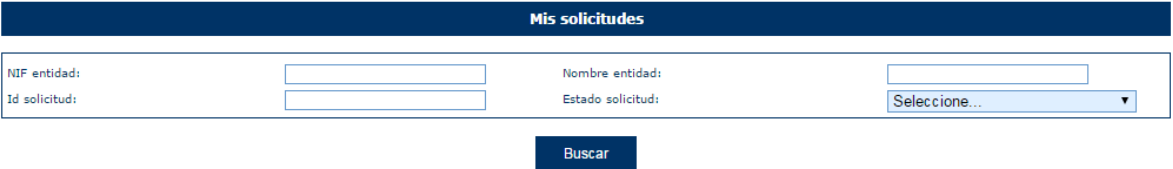

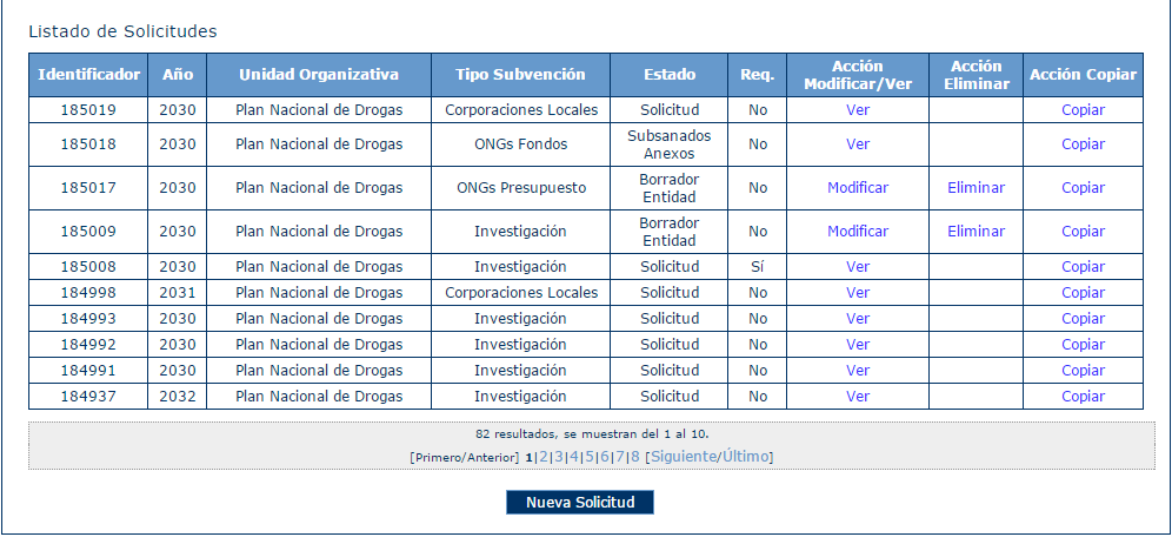

La estructura común de todas las pantallas de la aplicación consta de:

- **Cabecera** con el logotipo de la aplicación SIGES y del ministerio así como el nombre completo de la aplicación. "Sistema de Gestión de Subvenciones"
- **Descripción** anidada de la localización de la pantalla dentro del conjunto de la aplicación. Permite la navegación a cualquiera de los niveles superiores del árbol clicando con el botón derecho sobre el nombre de ese nivel. Por ejemplo:
	- o **Inicio > Mis solicitudes > Mi solicitud > Datos del programa > Información.** La pantalla en la que nos encontramos contiene información ("Información")de un programa seleccionado ("Datos del programa")dentro de una solicitud concreta ("Mi solicitud")del conjunto de las solicitudes sobre las que el usuario tiene permiso de administración ("Mis solicitudes").
- **Contenido concreto de la página en la que el usuario se encuentra en cada momento**
- **Pie** de página con:
	- o **el nombre del usuario,**
	- o **el último acceso de ese usuario a la aplicación,**

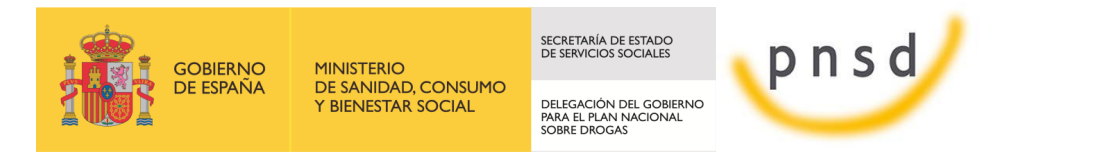

Sistema de Gestión de Subvenciones - SIGES

- o **la versión de la aplicación y,**
- o **un botón con la opción de salir de la sesión ("Cerrar sesión").**

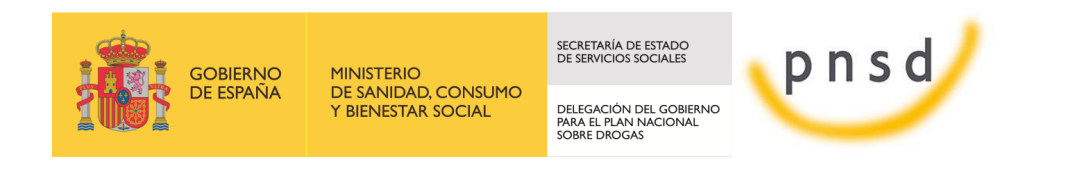

Sistema de Gestión de Subvenciones - SIGES

# <span id="page-9-0"></span>**3 DOCUMENTACIÓN**

Al acceder a la aplicación SIGES se puede descargar la documentación de ayuda relativa a la aplicación, así como los manuales de usuario.

Para ello en la parte superior derecha se han habilitado tres botones para poder descargar el documento apropiado.

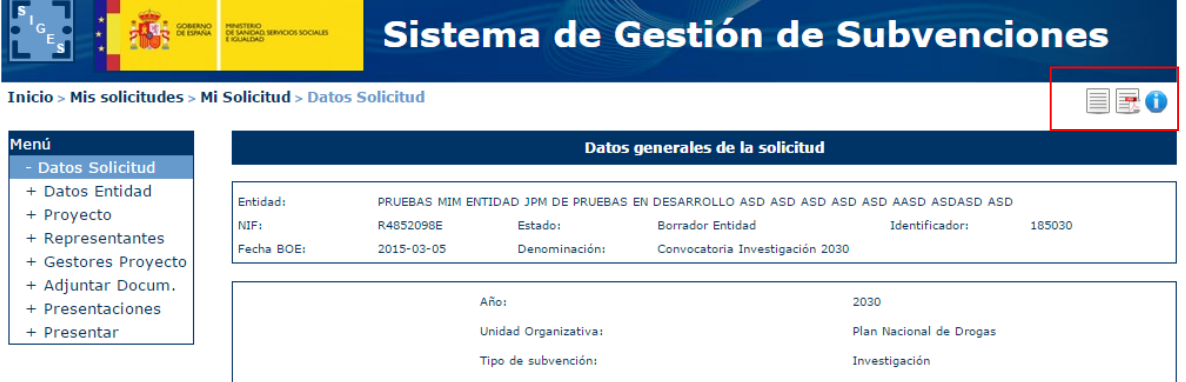

El botón  $\bullet$  está en cualquier momento en la aplicación y permite descargar el documento de ayuda genérico a todas las convocatorias y que informa acerca del uso inicial de la aplicación.

El botón  $\mathbb{R}$  está disponible una vez que se haya accedido a la solicitud. Pulsando sobre él se descarga el manual de usuario de la convocatoria a la que pertenece la solicitud.

El botón  $\Box$  está disponible una vez que se haya accedido a la solicitud. Pulsando sobre él se descarga la guía rápida de uso de la aplicación.

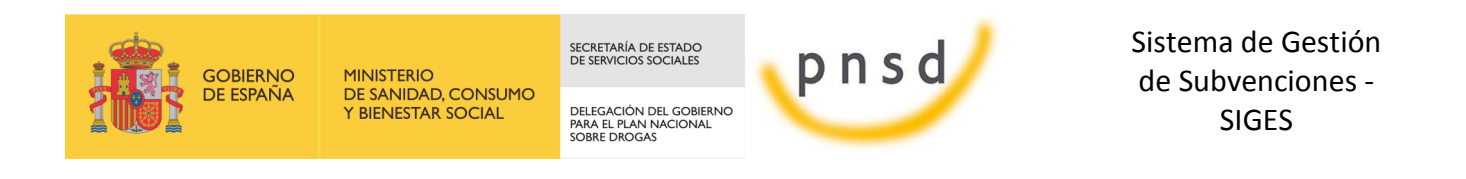

## <span id="page-10-0"></span>**4 MIS ENTIDADES**

Al acceder a la pantalla de Mis Entidades, se muestra en la parte superior de la pantalla las opciones de búsqueda y en la parte inferior una tabla con el resultado de la búsqueda o si no se ha realizado ninguna, el conjunto de todas las entidades con las que el usuario puede trabajar.

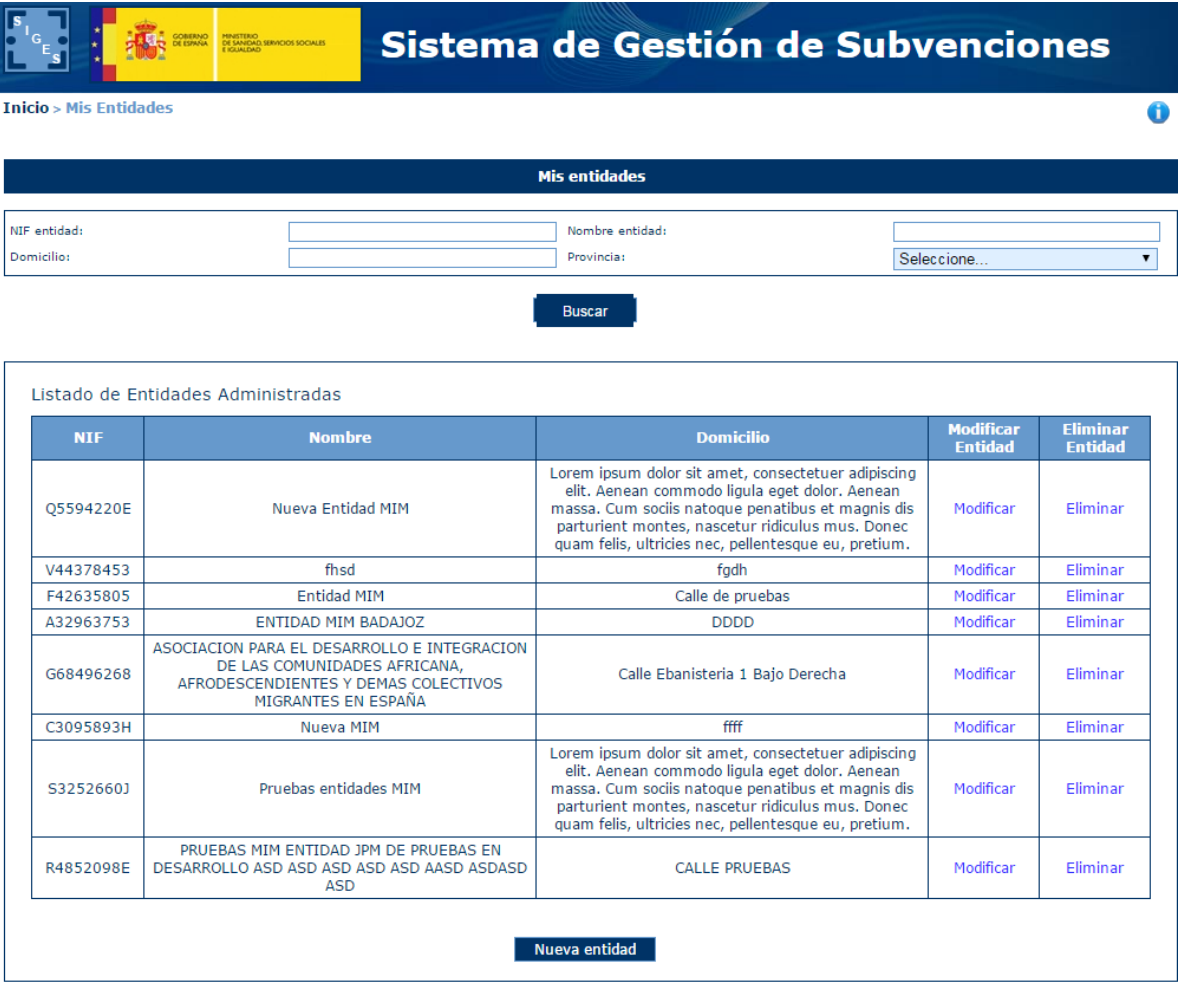

## <span id="page-10-1"></span>4.1 Búsqueda de Entidades

Los criterios de búsqueda son:

- **NIF entidad**: en este caso, el literal a buscar debe ser exactamente el mismo que el almacenado en la aplicación. Por ejemplo:
	- Se introduce el carácter V en el campo "NIF entidad" como se indica en la siguiente imagen. Como no existe ninguna entidad cuyo NIF sea V, no se muestra ningún resultado en la tabla de la parte inferior de la pantalla.

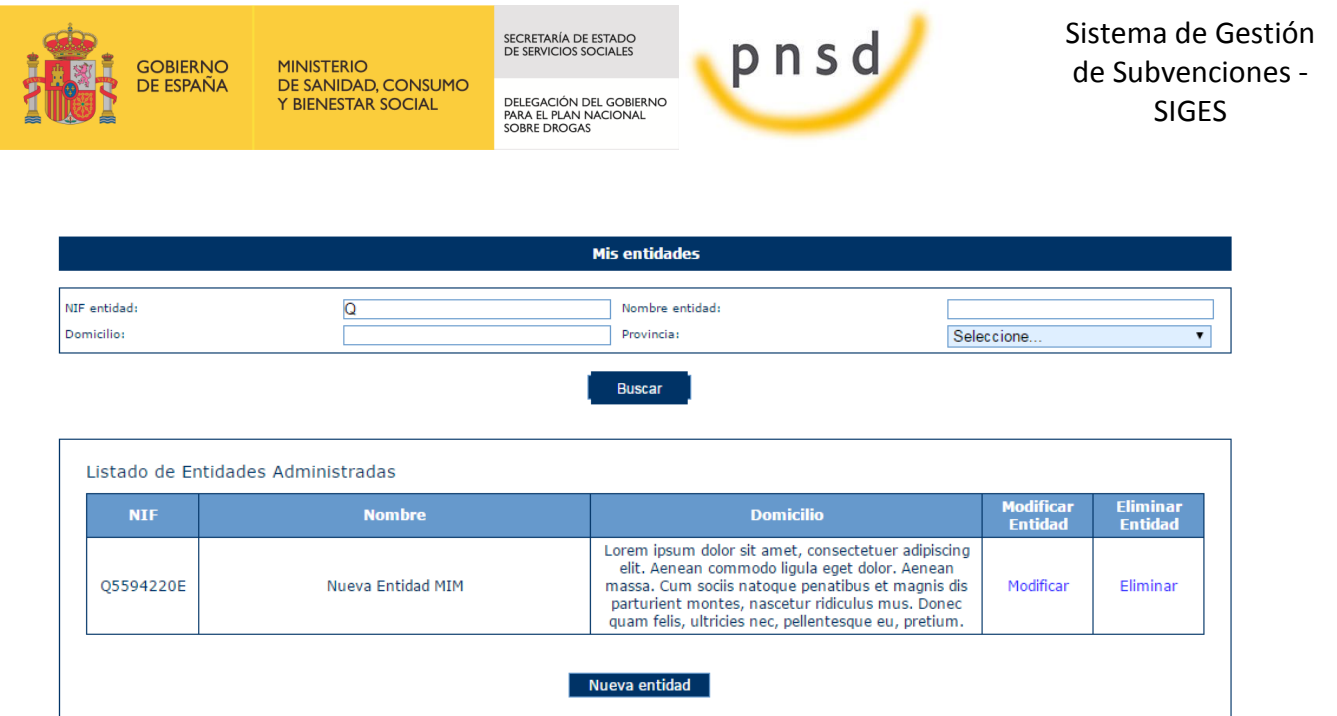

En la siguiente imagen, se busca un NIF completo que corresponde con una entidad almacenada en la aplicación y como resultado, al pulsar el botón "Buscar", en la tabla aparece el registro que corresponde con la entidad que tiene ese NIF.

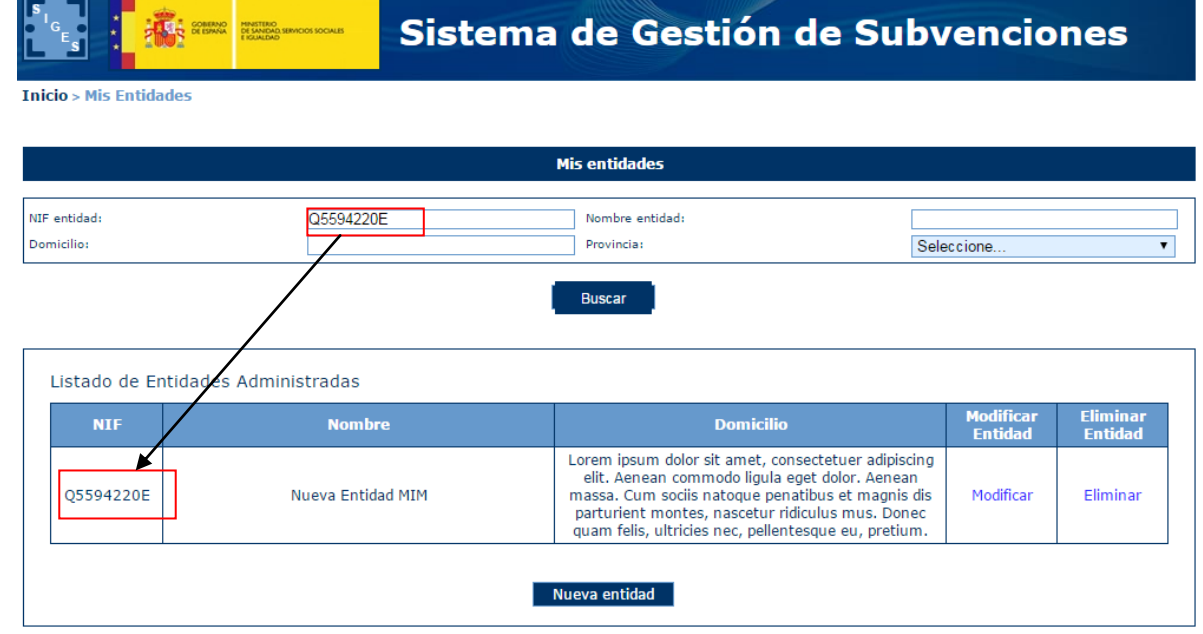

 **Nombre entidad**: en este caso, el literal a buscar debe contener el almacenado en la aplicación. Por ejemplo:

.

- Se introducen los caracteres "PRU**"** en el campo "Nombre entidad" como se indica en la siguiente imagen. En la tabla inferior aparecerán todas las entidades cuyo nombre contenga los caracteres "pru" sin discriminar entre mayúsculas y minúsculas.

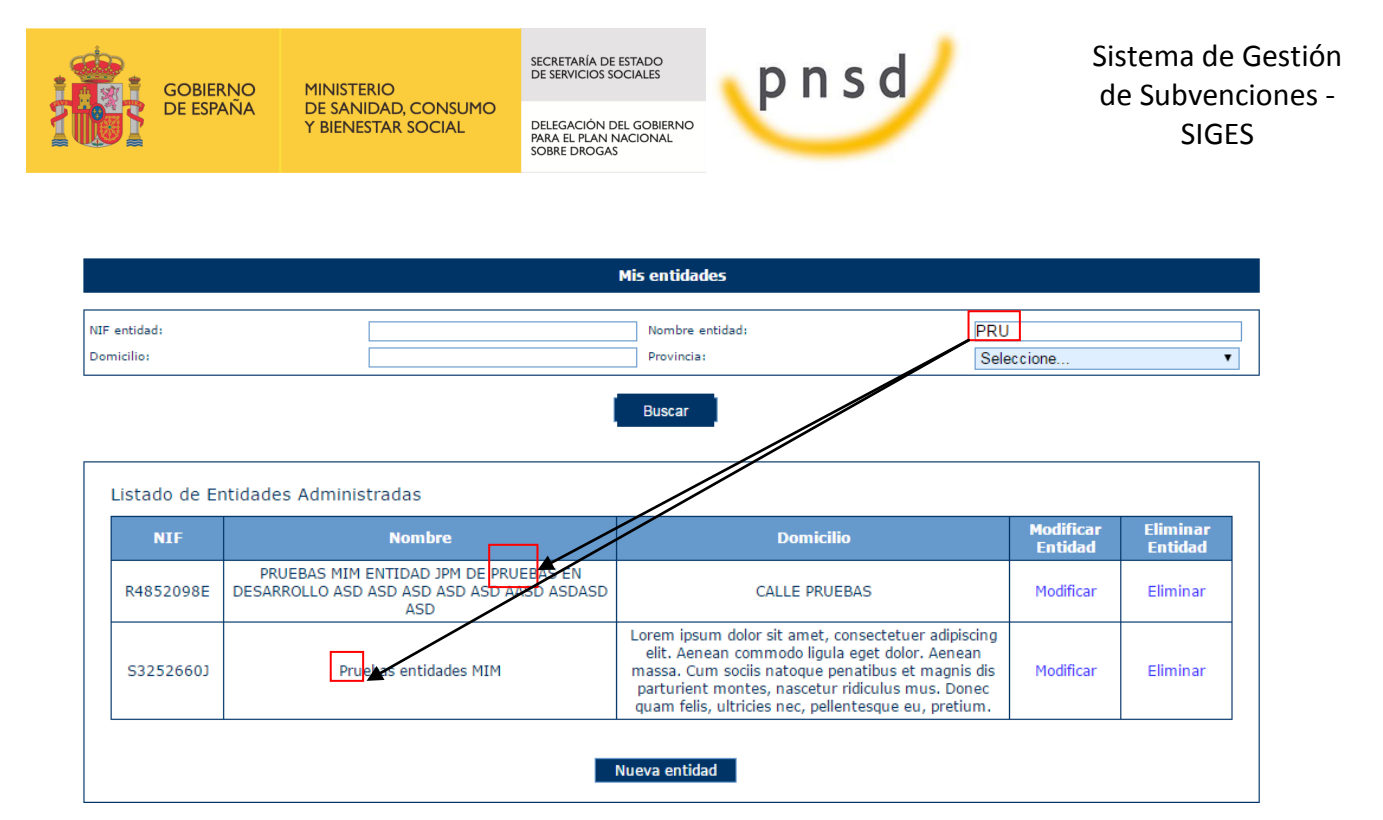

- **Domicilio:** en este caso, al igual que en "Nombre entidad", el literal a buscar debe contener el almacenado en la aplicación. Por ejemplo:
	- Se introducen los caracteres "PRU**"** en el campo "Nombre entidad" y "PRU" en el campo "Domicilio" como se indica en la siguiente imagen. En la tabla inferior aparecerán todas las entidades cuyo nombre contenga los caracteres "PRU" y el domicilio los caracteres "PRU", sin discriminar entre mayúsculas y minúsculas.

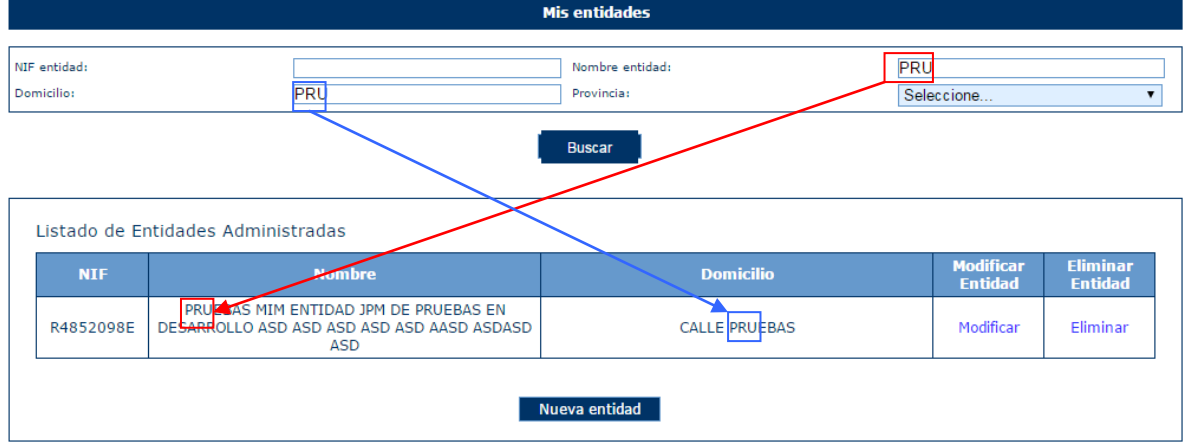

 **Provincia:** este campo es un desplegable que contiene todas las provincias españolas, para incluir este campo entre los criterios de búsqueda, bastará seleccionar la provincia deseada, como se observa en la siguiente imagen.

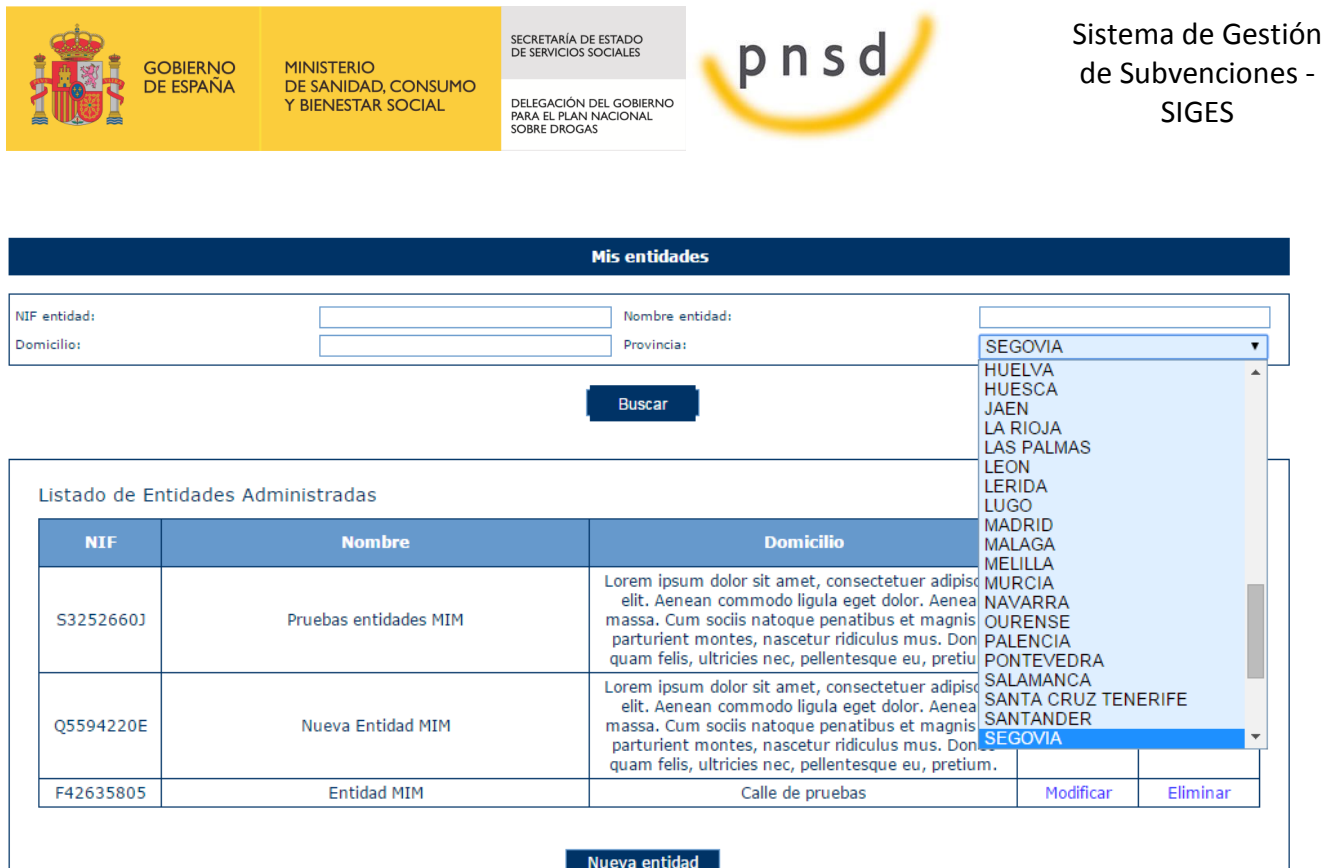

Como se ha mostrado previamente las búsquedas se pueden hacer por un solo criterio o por varios de ellos. En este último caso, sólo se mostrarán aquellos registros que cumplan todos los criterios de búsqueda simultáneamente.

Sobre cada registro encontrado, la aplicación te ofrece dos posibles acciones:

- **Modificar**
- **Eliminar**

#### <span id="page-13-0"></span>4.2 Modificar una Entidad

Una vez localizada la entidad a modificar (para conocer cómo realizar una búsqueda de entidades, diríjase al apartado 3.1), se pulsa sobre la opción Modificar, recuadrada en la siguiente imagen.

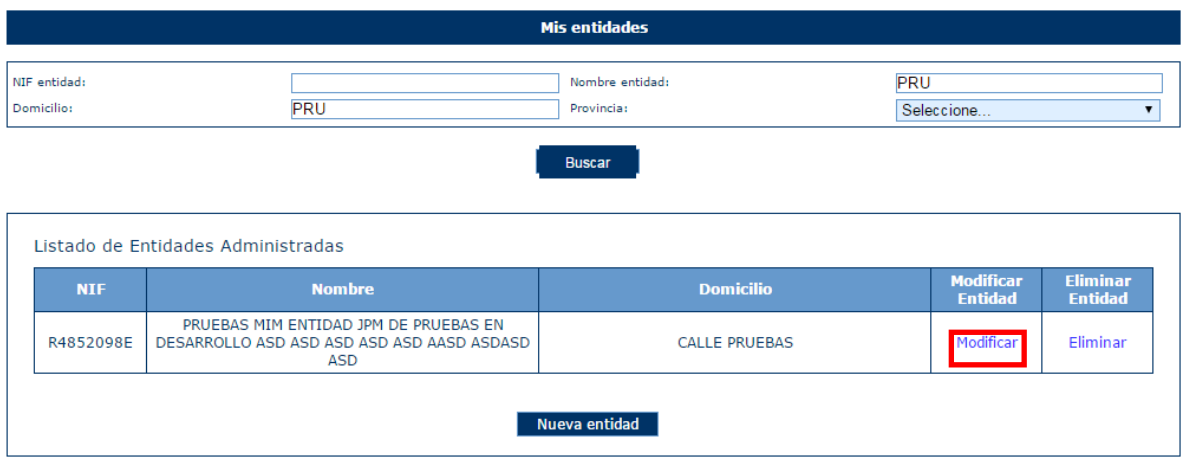

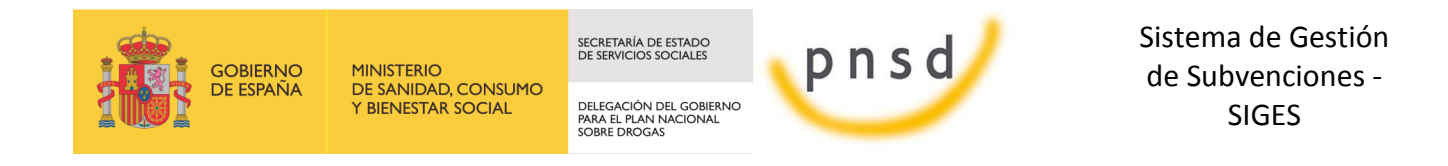

A continuación, aparece una pantalla con los **datos generales** de la entidad.

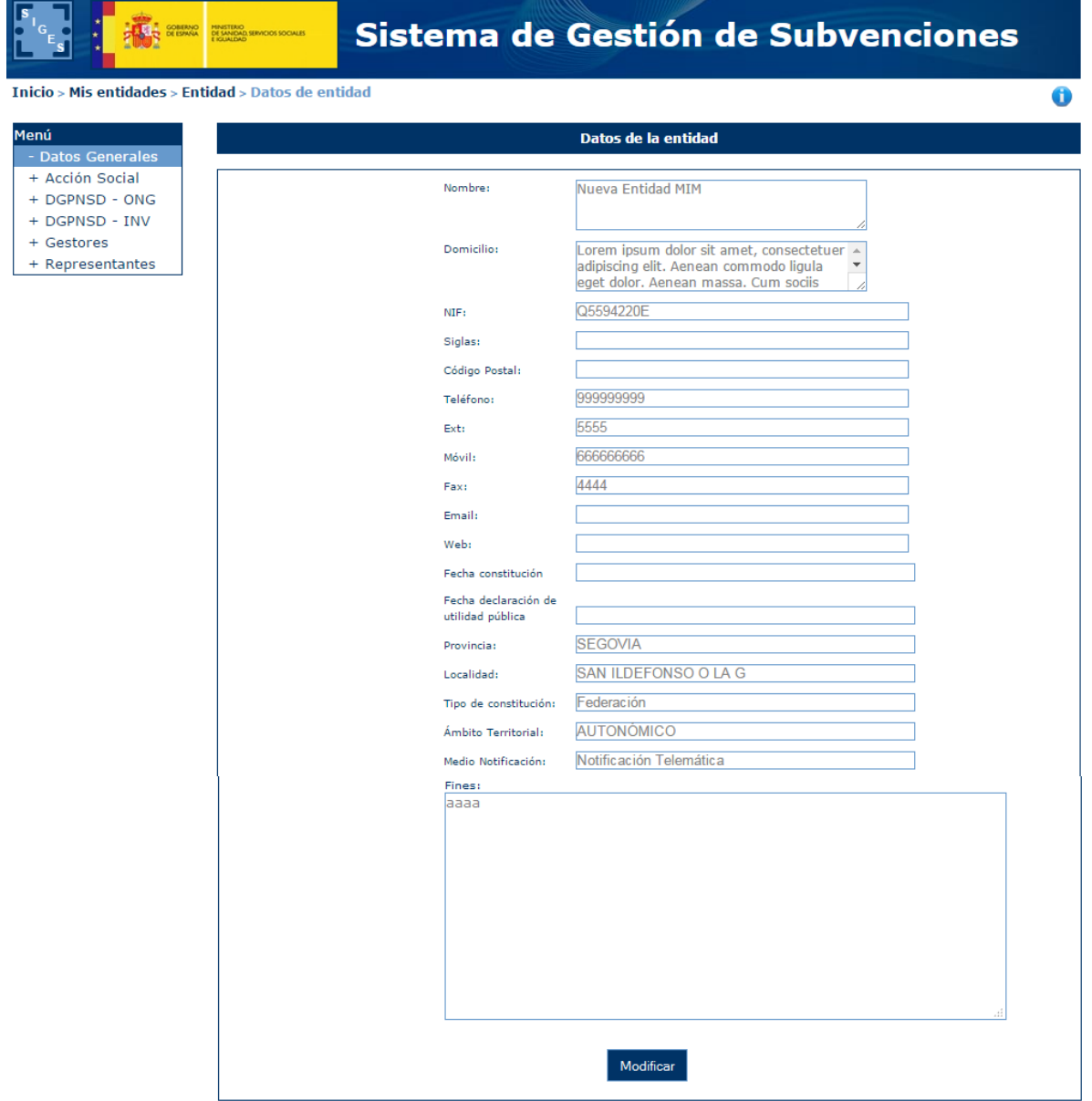

Para actualizar los datos, se pulsará el botón "**Modificar**". La información completa para crear o modificar datos sobre entidades, se describirá en el apartado 3.4 de este documento.

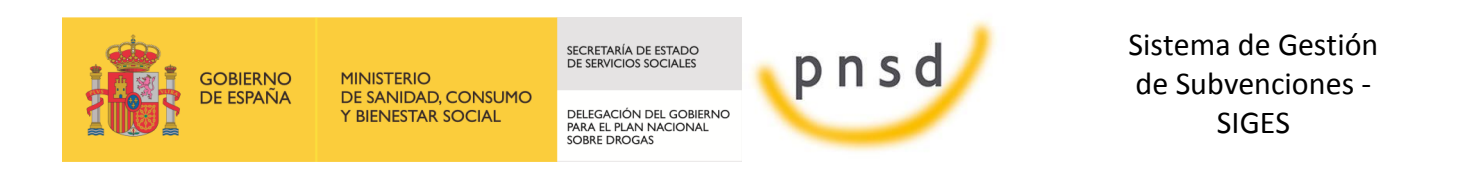

#### <span id="page-15-0"></span>4.3 Eliminar una Entidad

Una vez localizada la entidad a eliminar (para conocer cómo realizar una búsqueda de entidades, diríjase al apartado 3.1), se pulsa sobre la opción **Eliminar**, recuadrada en la siguiente imagen.

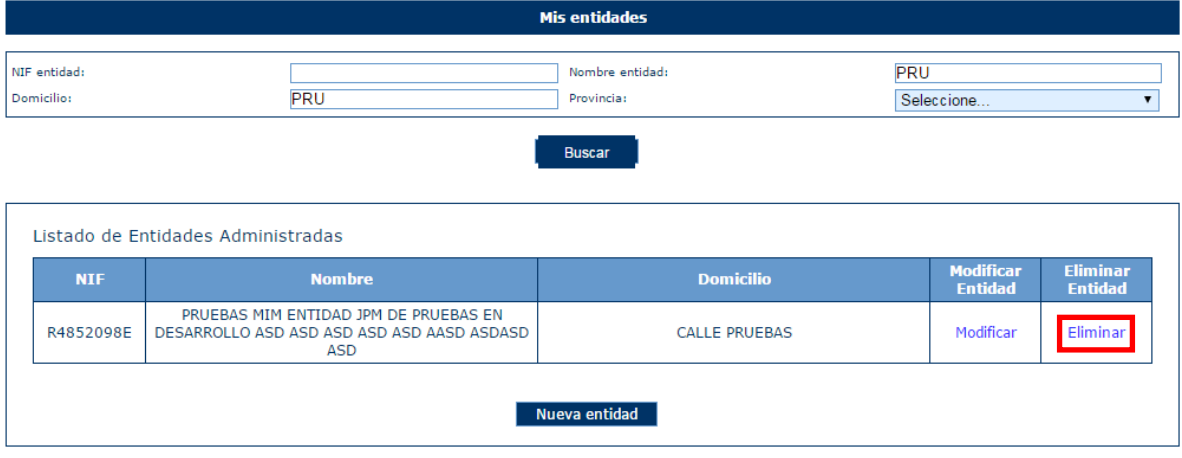

Al pulsar el botón E**liminar**, aparece una ventana para que el usuario confirme la acción, como se ve en la siguiente imagen. El usuario podrá **Aceptar** (se eliminará la entidad) o **Cancelar** la acción.

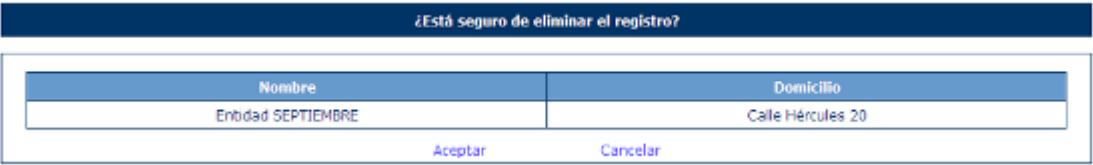

En caso de que la entidad tenga expedientes asociados, no podrá realizarse la eliminación, retrocediendo a la página principal de "Mis entidades" y mostrando el mensaje de error: *"No se pueden eliminar entidades con expedientes asociados".*

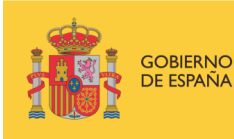

MINISTERIO<br>DE SANIDAD, CONSUMO<br>Y BIENESTAR SOCIAL

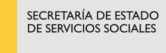

DELEGACIÓN DEL GOBIERNO<br>PARA EL PLAN NACIONAL<br>SOBRE DROGAS

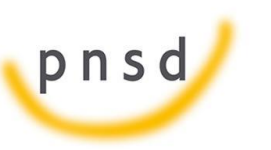

Sistema de Gestión de Subvenciones - SIGES

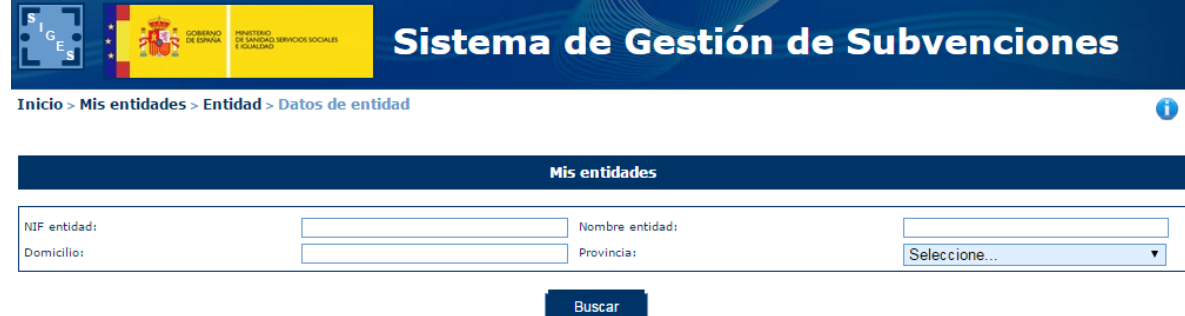

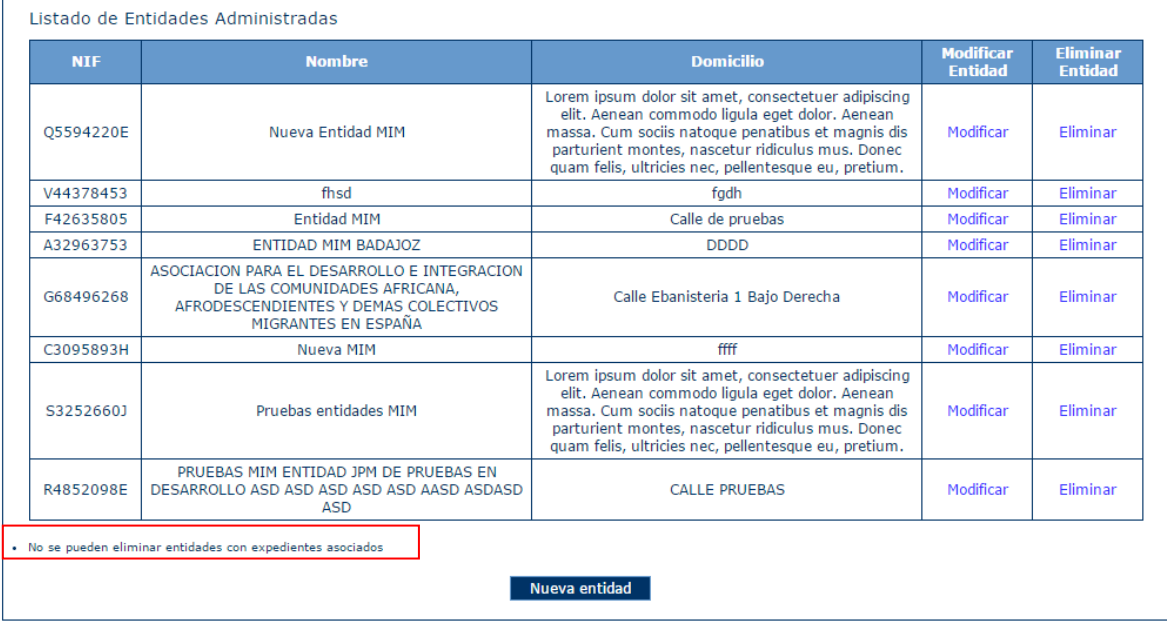

#### <span id="page-16-0"></span>4.4 Nueva Entidad

Para crear una entidad nueva, hay que pulsar el botón "Nueva entidad" situado en la parte inferior de la pantalla que contiene "Mis entidades".

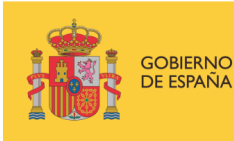

MINISTERIO<br>DE SANIDAD, CONSUMO<br>Y BIENESTAR SOCIAL

SECRETARÍA DE ESTADO<br>DE SERVICIOS SOCIALES

DELEGACIÓN DEL GOBIERNO<br>PARA EL PLAN NACIONAL<br>SOBRE DROGAS

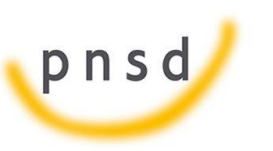

Sistema de Gestión de Subvenciones - SIGES

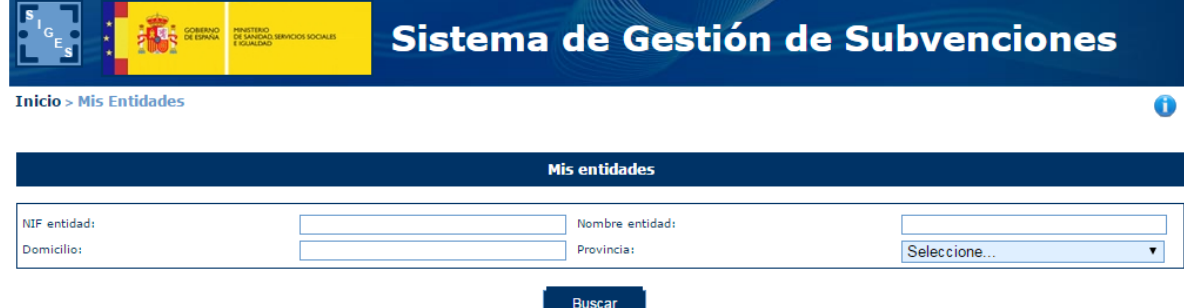

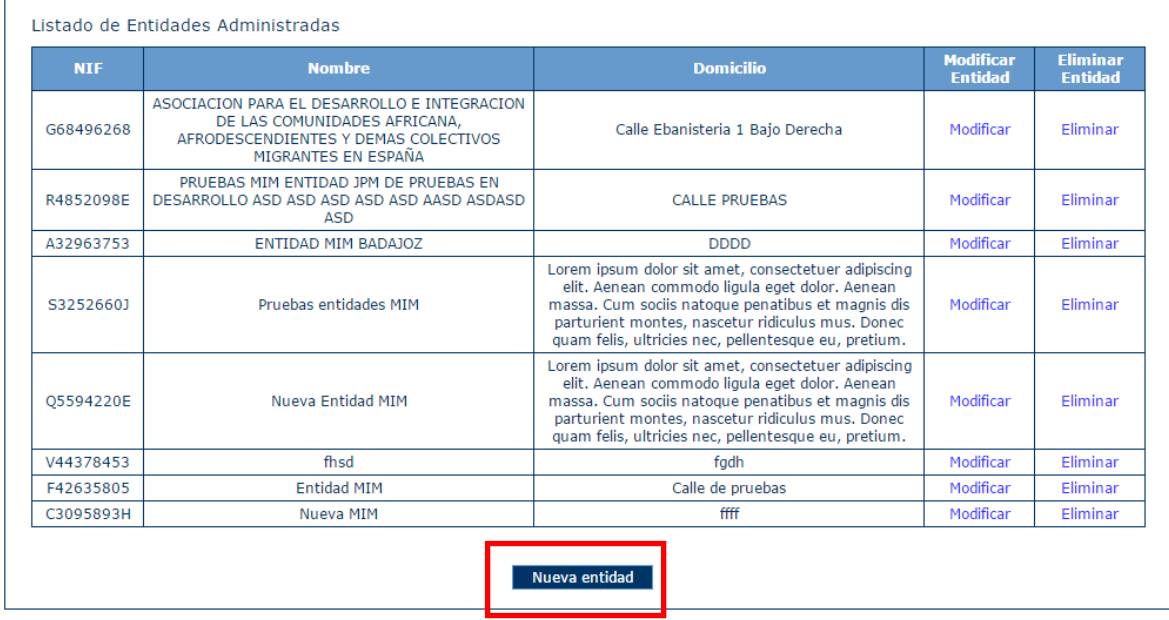

A continuación, la aplicación solicita la provincia a la que pertenece la Entidad que va a ser creada. Para cumplimentarla, muestra un desplegable con todas las provincias para seleccionarla. Una vez hecho, se pulsará el botón **Continuar** o **Volver** (en caso de querer cancelar la operación).

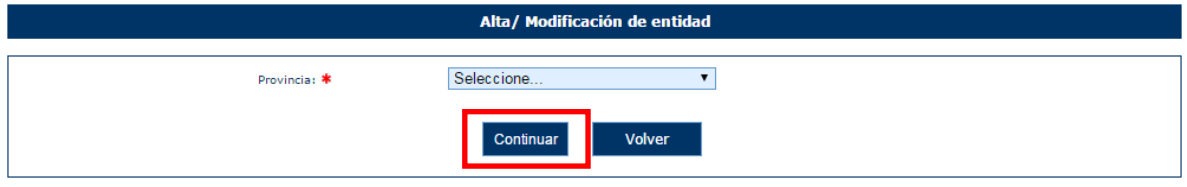

Al pulsar Continuar, aparece una pantalla con los campos de Datos de entidad que deben/pueden ser rellenados.

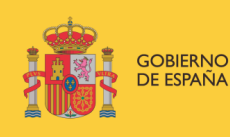

**MINISTERIO** DE SANIDAD, CONSUMO<br>Y BIENESTAR SOCIAL SECRETARÍA DE ESTADO<br>DE SERVICIOS SOCIALES

DELEGACIÓN DEL GOBIERNO<br>PARA EL PLAN NACIONAL<br>SOBRE DROGAS

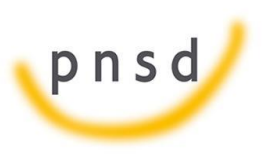

Sistema de Gestión de Subvenciones - SIGES

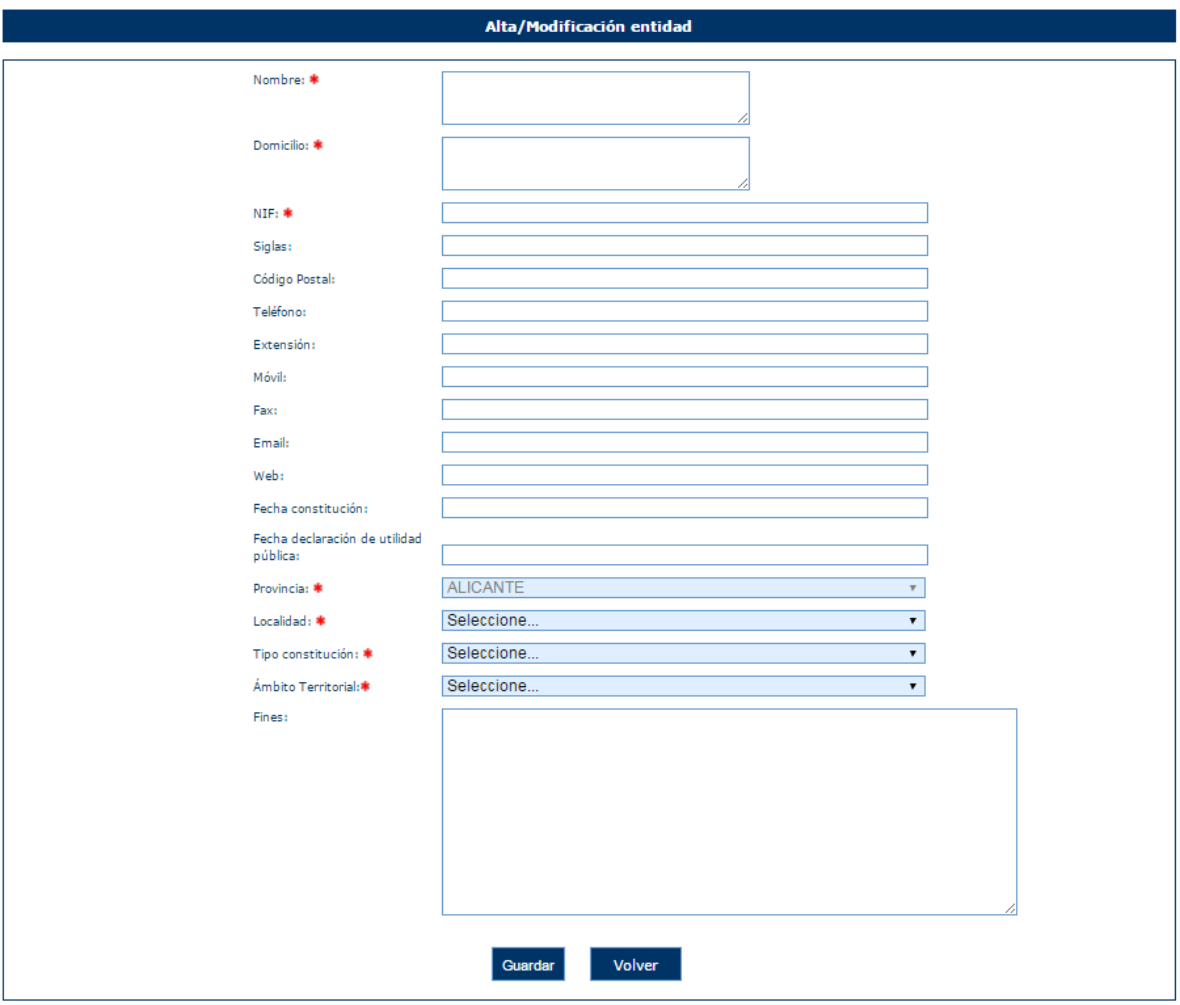

Son obligatorios aquellos campos que vienen marcados con "\*", siendo necesarios para poder dar de alta la entidad. Estos campos son:

- **Nombre**.
- **Domicilio**.
- **NIF**. Se comprueba la validez del NIF introducido en este campo, en caso de que sea erróneo se muestra el siguiente mensaje:
	- · El valor del NIF introducido no es válido
- **Código Postal**. Se comprueba que sea obligatorio y con valor numérico.
- Provincia. (este campo está relleno y no puede modificarse, se ha cumplimentado con la información obtenida en la anterior pantalla).
- **Localidad**. Se trata de un menú desplegable con la lista de las localidades correspondientes a la provincia previamente seleccionada.
- **Tipo de constitución.**

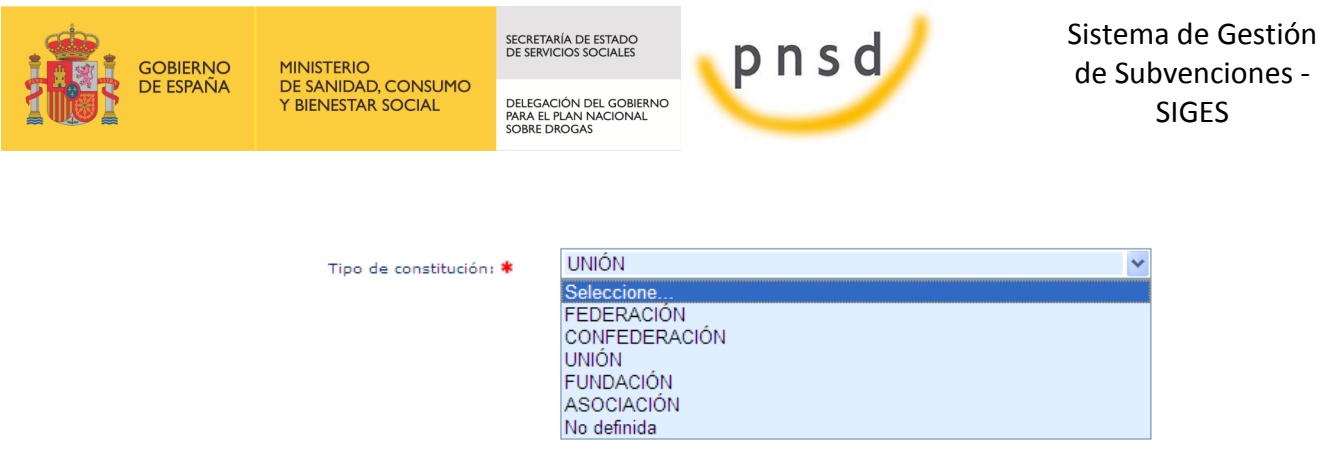

- **Ámbito Territorial**. En función de la selección que se realice, la entidad tendrá un ámbito de actuación diferente. Así el local, sólo actuará en la ciudad correspondiente, el provincial en la provincia, el autonómico en la autonomía y el estatal a nivel global del estado. (esto influirá por ejemplo al dar de alta comunidades en los que la entidad desarrolla su actividad, ver apartado 3.4.2.1.1)

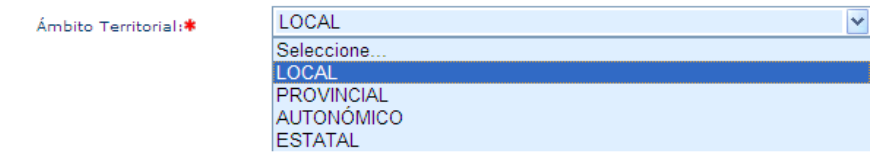

En caso de no cumplimentar todos o algunos de los campos obligatorios, la aplicación muestra todos o algunos de los siguientes mensajes de error:

- · Debe rellenar el valor del Nombre
- · Debe rellenar el valor del Domicilio
- . Debe rellenar el valor del NIF
- · El campo Localidad es obligatorio
- · Debe rellenar el valor del Tipo de Constitución
- · Debe rellenar el valor del Ámbito Territorial

Una vez cumplimentados todos los campos obligatorios y pulsado el botón Guardar, todos los campos se ponen en modo lectura (no se pueden editar) y aparece en la parte izquierda de la pantalla un menú para acceder a datos específicos de la entidad:

- **Datos Generales**
- **Acción Social**
- **DGPNSD – ONG**
- **DGPNSD - INV**
- **Gestores**
- **Representantes**

Esta pantalla e muestra en la siguiente imagen.

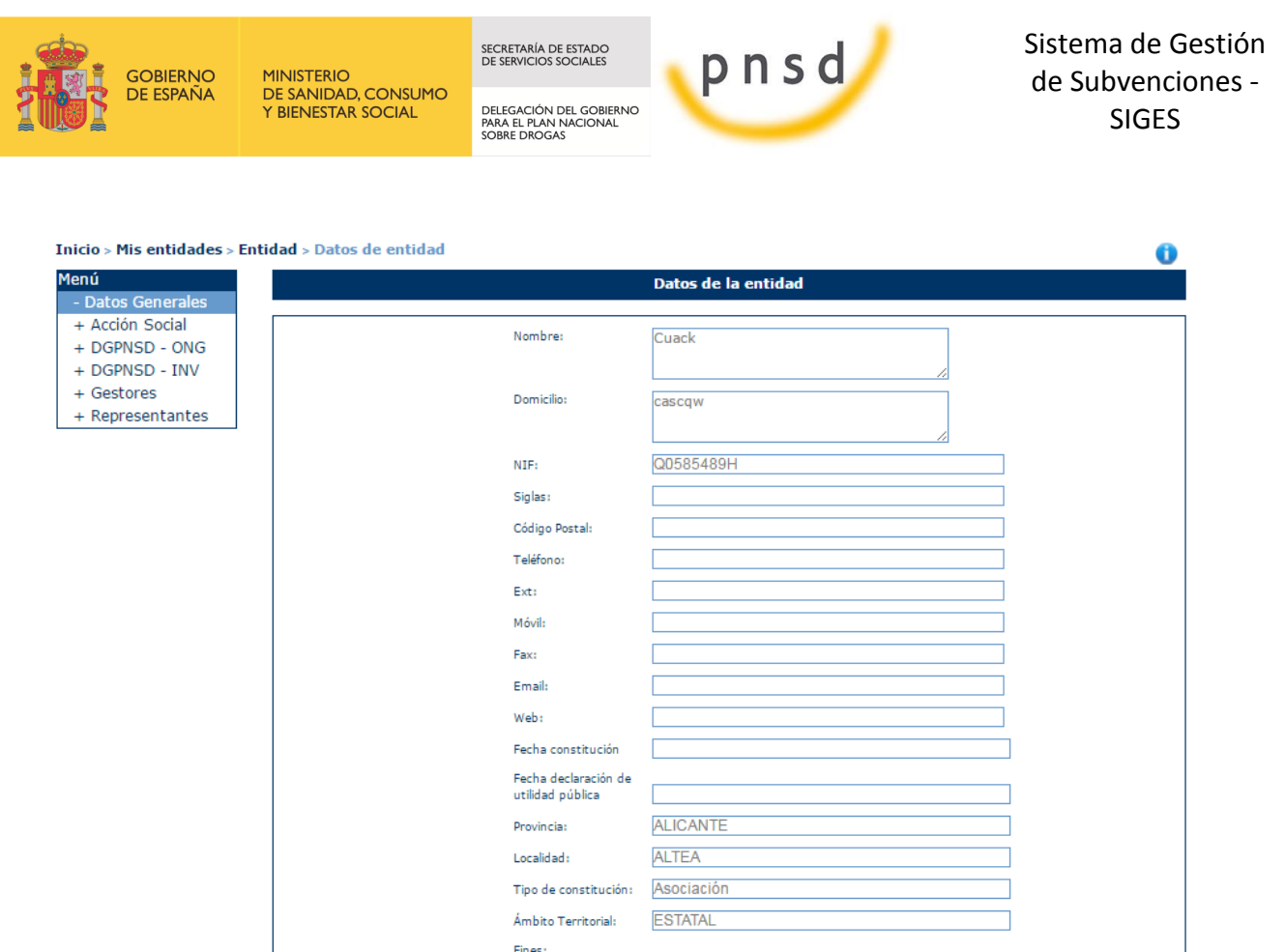

#### <span id="page-20-0"></span>4.4.1 DGPNSD - INV

La información referente a los datos de la Delegación del Gobierno para el Plan Nacional de Drogas está estructurada para ONG e Investigación.

En este manual se detallará únicamente la parte relativa a Investigación. Para acceder a esta información el usuario tendrá que seleccionar la opción "DGPNSD - INV" lo que abrirá la siguiente ventana.

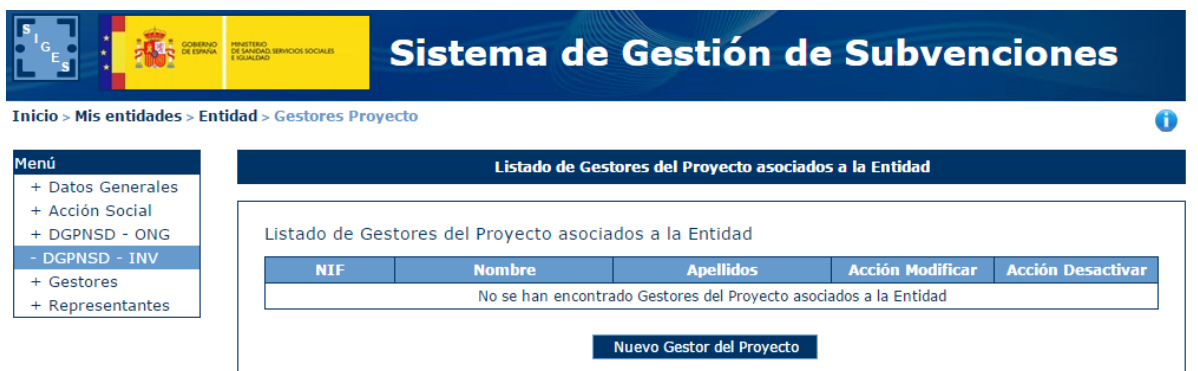

En este apartado se pueden configurar los gestores del proyecto que van a estar asociados a esa entidad, para así poder acceder a los proyectos en los que participe ese gestor.

Para poder añadir un nuevo gestor se pulsa en Nuevo Gestor del Proyecto. Una vez realizado se puestra la pantalla donde se deberá indicar el Nombre, Apellidos y NIF del gestor.

Manual del ciudadano del sistema de Gestión de Subvenciones de la DGPNSD Página 21 de 98

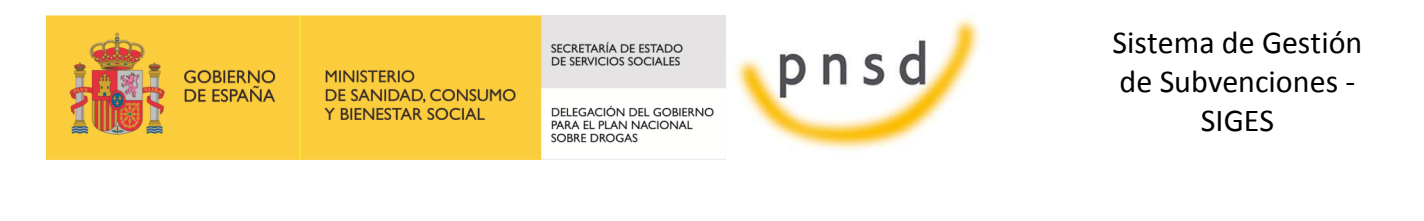

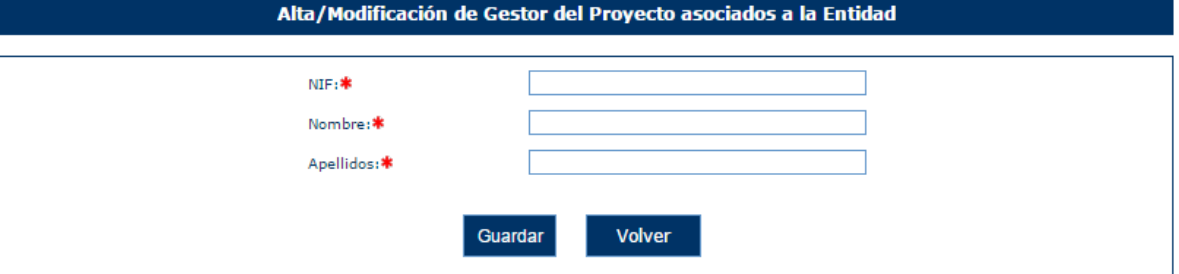

Una vez informados los campos se pulsa a Guardar y se almacenan los datos en Base de datos.

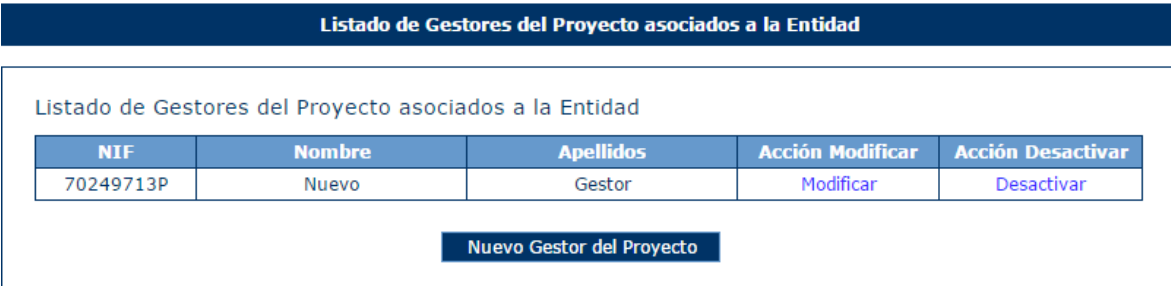

Una vez se ha guardado se pueden realizar las opciones de Modificar (donde se podrá modificar el nombre y apellidos del gestor) o Desactivar, mediante el cual desaparece el gestor del listado.

#### <span id="page-21-0"></span>4.4.2 Gestores

Para acceder a la información de Gestores de la Entidad, se pulsa sobre la opción "Gestores" en el menú izquierdo de la aplicación. Ésta mostrará una ventana con la información de los gestores existentes. Permitiendo dar de alta un nuevo gestor, desactivarlo o dotarle de capacidad de firma.

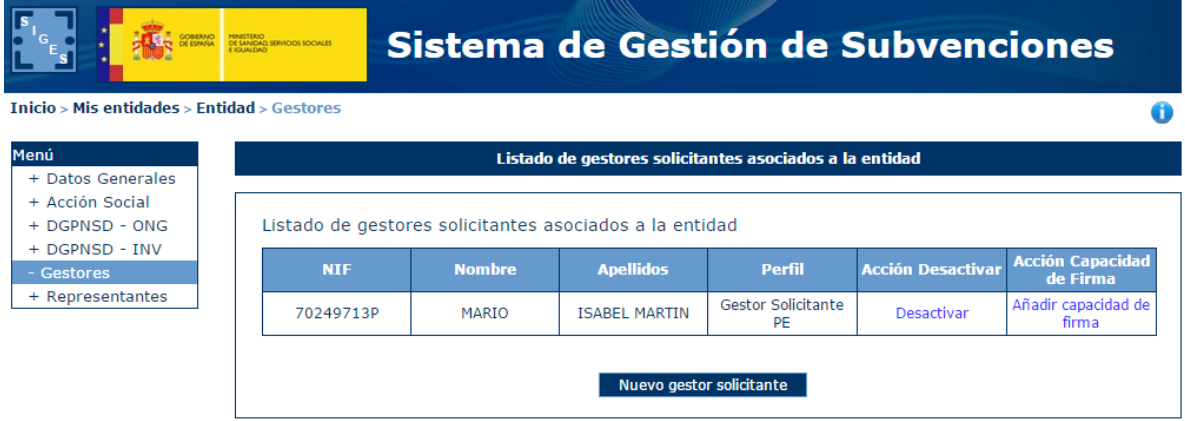

#### <span id="page-21-1"></span>*4.4.2.1 Nuevo Gestor Solicitante*

Para dar de alta a un nuevo gestor de la entidad, se pulsará el botón "Nuevo gestor solicitante".

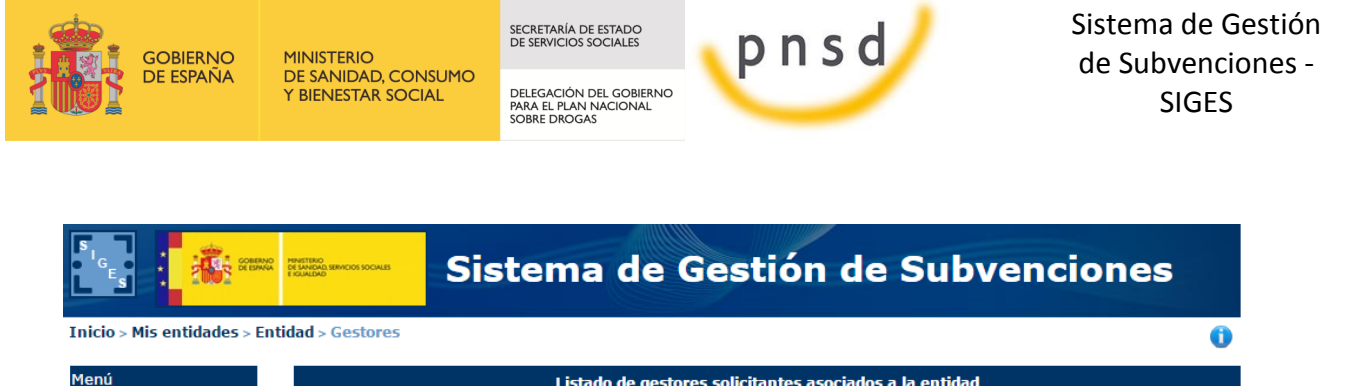

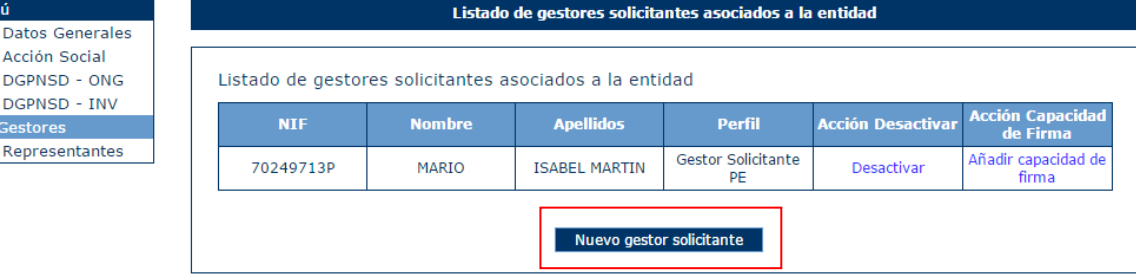

Tras pulsar este botón, la aplicación abrirá una ventana para introducir el NIF del nuevo gestor y realizará la comprobación del mismo. En caso de querer cancelar la operación, se pulsará el botón "Volver".

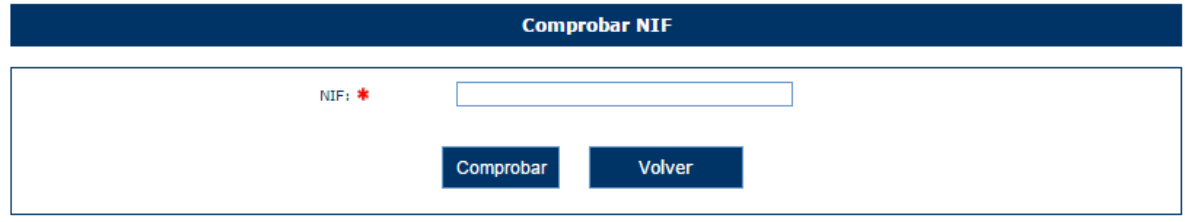

Una vez realizada la comprobación del NIF, la aplicación mostrará la siguiente ventana. Donde se solicitan los datos de:

- Nombre
- Apellidos

Desde esta ventana se podrá volver al listado de gestores de la ventana anterior o acceder a la comprobación de nuevos números de NIF a través de los botones "Volver al listado" y "Comprobar otro NIF" respectivamente.

Si el NIF introducido ya se encuentra asociado a la entidad como gestor se nos mostrará el siguiente mensaje:

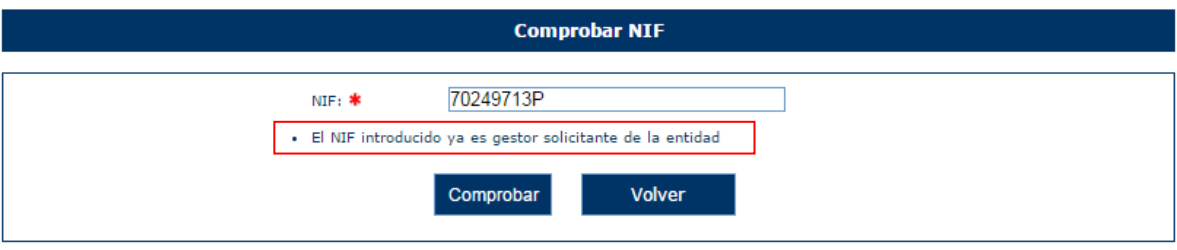

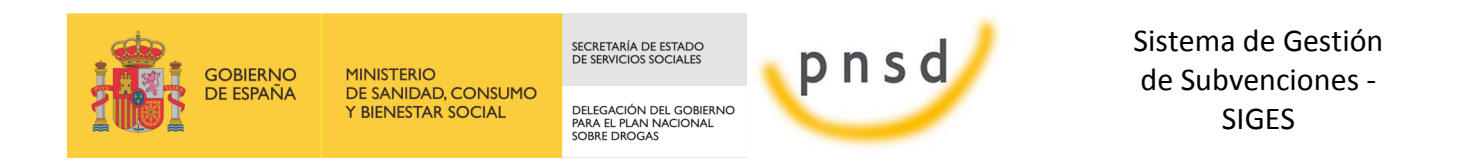

Si el NIF introducido pertenece a un usuario existente pero no asociado a la entidad, se rellenarán automáticamente sus datos, no serán modificables y se podrá asociar dicho usuario a la entidad como gestor:

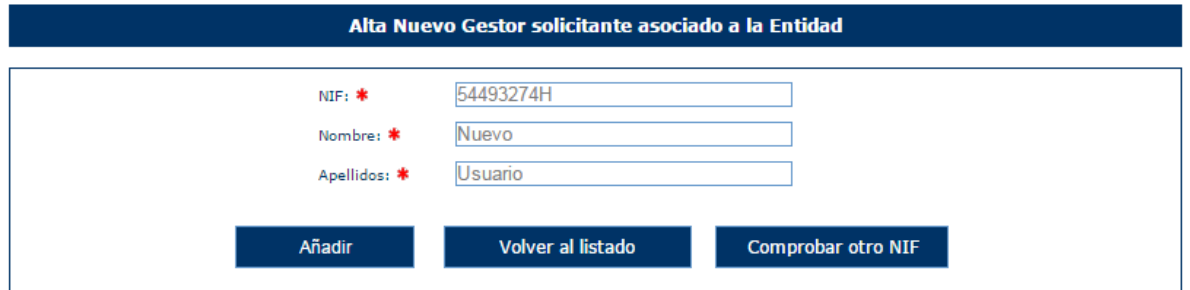

Si el NIF introducido no pertenece a ningún usuario, se permitirá rellenar sus valores:

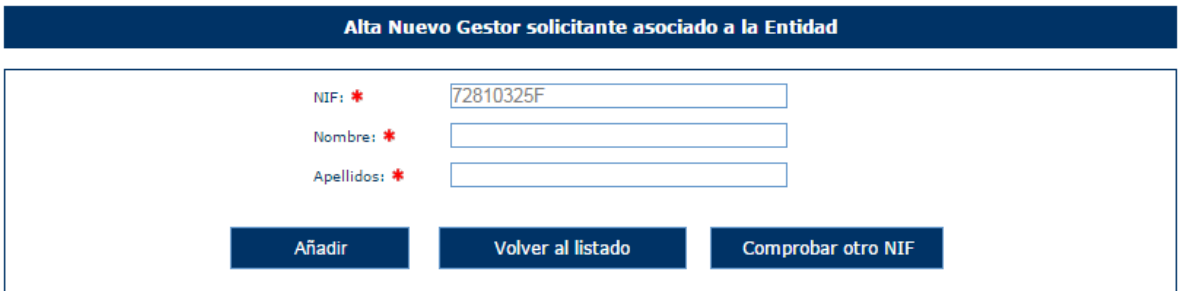

Ambos campos son obligatorios, por lo que si no se introducen se mostrarán los siguientes mensajes de error.

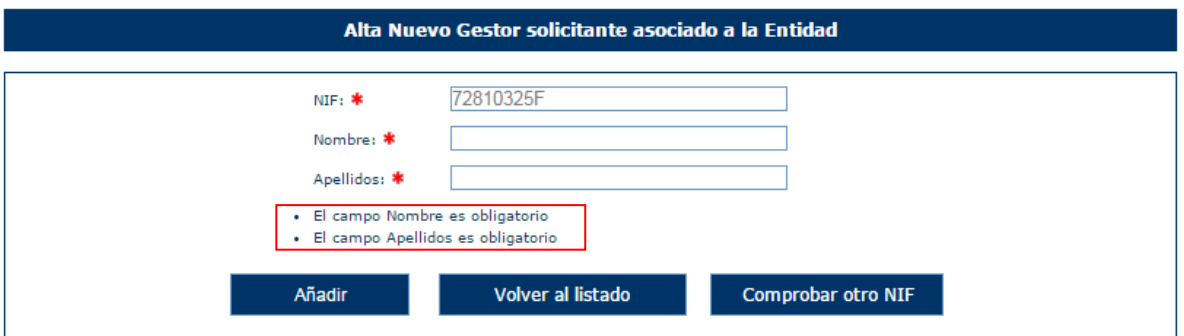

Una vez superadas todas las validaciones, la aplicación regresará a la ventana anterior con la información de los gestores de la entidad.

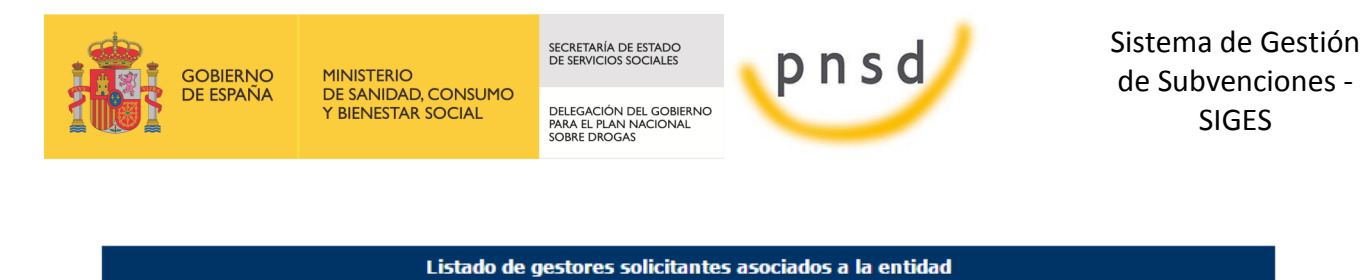

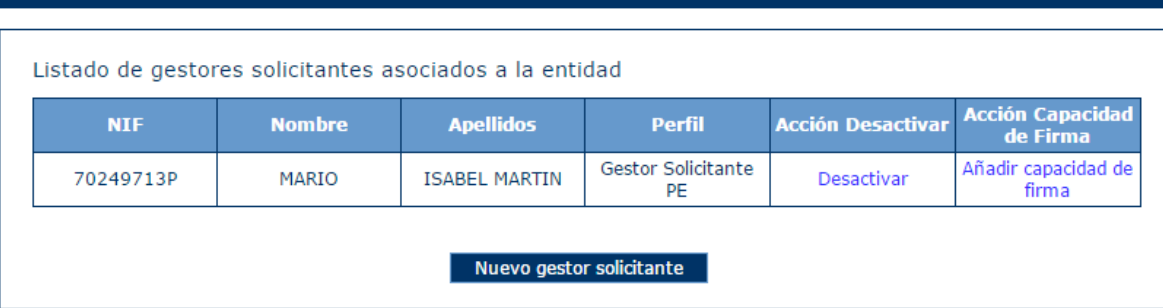

#### <span id="page-24-0"></span>*4.4.2.1.1 Añadir capacidad de firma*

Para añadir capacidad de firma a alguno de los gestores de la Entidad bastará con pulsar la opción "Añadir capacidad de firma" en el registro correspondiente.

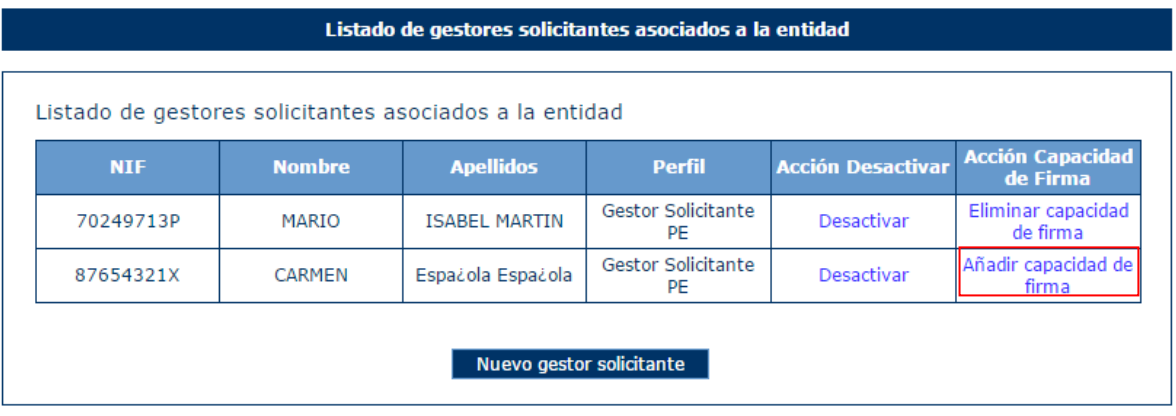

Una vez ese registro tiene capacidad de firma, el registro en la tabla indica la opción de "Eliminar capacidad de firma" para quitársela.

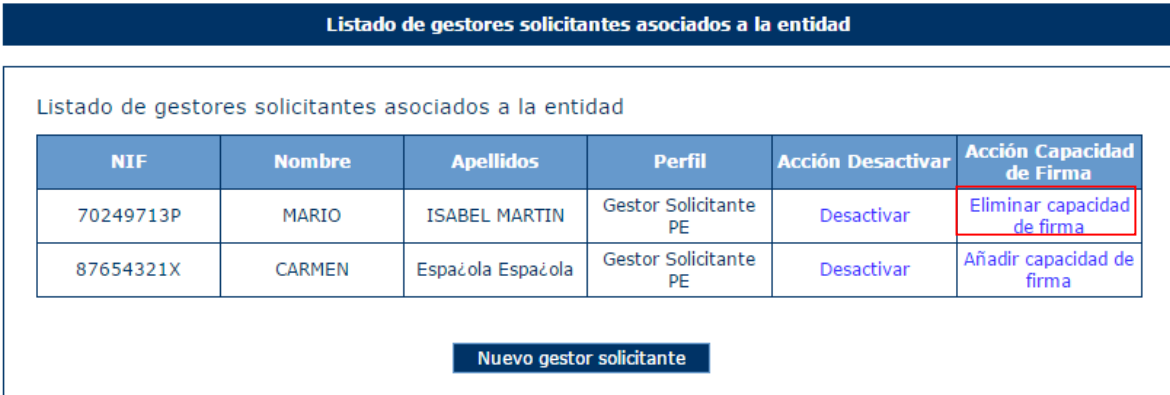

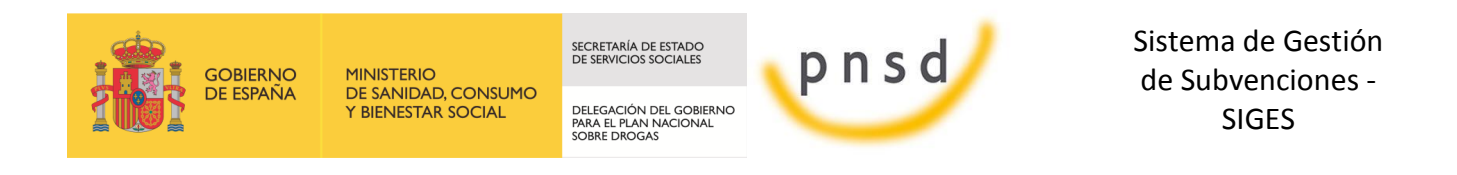

#### <span id="page-25-0"></span>*4.4.2.1.2 Desactivar Gestor*

Para eliminar un gestor de una entidad habrá que pulsar sobre la opción "Desactivar" dentro del registro correspondiente de la tabla. La aplicación no mostrará ningún mensaje de alerta y procederá a la eliminación del registro.

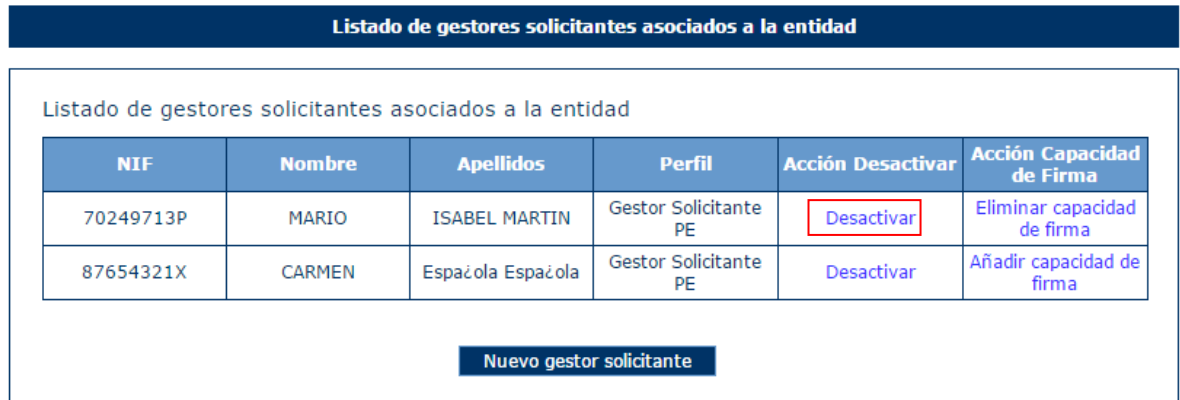

En caso de querer desactivar al usuario con el que se está trabajando, la aplicación mostrará el siguiente mensaje de error, pues no es posible realizar dicha acción.

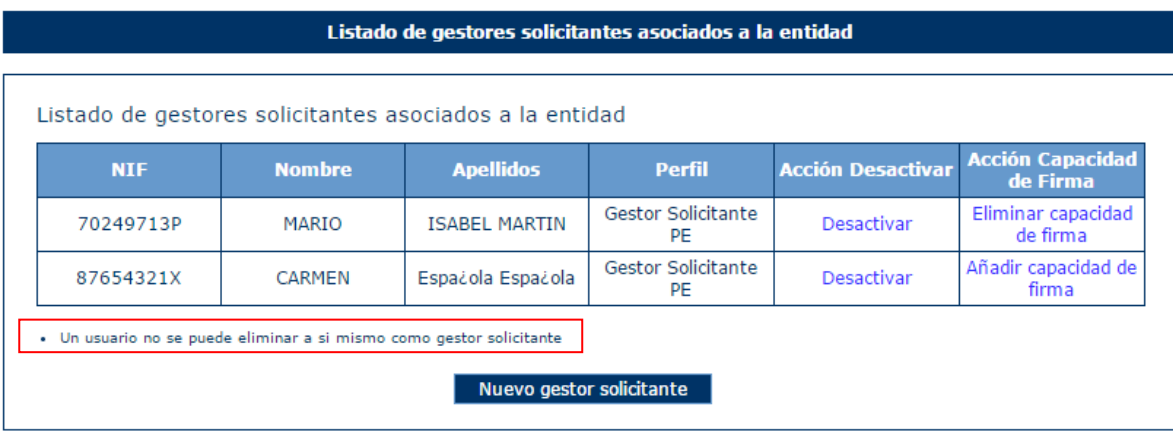

#### <span id="page-25-1"></span>4.4.3 Representantes Legales de la Entidad

Para acceder a la información de los representantes legales de la entidad, se pulsará sobre la opción "Representantes" en el menú izquierdo de la aplicación. Ésta mostrará una ventana con los datos de los representantes y la opción de dar de alta nuevos representantes. En caso de que no exista ninguno, se mostrará la siguiente ventana.

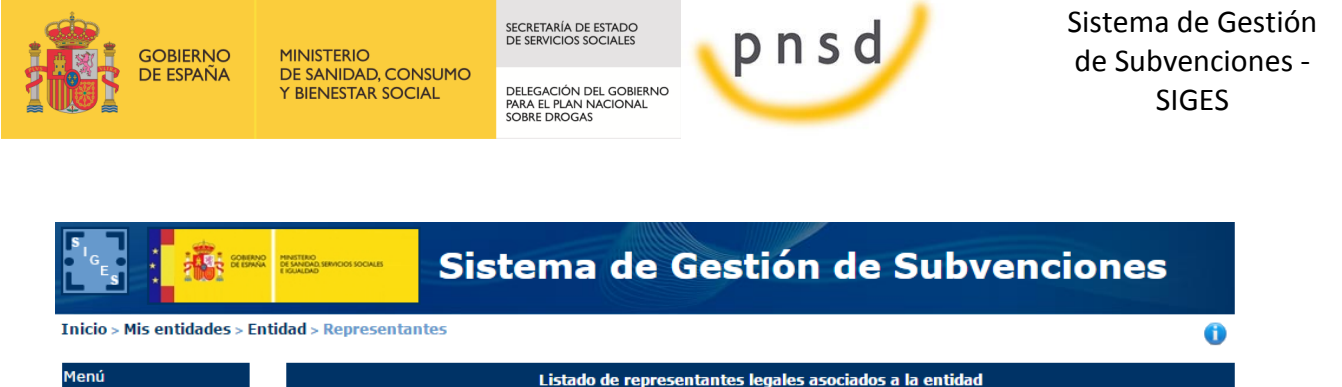

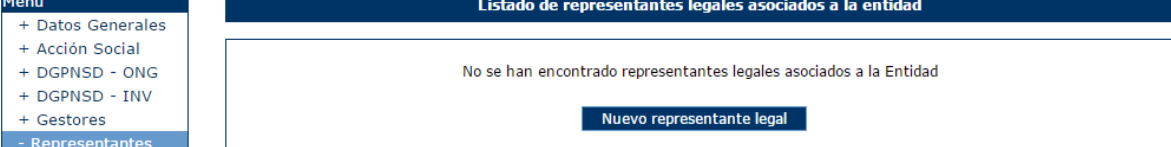

<span id="page-26-0"></span>*4.4.3.1 Alta de Representante Legal*

Para dar de alta un representante para la entidad, se pulsará el botón "Nuevo Representante Legal", dando paso a la siguiente ventana.

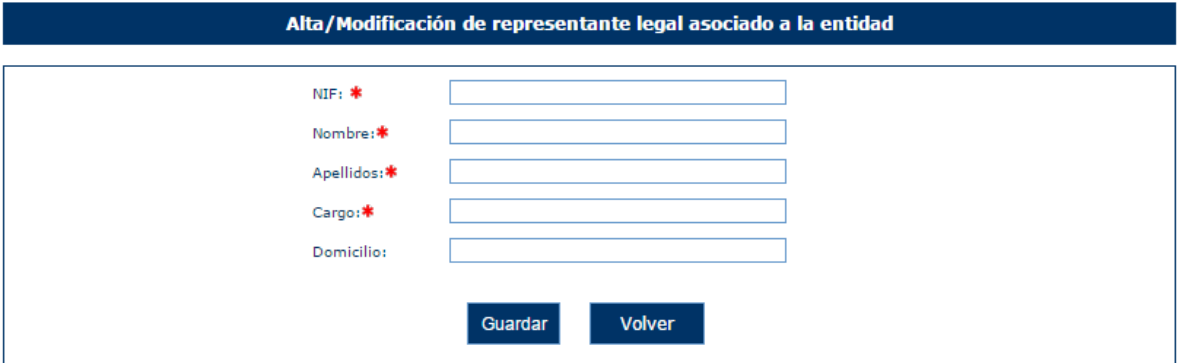

En esta ventana se solicitan los datos referentes a:

- $NIF$
- **Nombre**
- **Apellidos**
- Cargo.
- **•** Domicilio

Los campos con \* son obligatorios y en caso de no cumplir los requerimientos, la aplicación mostrará los siguientes mensajes de error.

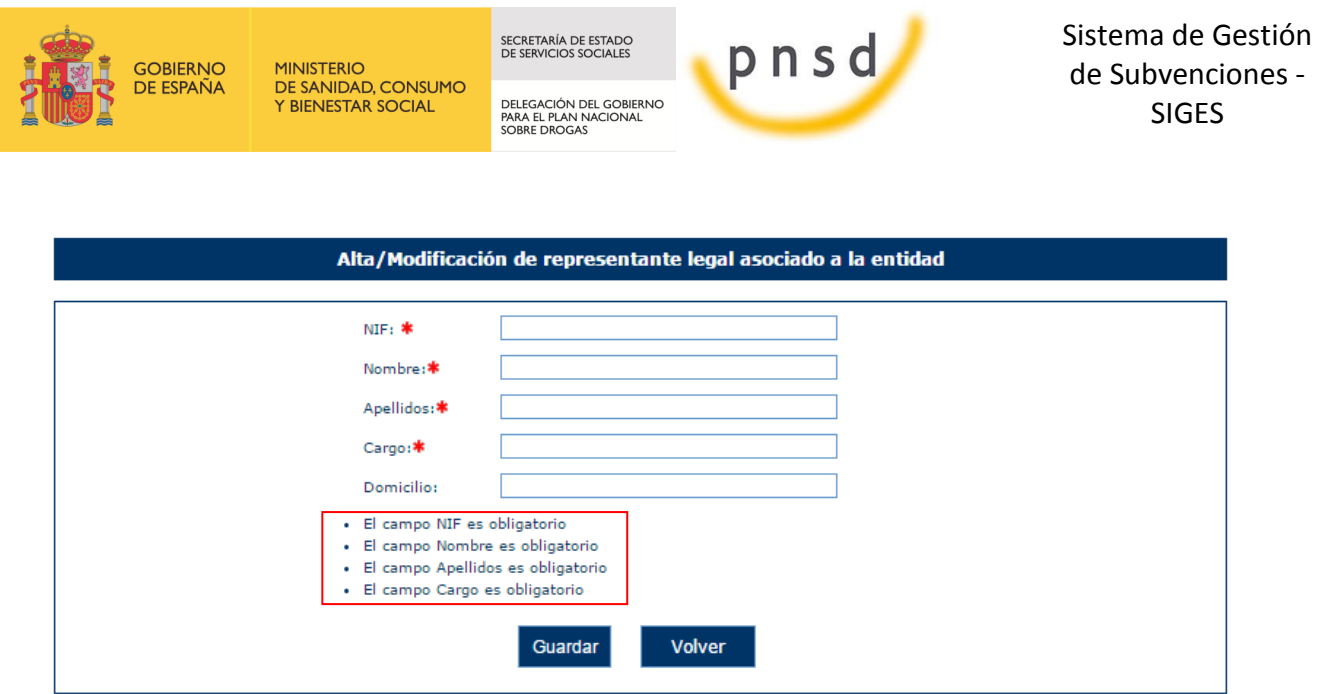

En caso de introducir un NIF con formato no válido, la aplicación muestra el mensaje de error:

#### *"El valor del Nif introducido no es válido"*

Una vez superadas las validaciones, la aplicación regresará a la ventana anterior y mostrará una tabla con la información del conjunto de representantes legales de la entidad.

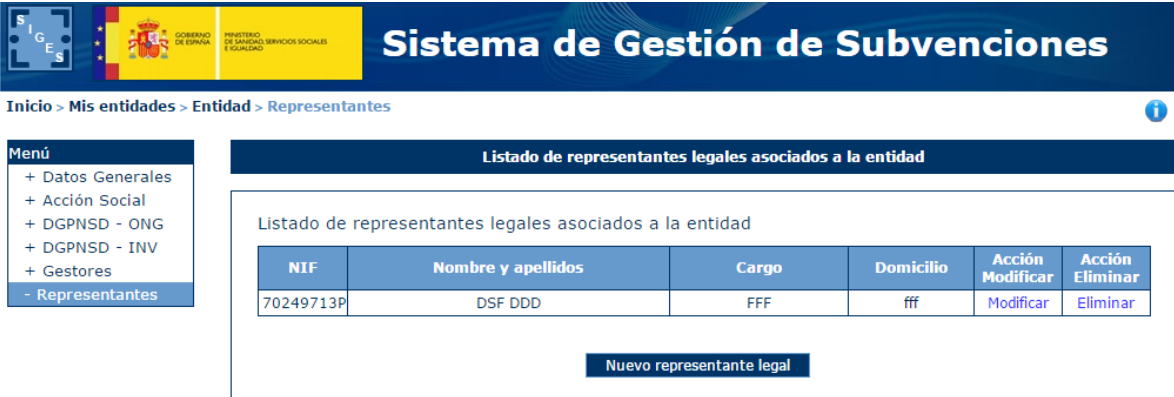

#### <span id="page-27-0"></span>*4.4.3.2 Modificación de Representante Legal*

Para modificar los datos de un registro determinado del listado de representantes legales de la entidad, se pulsará sobre la etiqueta "Modificar" de dicho registro.

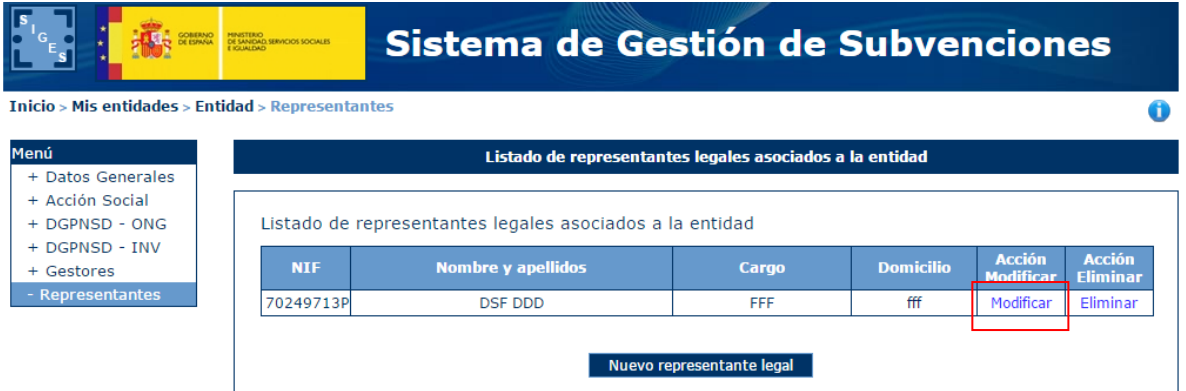

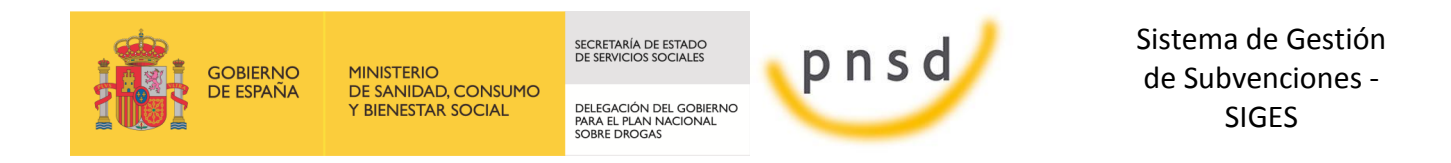

Tras pulsar dicha etiqueta, aparece la pantalla con los datos precargados del registro seleccionado permitiendo su edición.

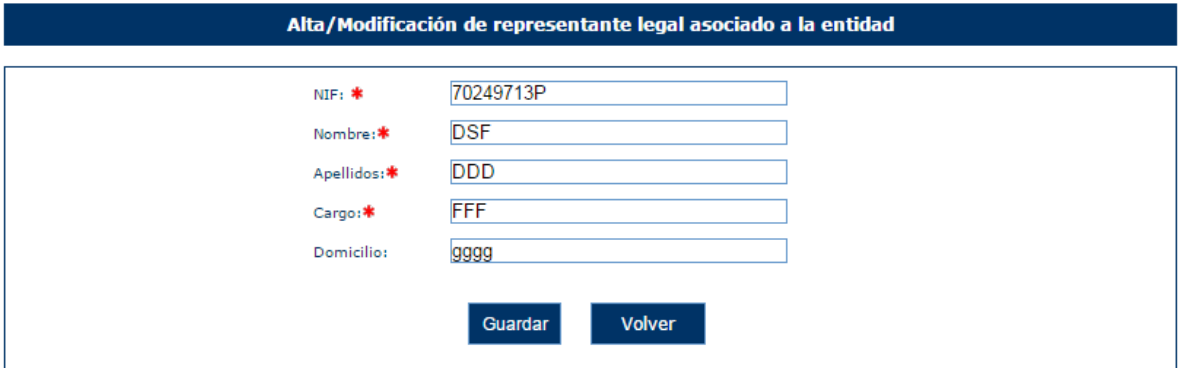

Una vez modificados los datos, el usuario pulsará el botón "Guardar" para almacenar los datos o "Volver" para cancelar la operación. La aplicación regresará a la pantalla con el listado de los representantes legales de la Entidad.

#### <span id="page-28-0"></span>*4.4.3.3 Eliminación de Representante Legal*

Para eliminar un registro del listado de representantes legales de la Entidad se pulsará sobre la etiqueta "Eliminar" de dicho registro.

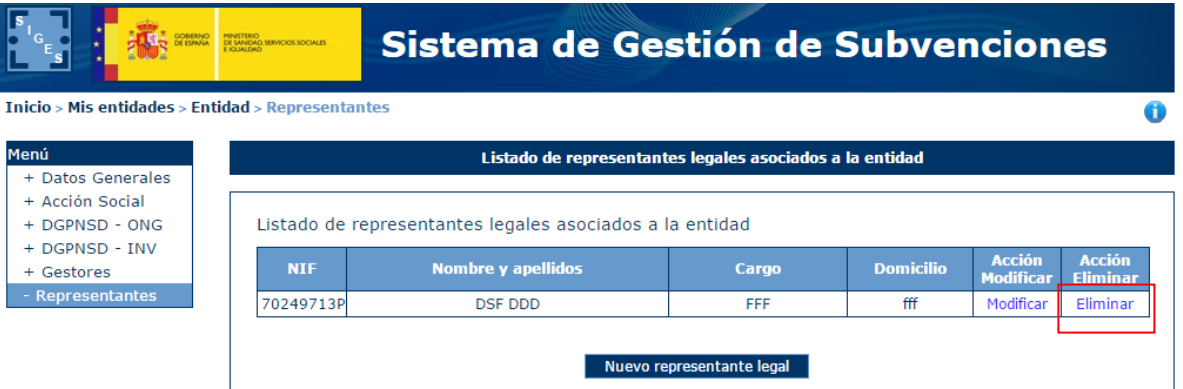

La aplicación muestra un mensaje de alerta para que el usuario confirme la eliminación del registro.

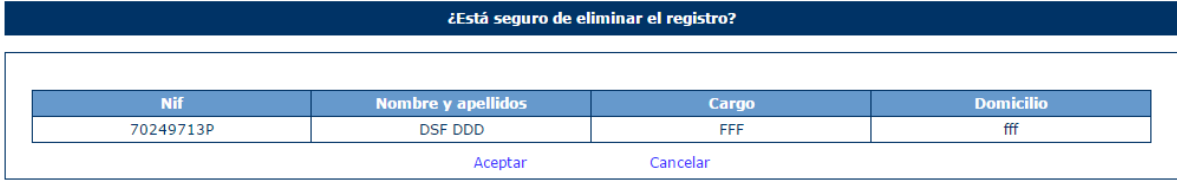

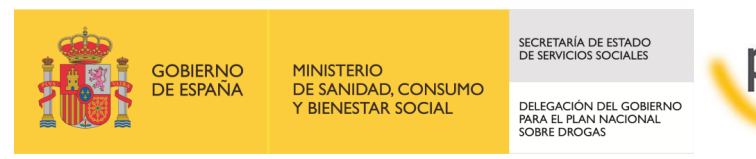

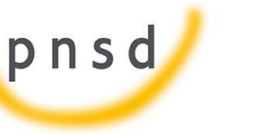

Sistema de Gestión de Subvenciones - SIGES

# <span id="page-29-0"></span>**5 MIS SOLICITUDES - COMÚN**

En este apartado se muestran las opciones comunes a todas las convocatorias.

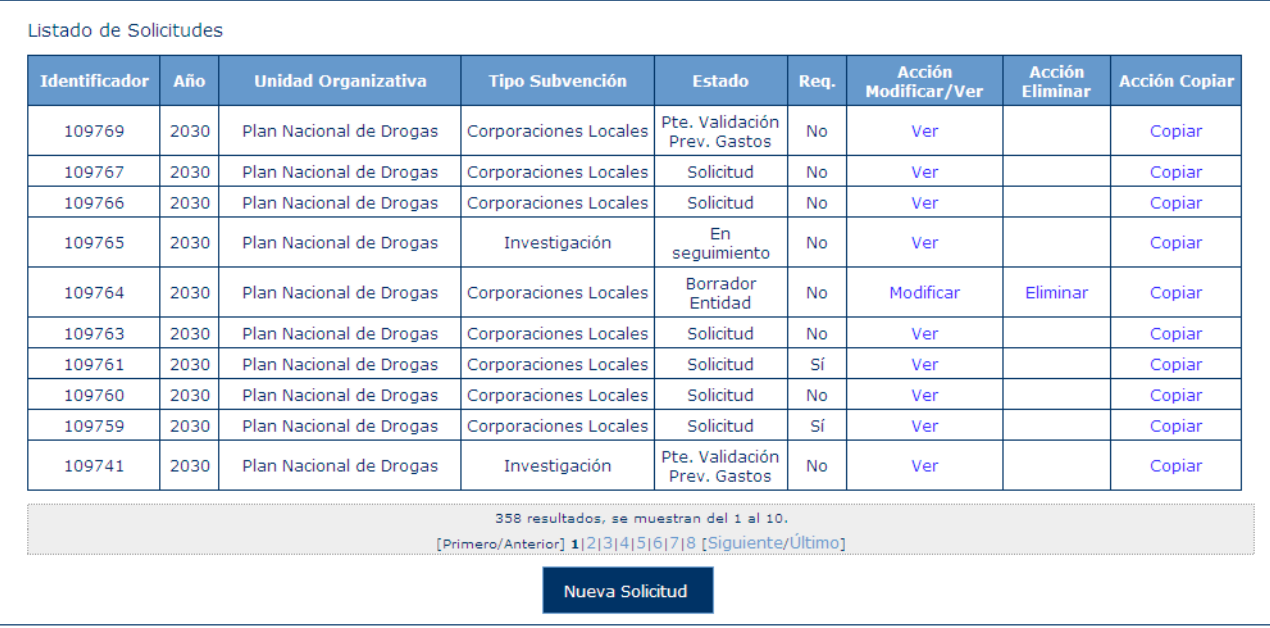

## <span id="page-29-1"></span>5.1 Nueva Solicitud de Subvención

Para crear una nueva solicitud se pulsará el botón Nueva Solicitud que se muestra en la parte inferior de la pantalla de la imagen anterior.

Al pulsar dicho botón, se mostrarán todas las convocatorias cuyo estado sea "Abierta" y por tanto pueden recibir nuevos expedientes. Aparecen todas las convocatorias, tanto las de PNSD como las de Política social.

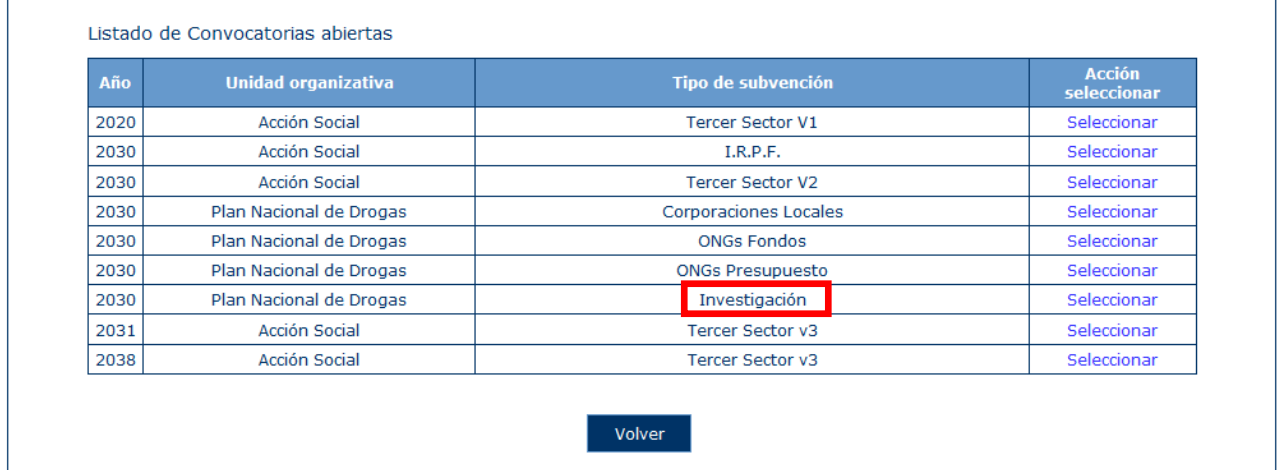

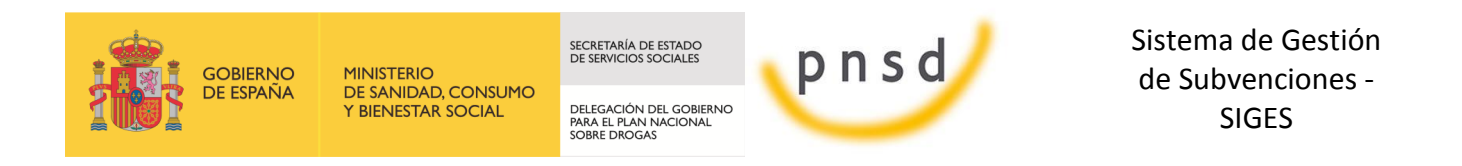

Existe la opción de volver a la ventana anterior donde se encuentra la lista de todas las solicitudes o seleccionar la convocatoria para la cual se quiere crear un nuevo expediente. Para seleccionar dicha convocatoria, se debe pulsar sobre la etiqueta "Seleccionar" del registro correspondiente.

La aplicación muestra una ventana con la información de la convocatoria seleccionada y la lista de entidades asociadas a la solicitud. Inicialmente, la tabla de entidades está vacía y para incluir entidades, hay que pulsar el botón "Seleccionar entidad".

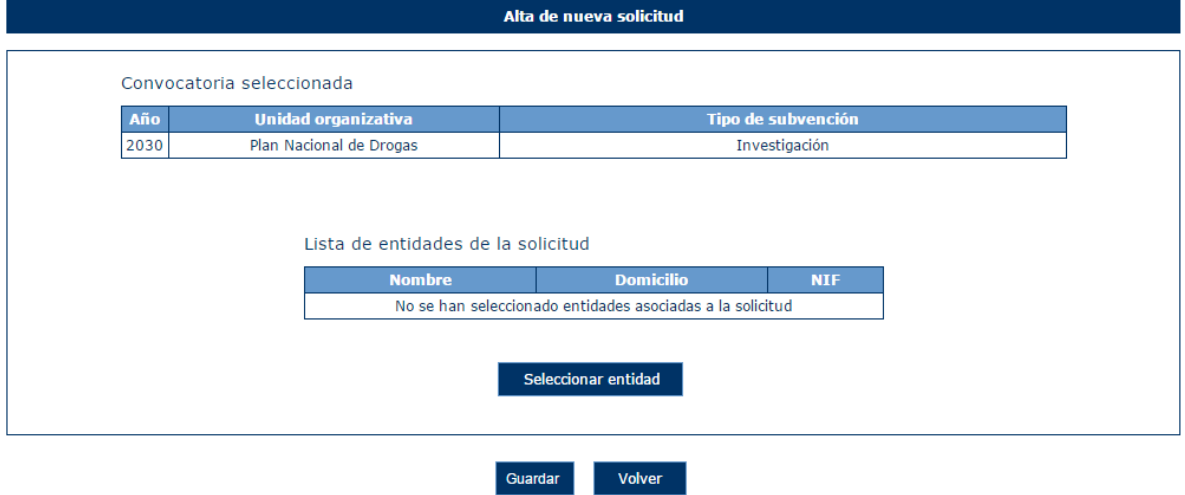

En caso de pulsar el botón Guardar sin haber escogido ninguna entidad, la aplicación muestra el siguiente mensaje.

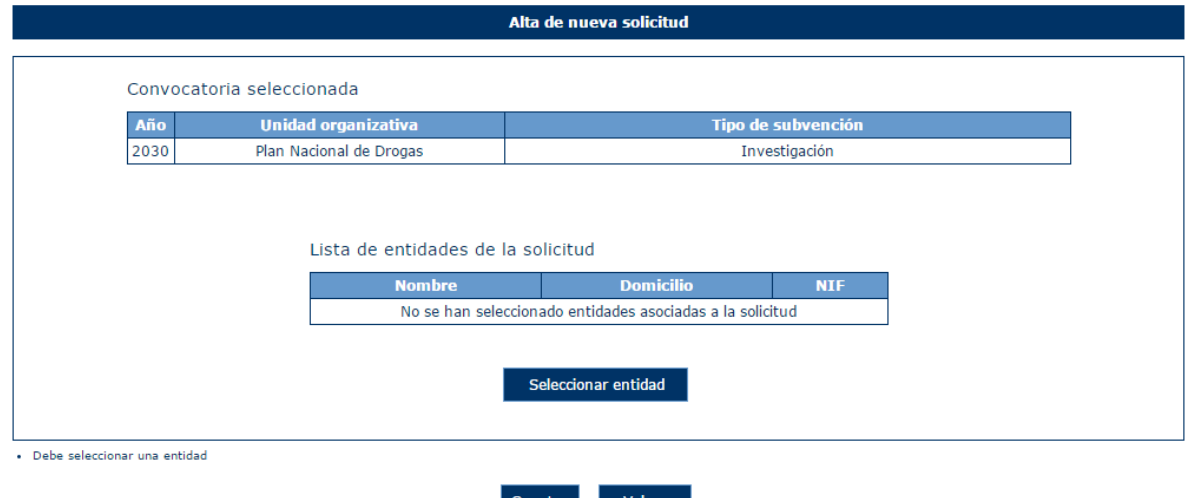

Para seleccionar la entidad asociada a la solicitud se pulsará el botón "Seleccionar entidad" como se ha explicado anteriormente. La aplicación mostrará en ese momento, la siguiente ventana, con una lista de las entidades susceptibles de formar parte de la solicitud. El usuario deberá ser gestor solicitante de la entidad.

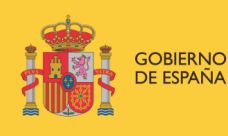

MINISTERIO<br>DE SANIDAD, CONSUMO<br>Y BIENESTAR SOCIAL

#### SECRETARÍA DE ESTADO<br>DE SERVICIOS SOCIALES

DELEGACIÓN DEL GOBIERNO<br>PARA EL PLAN NACIONAL<br>SOBRE DROGAS

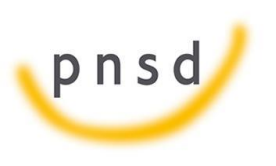

Sistema de Gestión de Subvenciones - SIGES

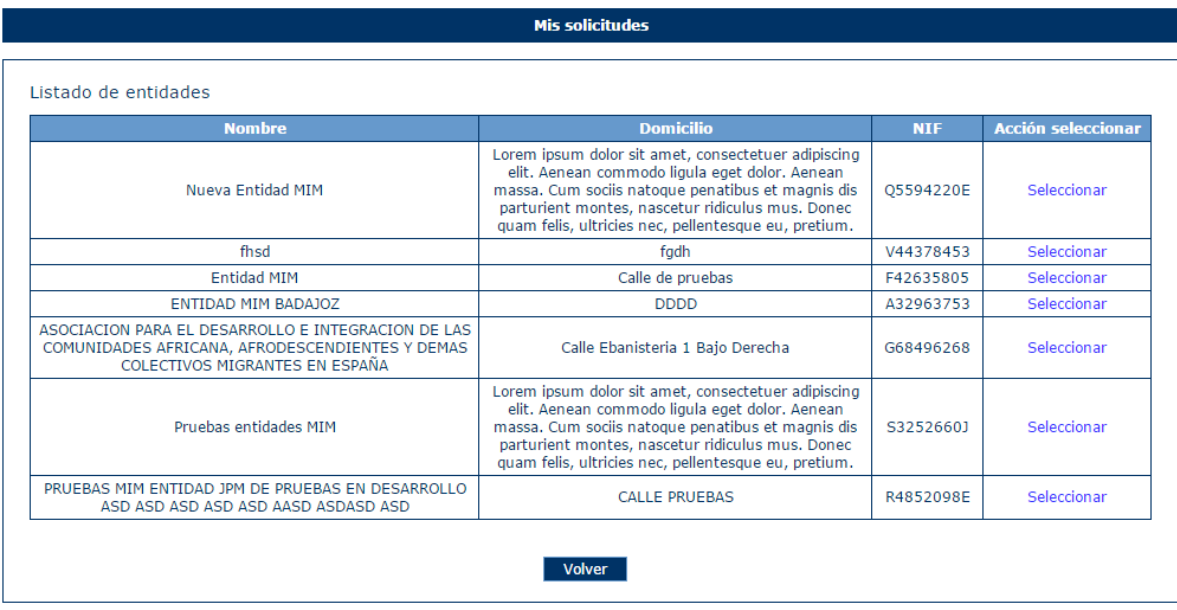

En caso de que la entidad haya sido utilizada en esa misma convocatoria, la aplicación realizará la comprobación de si se puede incluir una entidad repetida en la convocatoria o no, dependiendo de si está configurado como aviso o validación.

Si está declarado como aviso saldría la siguiente pantalla con el aviso pudiendo dar de alta la solicitud:

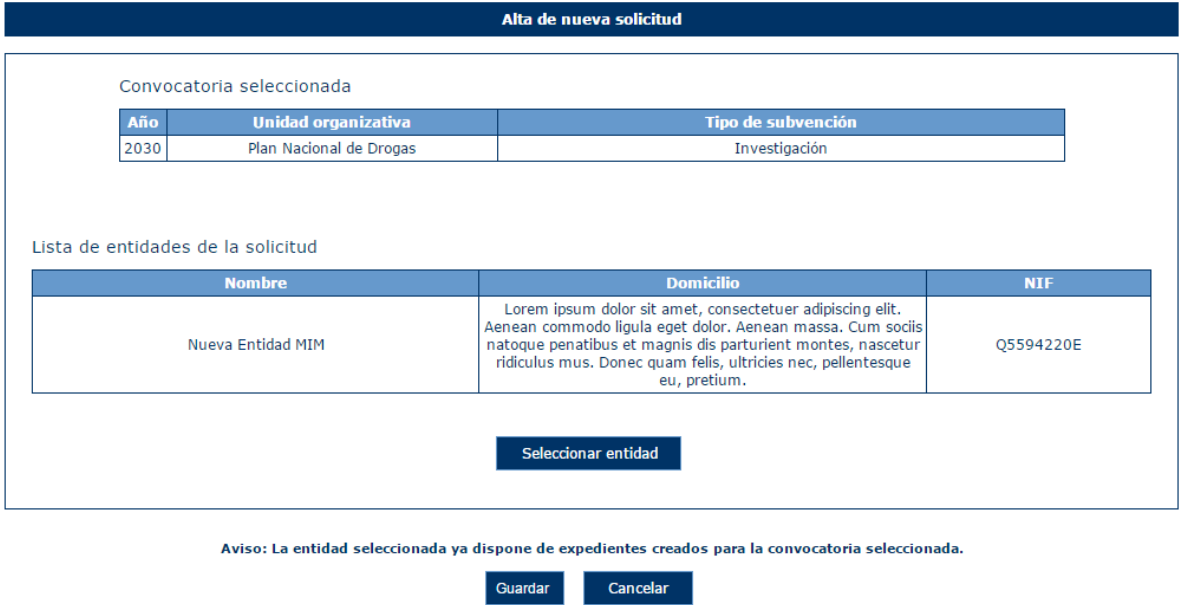

En caso de estar declarado como validación mostraría el mensaje de la pantalla siguiente y no dejaría dar de alta la solicitud.

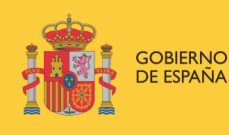

MINISTERIO<br>DE SANIDAD, CONSUMO<br>Y BIENESTAR SOCIAL

SECRETARÍA DE ESTADO<br>DE SERVICIOS SOCIALES

DELEGACIÓN DEL GOBIERNO<br>PARA EL PLAN NACIONAL<br>SOBRE DROGAS

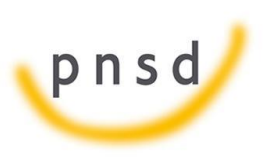

Sistema de Gestión de Subvenciones - SIGES

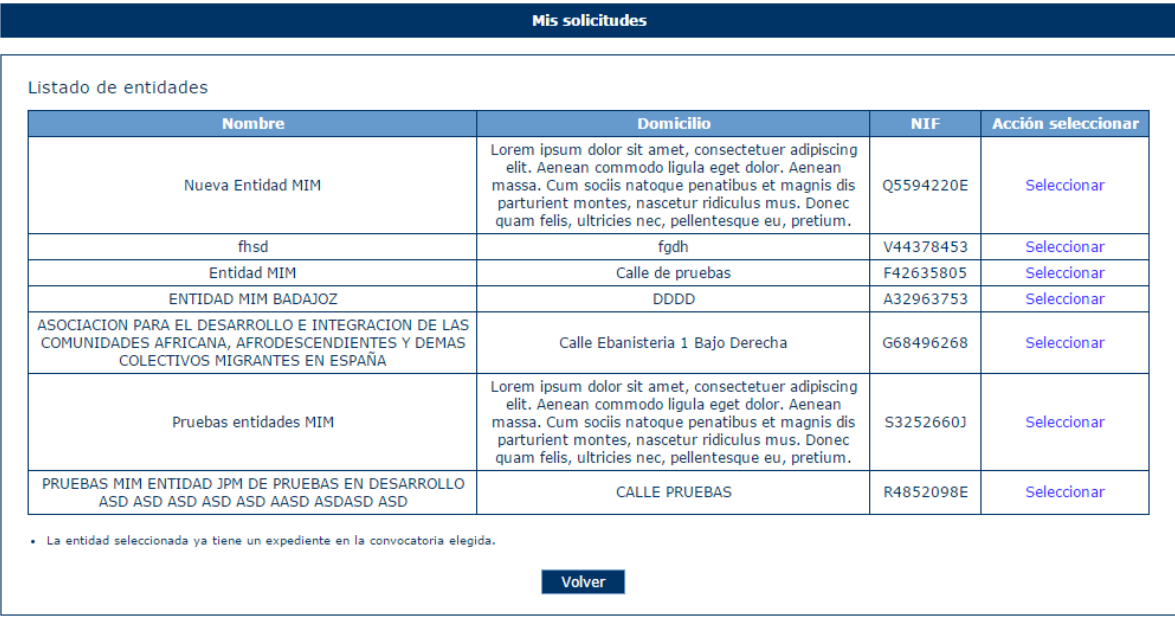

Una vez seleccionada la entidad adecuada, el sistema regresa a la ventana anterior con la entidad dentro de la tabla de entidades.

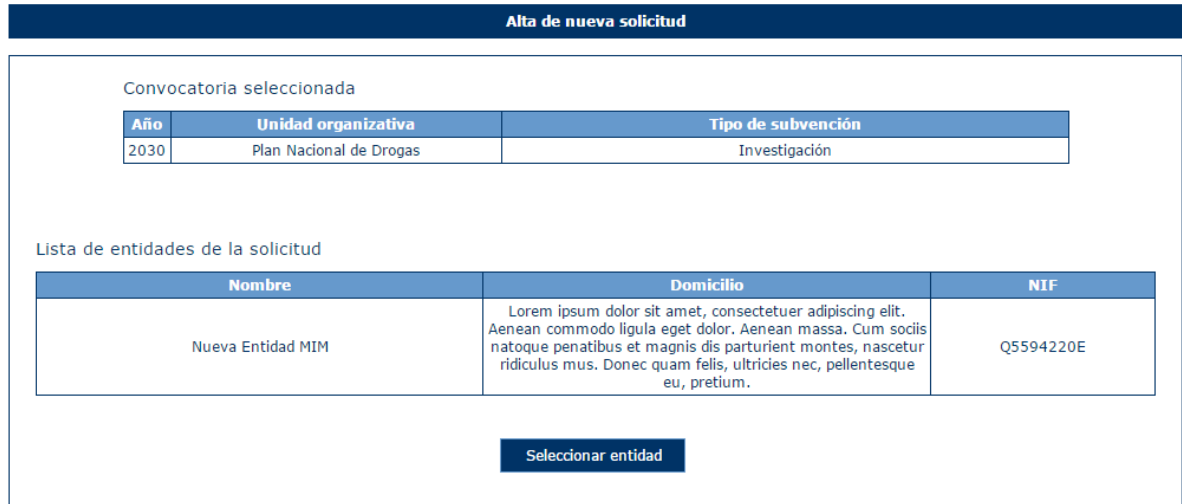

Al pulsar "Guardar" se crea la solicitud y aparece directamente la pantalla del punto siguiente.

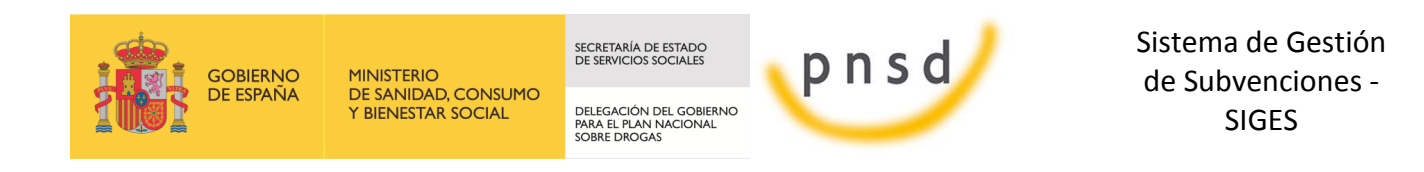

#### <span id="page-33-0"></span>5.2 Datos de Solicitud

Tras seleccionar las entidades, la aplicación muestra los datos de la solicitud y el menú con el resto de opciones de configuración de la solicitud.

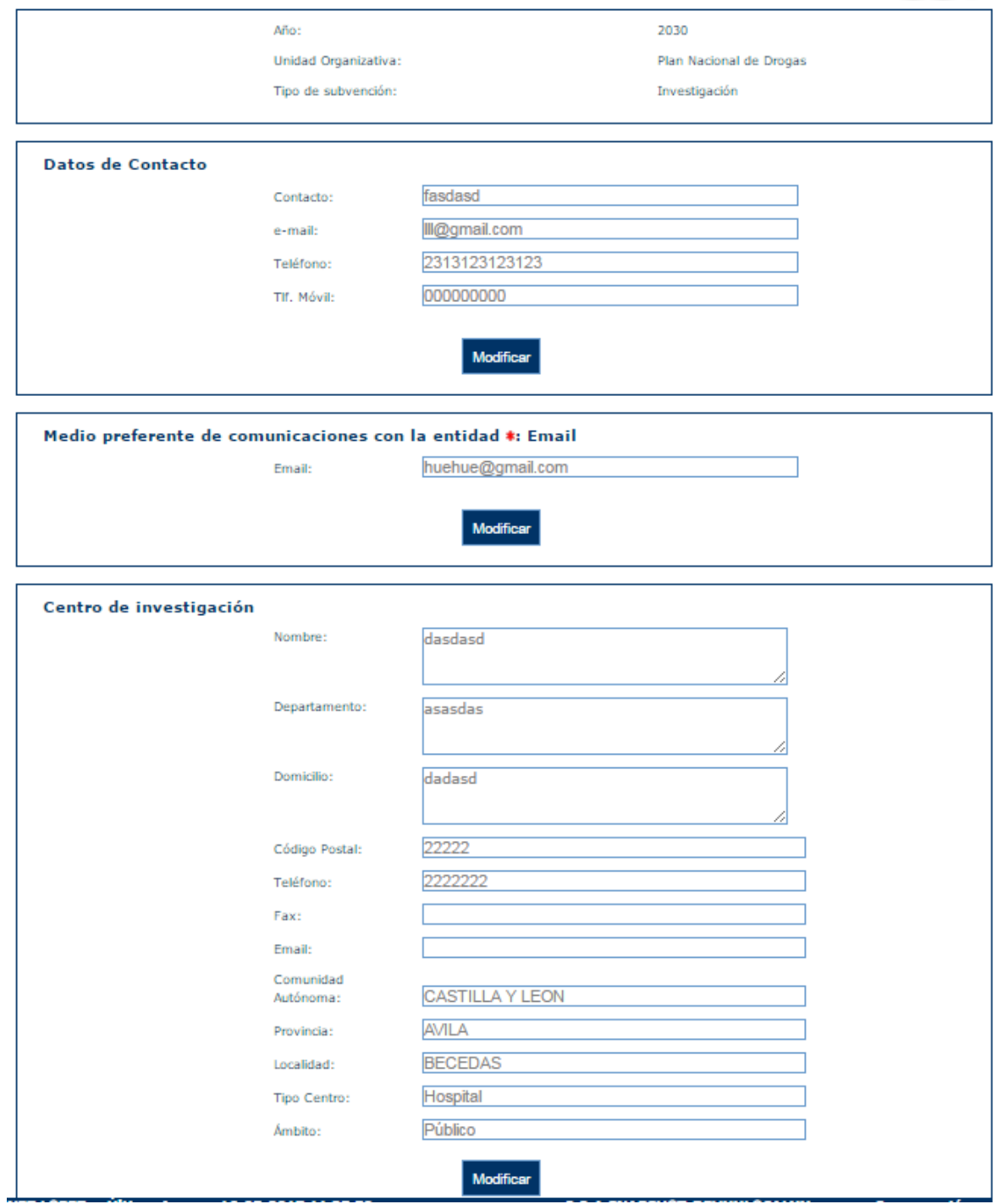

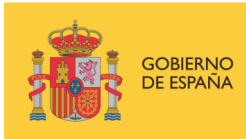

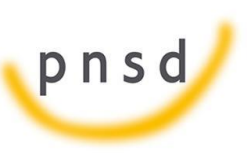

Sistema de Gestión de Subvenciones - SIGES

Esta pantalla se divide en:

- Datos de Contacto
- Medio preferente de comunicaciones con la entidad
- Centro de investigación
- o Datos de contacto:

En este apartado se pueden rellenar los siguientes datos:

- Contacto
- $\bullet$  F-mail
- Teléfono
- Tlf. Móvil
- o Medio preferente de comunicaciones con la entidad

En este apartado se indica el medio a través del cual quiere la entidad recibir la información (Fax, Email, correo). Cuando se pulsa a Modificar aparece la pantalla con un desplegable donde se debe elegir el medio preferente:

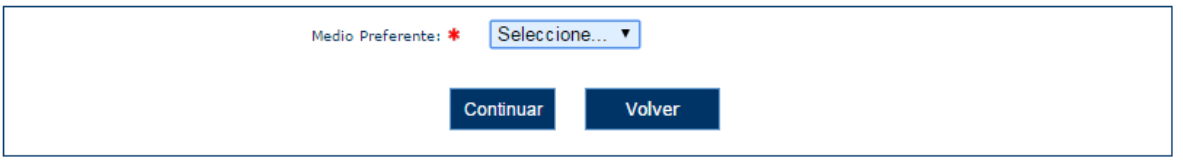

Una vez seleccionado se pulsa Continuar y se debe rellenar los campos dependiendo la opción seleccionado.

Fax:

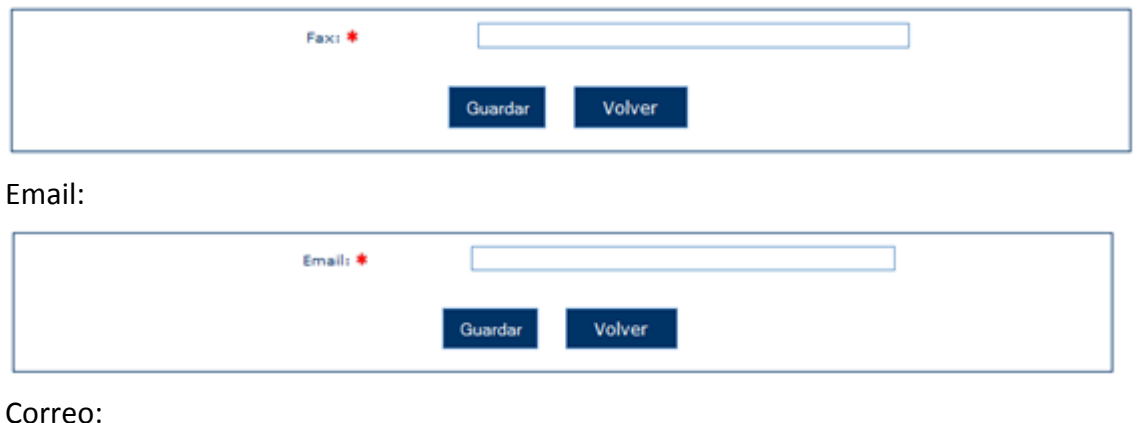

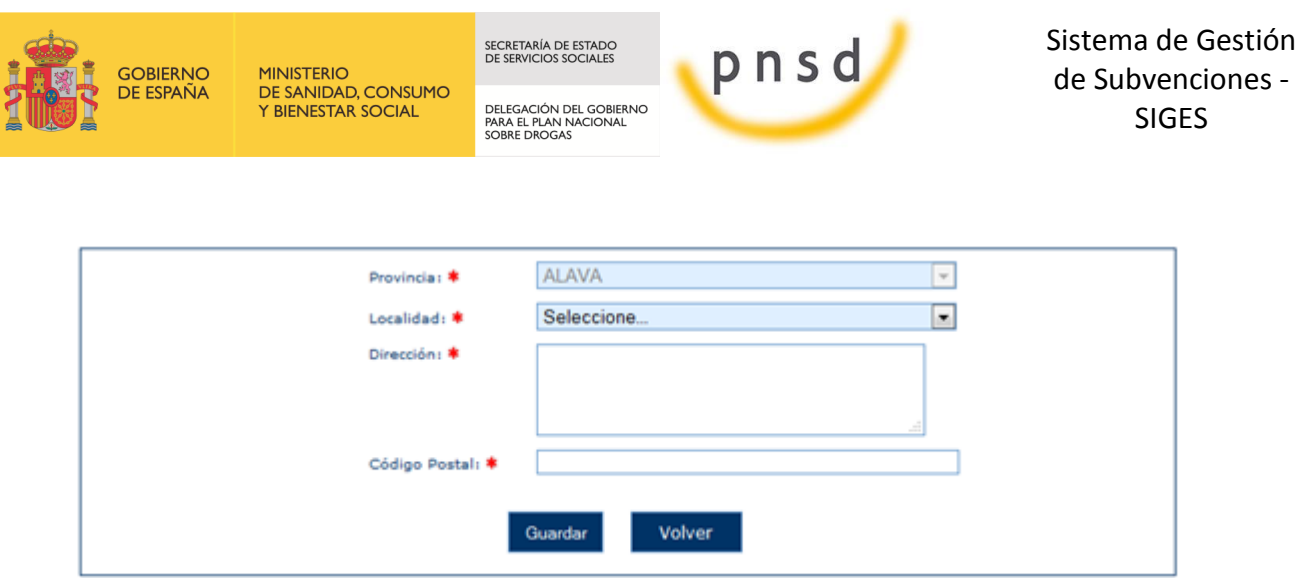

#### <span id="page-35-0"></span>5.3 Datos Entidad

En esta pantalla se muestran los datos de la entidad de la solicitud, pudiendo modificarse los mismos.

Manual del ciudadano del sistema de Gestión de Subvenciones de la DGPNSD Página 36 de 98
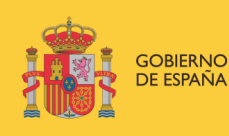

MINISTERIO<br>DE SANIDAD, CONSUMO<br>Y BIENESTAR SOCIAL

DELEGACIÓN DEL GOBIERNO<br>PARA EL PLAN NACIONAL<br>SOBRE DROGAS

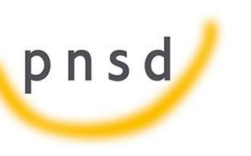

Sistema de Gestión de Subvenciones - SIGES

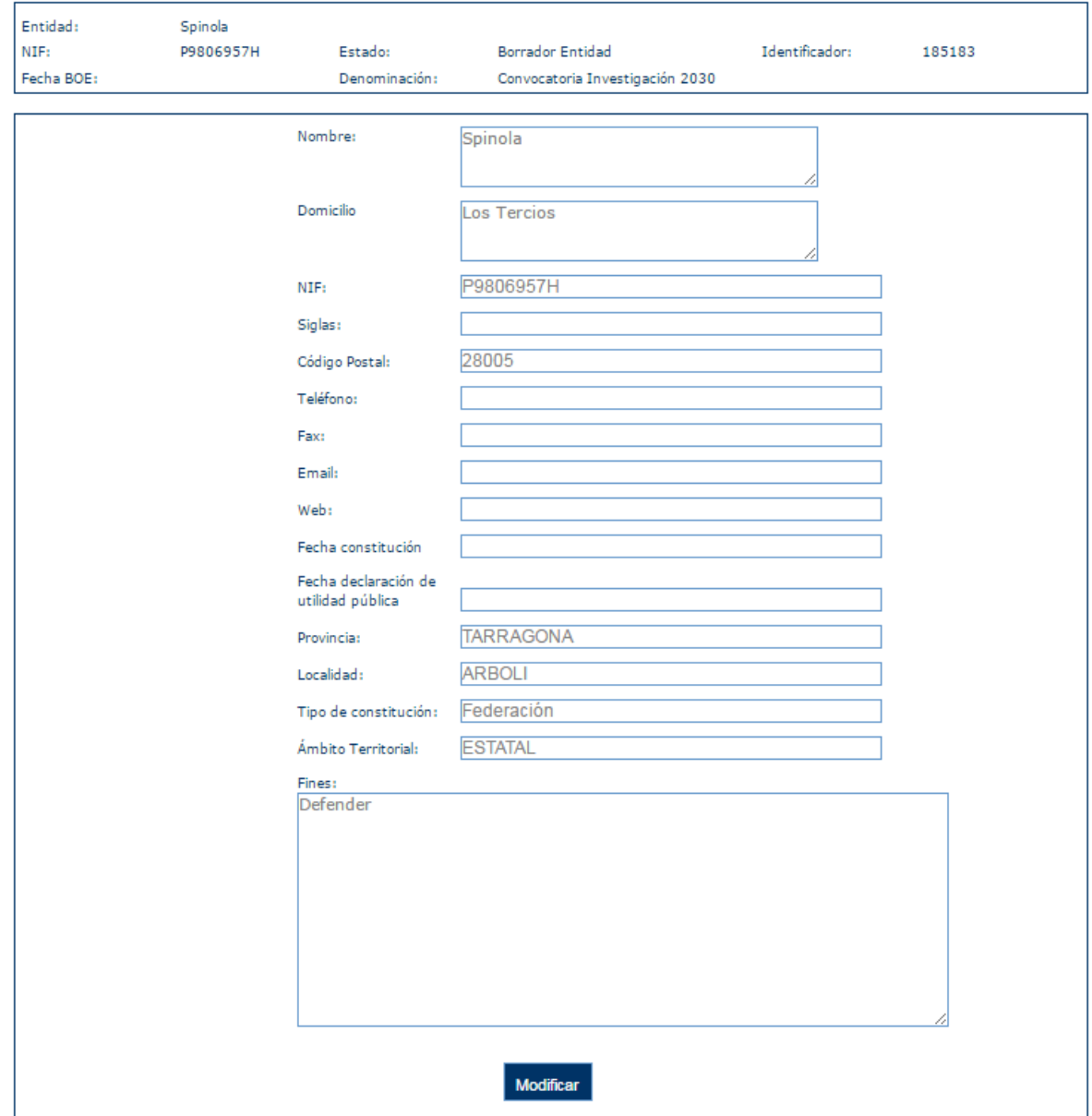

### 5.4 Representantes

La selección de esta opción de menú hace a la aplicación mostrar el listado de representantes legales asignados.

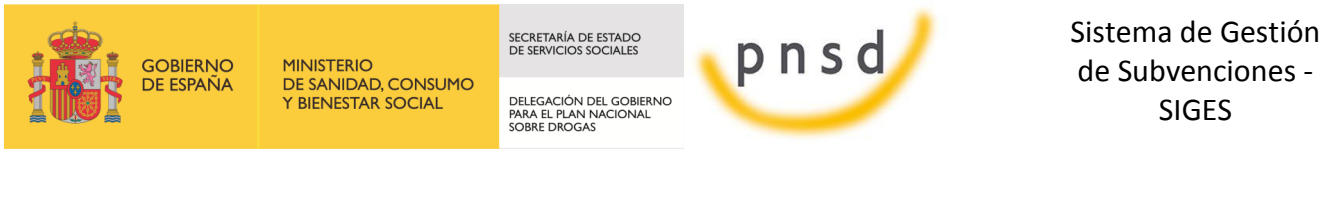

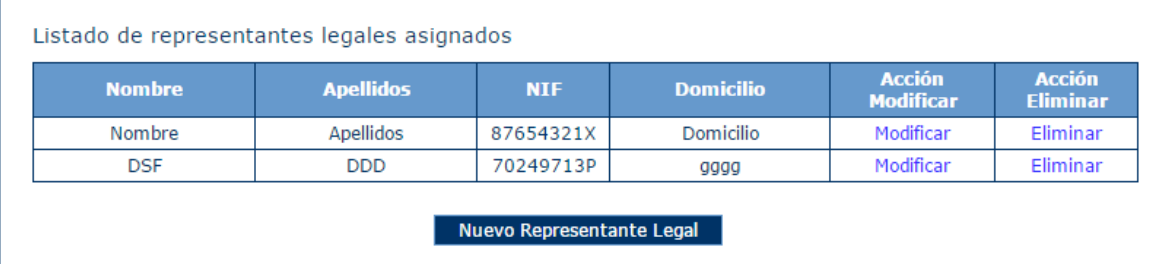

Para añadir un representante nuevo, hay que pulsar el botón "Nuevo Representante Legal". Tras pulsar este botón, la aplicación muestra la siguiente ventana.

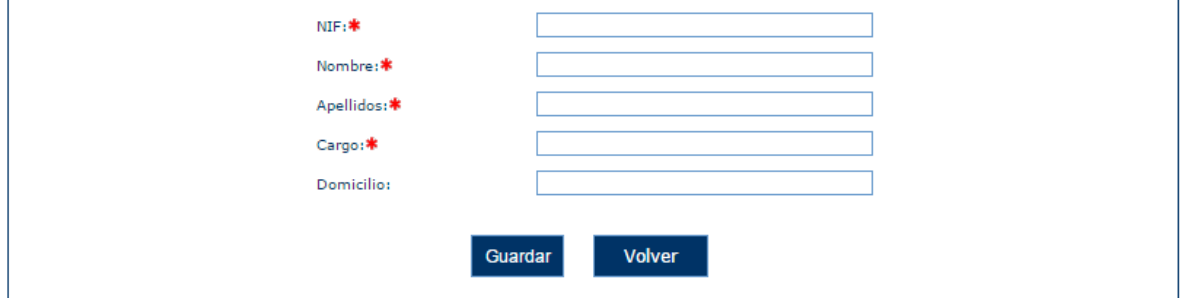

Los datos del representante requeridos son:

- $NIF$
- Nombre
- **Apellidos**
- Cargo
- **•** Domicilio

Una vez rellenados los datos se pulsa Guardar para almacenar la información o Volver si se quiere regresar a la pantalla anterior sin guardar los datos.

Se pueden también eliminar, siempre y cuando no tengan documentos asignados para firmar. En este caso, al posicionar el ratón sobre el enlace de Eliminar nos saldrá el siguiente mensaje "Eliminar no permitido por estar configurado en algún documento de firma"

## 5.5 Gestores Proyecto

En esta pantalla se asignarán las personas que podrán gestionar el proyecto y así poder tener permisos para realizar cambios sobre el mismo.

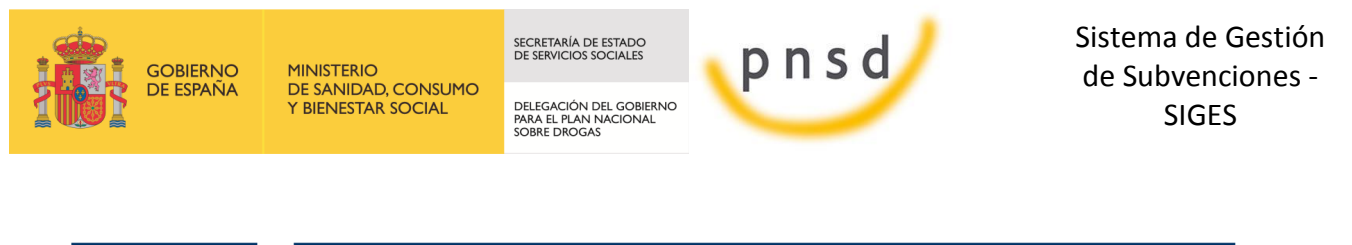

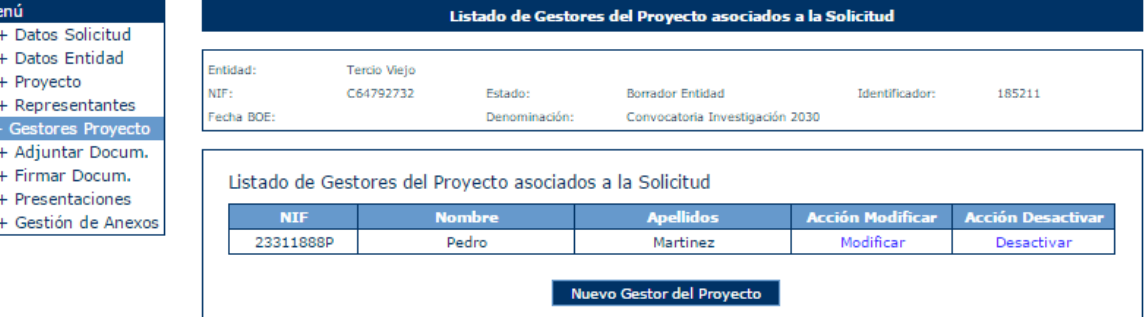

Para poder añadir un nuevo gestor se pulsa en Nuevo Gestor del Proyecto. Una vez realizado se puestra la pantalla donde se deberá indicar el Nombre, Apellidos y NIF del gestor.

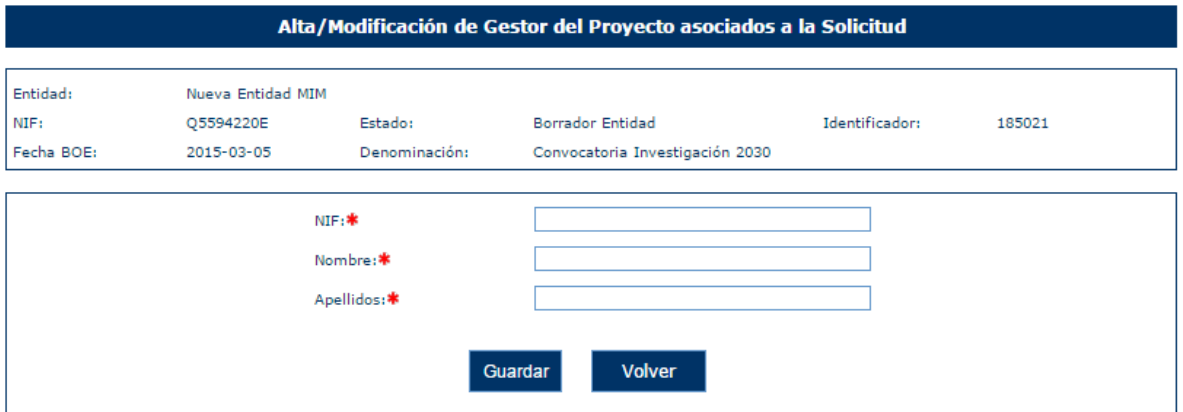

Una vez informados los campos se pulsa a Guardar y se almacenan los gestores asociados a la solicitud.

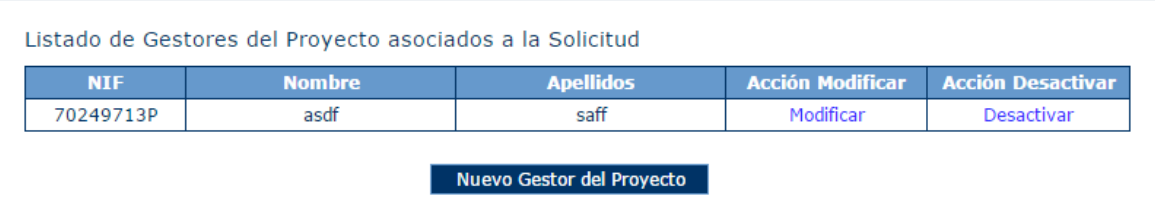

Una vez se ha guardado se pueden realizar las opciones de Modificar (donde se podrá modificar el nombre y apellidos del gestor) o Desactivar, mediante el cual desaparece el gestor del listado. Si el gestor que desea desactivar es el mismo que ha accedido a la solicitud le mostrará el siguiente mensaje alertando de tal circunstancia.

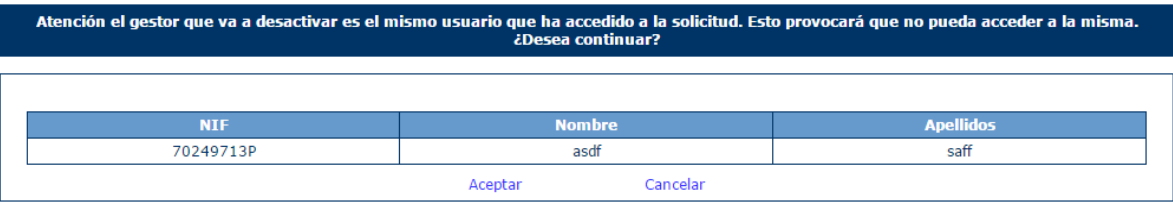

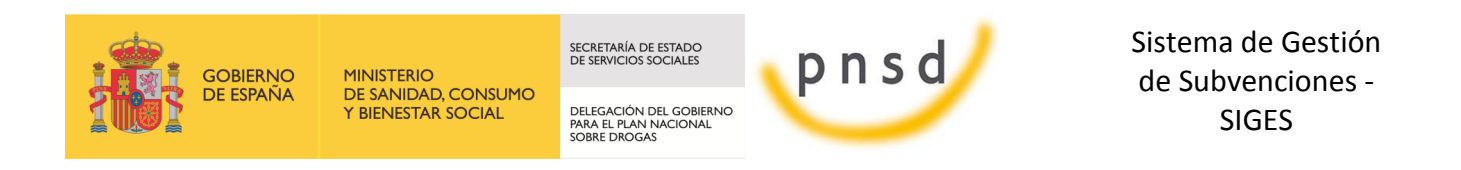

## 5.6 Adjuntar Documentación

Los investigadores que estén asociados al proyecto podrán adjuntar los documentos que deseen al igual que los representantes.

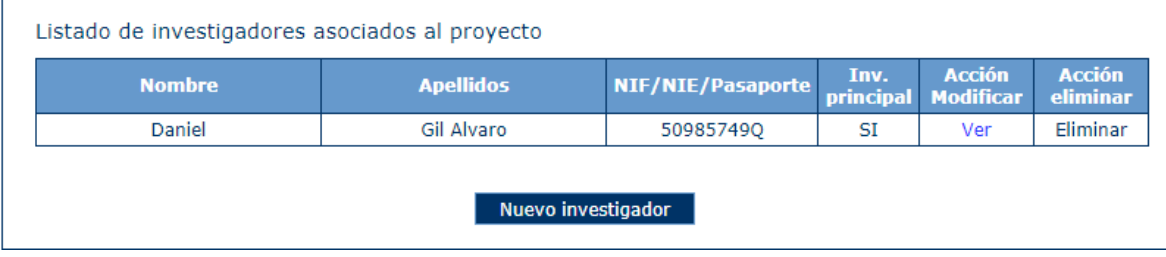

## Apareciendo de esta manera en la lista completa.

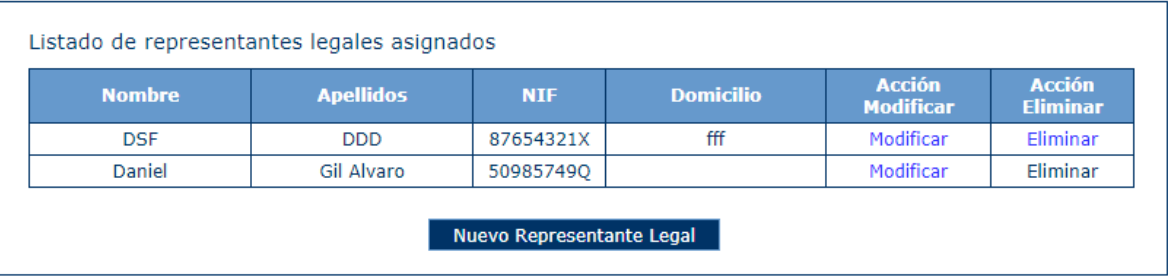

En esta pantalla se añadirá la documentación oportuna a presentar.

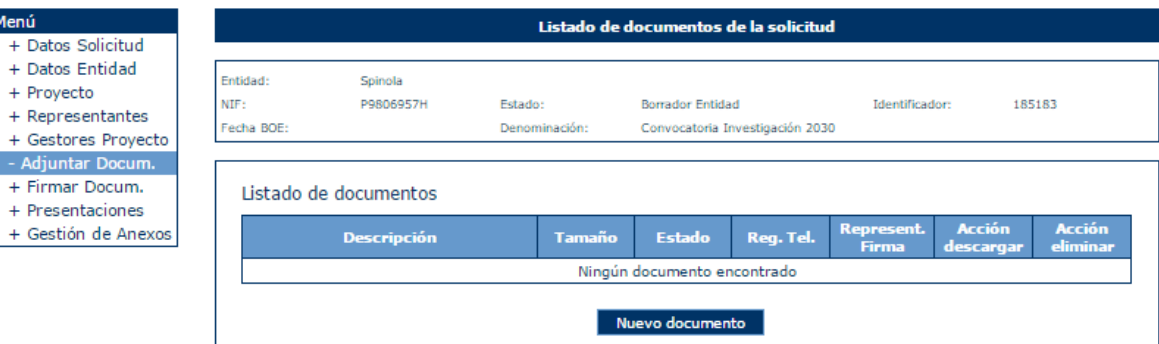

La aplicación muestra al usuario una ventana donde se listan todos los documentos asociados al expediente y se da la opción de agregar nuevos documentos.

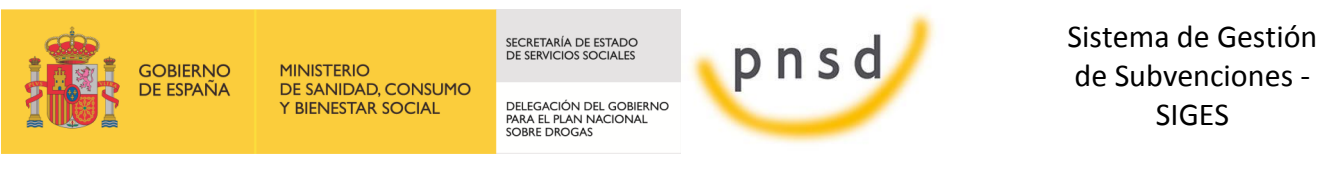

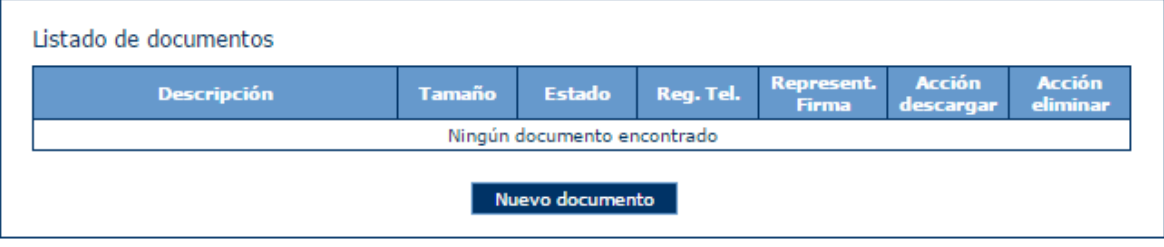

Al pulsar el botón "Nuevo Documento", la aplicación muestra una ventana en la que se solicita una descripción del documento a adjuntar y el propio documento.

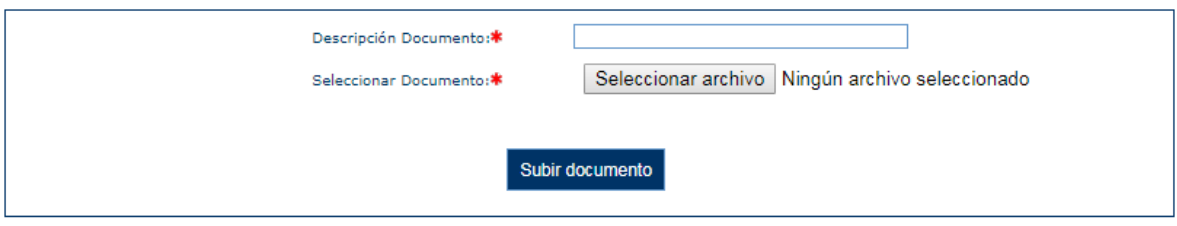

En caso de que el documento contenga alguna firma al ser seleccionado, aparecerá la opción de si se quiere volver a firmar o no.

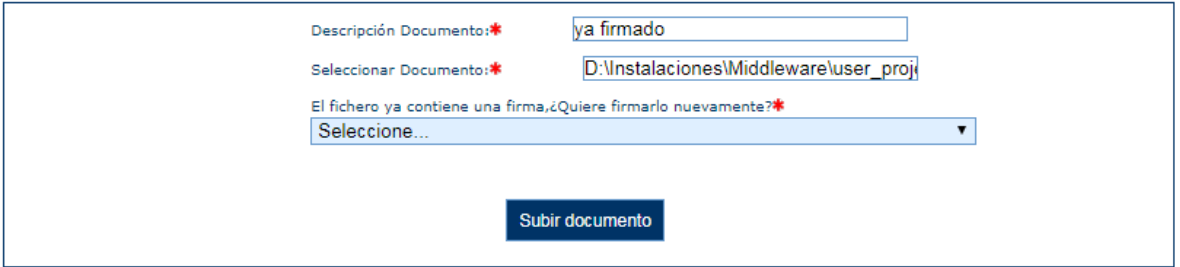

También existe el caso de seleccionar un documento que contenga una firma no válida, entonces aparecerá un aviso y no dejará siquiera elegir si se quiere firmar o no debido a que es un formato no compatible.

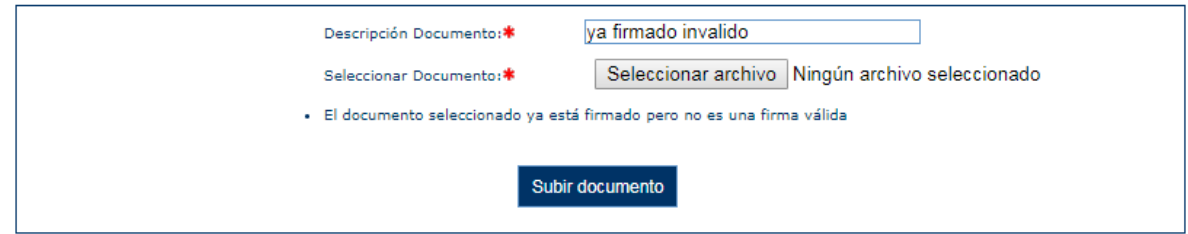

Tambien se permitirán subir documentos firmado previamente de forma externa a SIGES por XAdES (extensión .XSIG), para estos documentos se informará de forma automática que esta firmando, no preguntando si desea volver a firmarse.

En caso de elegir que se quiere volver a firmar o en caso de ser un documento sin firma, se procederá a firmar. Aparecerá la siguiente pantalla, donde se informará de los distintos representantes que deben firmar el documento adjunto.

Manual del ciudadano del sistema de Gestión de Subvenciones de la DGPNSD Página 41 de 98

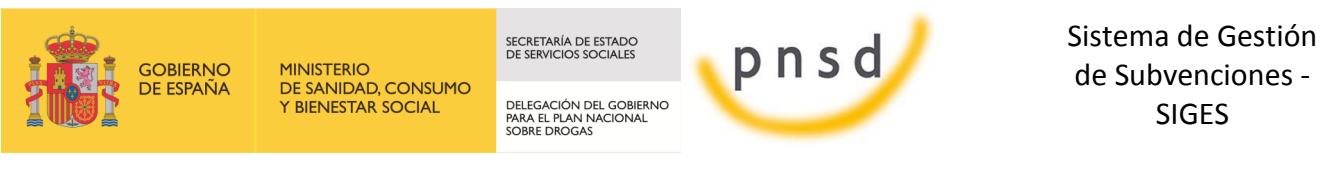

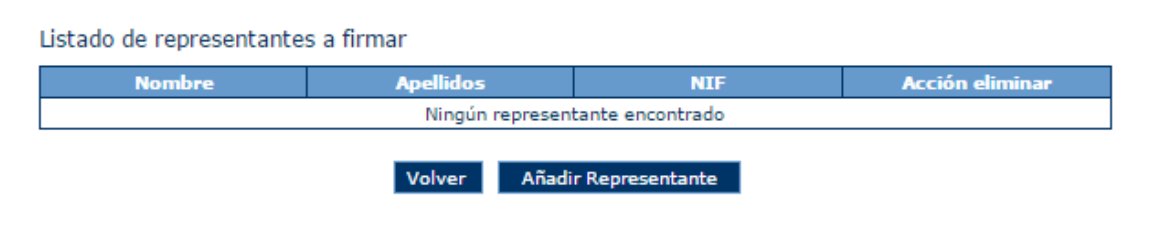

Pulsaremos en Añadir Representante y nos aparecerá un listado con los representantes y con el investigador principal asociado a la solicitud si lo hubiese (ver [paso 4.4\)](#page-90-0).

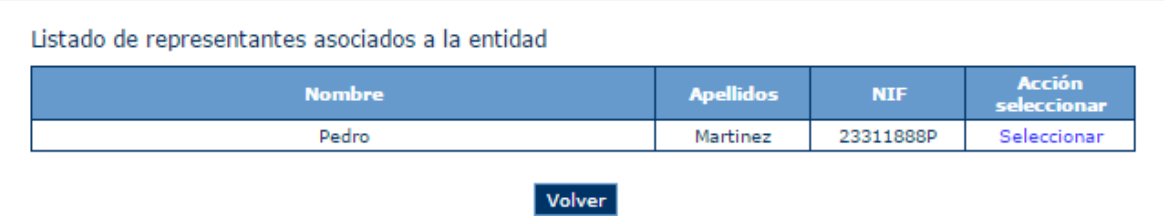

Seleccionamos el representante o investigador principal que deseemos y ya nos aparecera en la ventana de Lista de Representantes.

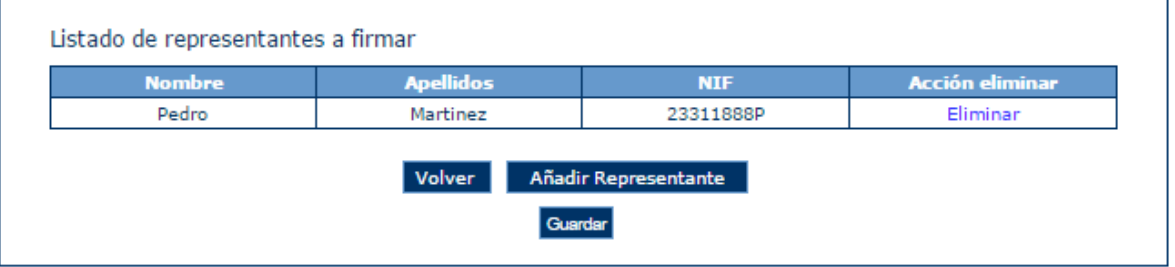

Una vez subido el documento y selecionado el/los representantes que van a firmar dicho documento, quedará una vista tal que así:

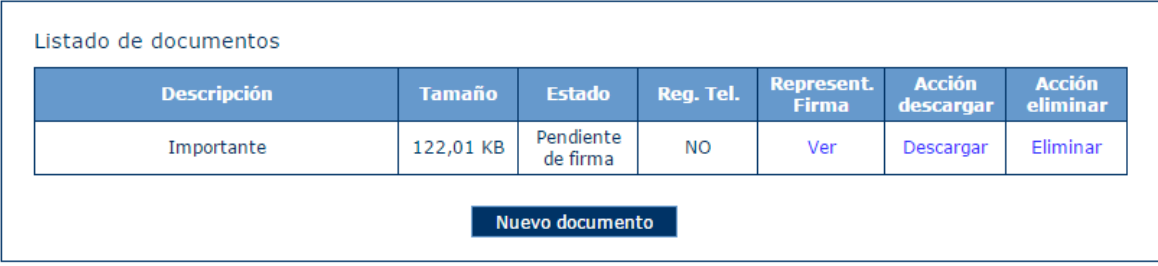

Donde se puede pinchar en "ver", para visualizar el conjunto de representantes que van a firmar el documento adjunto y donde se pueden añadir o eliminar más representnates, en "descargar" para obtener el documento, o "eliminar" para borrar por completo el documento adjunto con sus representantes asociados.

Manual del ciudadano del sistema de Gestión de Subvenciones de la DGPNSD Página 42 de 98

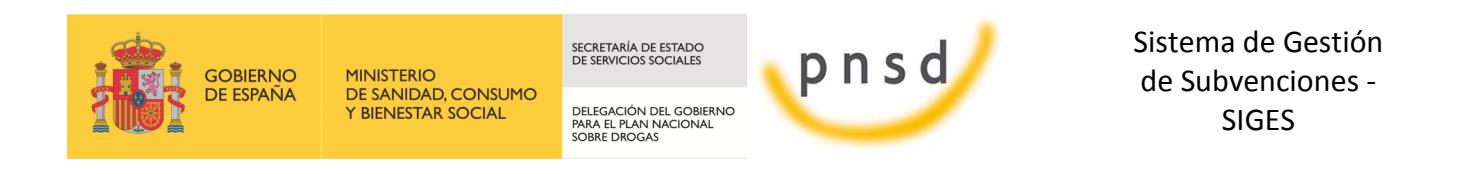

### Si tratamos de eliminar a todos los representantes legales, se mostrará este error:

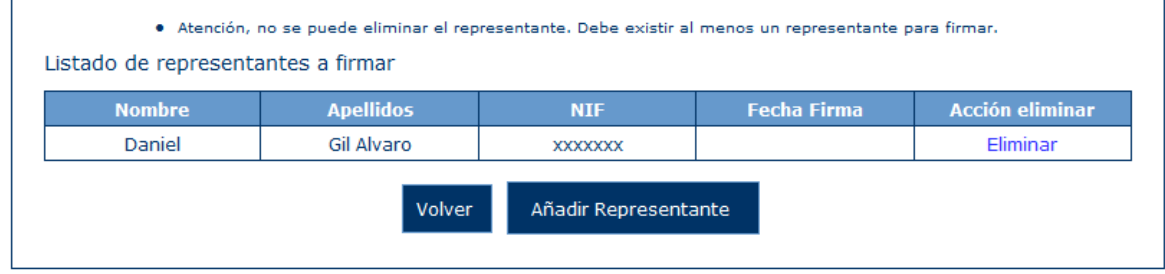

Una vez guardado el documento aparecerá en la lista de la pantalla [Firmar Documentos,](#page-43-0) donde podrá ser firmado por los representantes que tenga asignados.

*Nota\** A un mismo documento se le pueden añadir varios representantes. Dicho documento, tendra que ser firmado por todos ellos.

Si se selecciona la opción de Firma Digital como negativa, no hará falta añadir ningún representante y quedaría simplemente así.

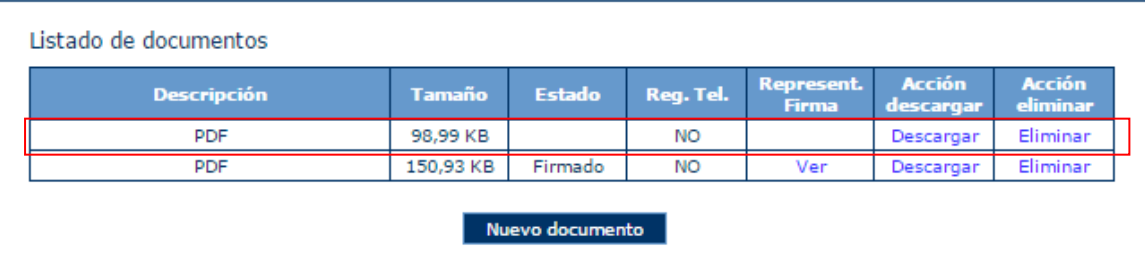

En caso de que el documento haya sido firmado por todos los representantes, siempre que la solicitud ya esté presentada telemáticamente, esto es con un estado que no sea Borrador Entidad o Requeridos Anexos, se podrá presentar el documento por registro telemático. Para ello se habilita en la tabla de Adjuntar Documentación la opción Presentar.

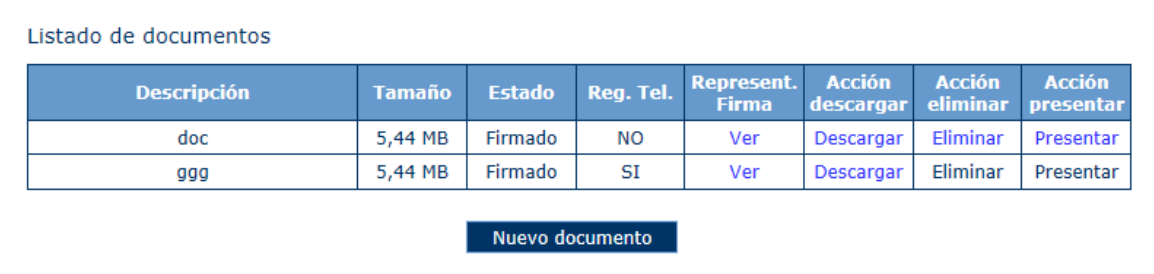

Para presentar por registro se debe pulsar el enlace Presentar y seguir los pasos descritos en el apartado [Presentación Registro Telemático.](#page-95-0)

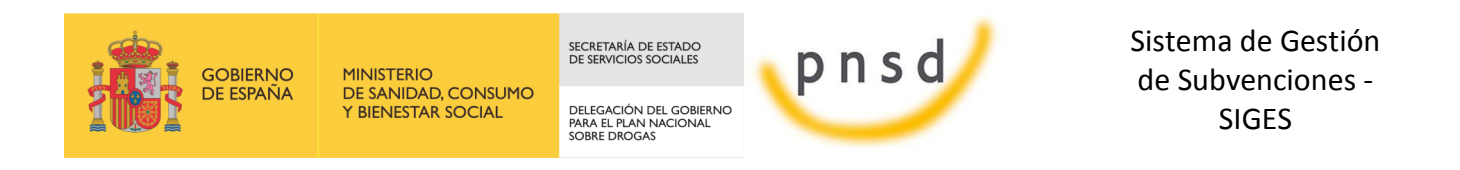

Una ver realizada la presentación no se podrá eliminar ni volver a presentar dicho documento.

## <span id="page-43-0"></span>5.7 Firmar Documento

Aquí aparecerá el listado de documentos que hemos adjuntado en el paso interior con opción de firma digital establecida, las Solicitudes y los CPG.

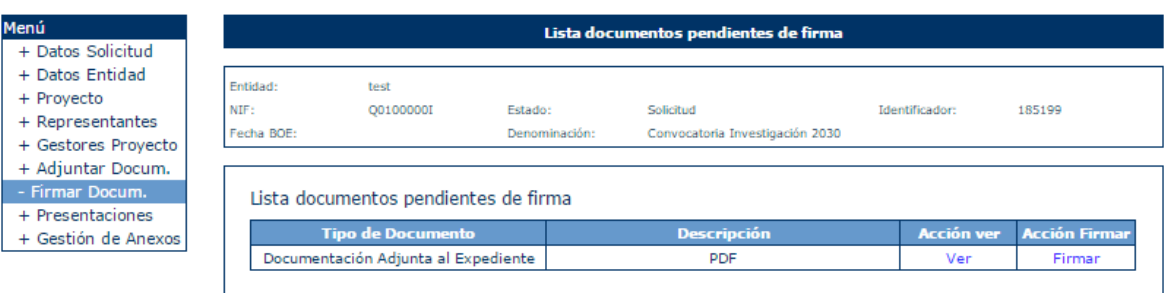

Sólo podrá Firmar el usuario que se encuentre logueado mendiante clave, para el resto de representantes, cada uno tendra que entrar con su certificado para de esta manera, poder firmar. Una vez pulsado el botón Firmar, ocurrirá lo descrito en el [punto 4.11.3](#page-90-0)

Una vez hecho todo el proceso de Firma correctamente, quedara asi la pantalla.

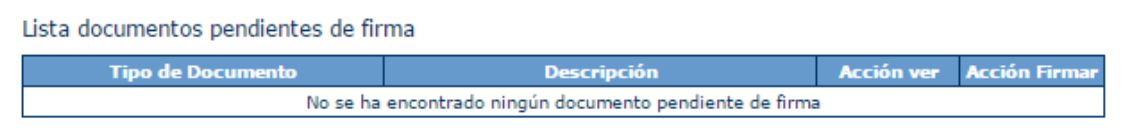

Y en la pesataña de Adjuntar Documentación, dicho documento aparecerá de estado Firmado.

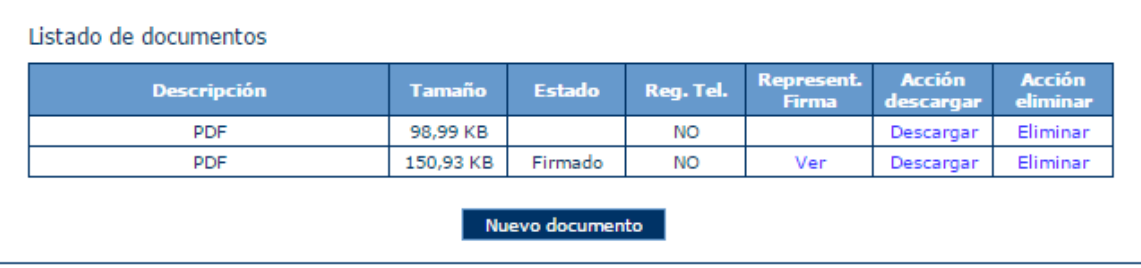

### 5.8 Presentaciones

La pantalla de Presentaciones muestra un listado con el registro de las presentaciones de solicitud y de Certificado de Previsión de Gastos solicitados, pudiendo descargar los ficheros de acuse.

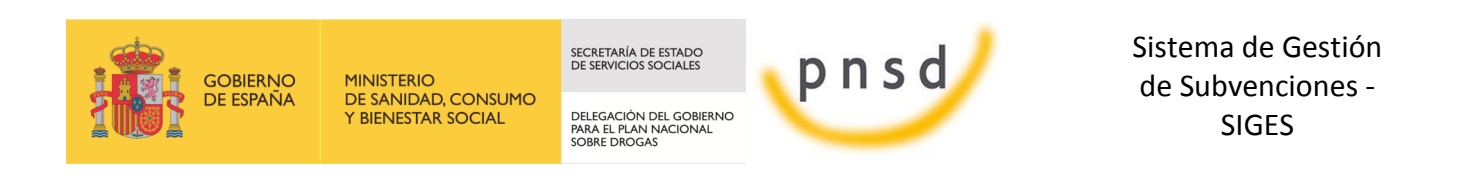

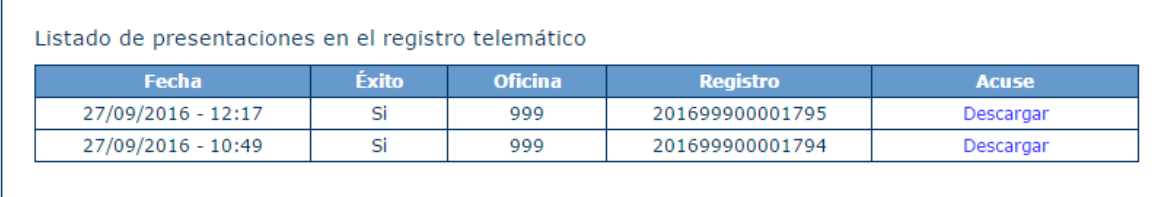

El acuse se genera una vez presentado por registro telemático. En este documento aparece la información sobre quién ha presentado, la información del registro y los documentos que ha presentado.

Para descargarlo se debe pulsar en Descargar del Acuse. En la tabla también se muestra a modo informativo la fecha de presentación, si se ha realizado con éxito o no, la oficina y el registro.

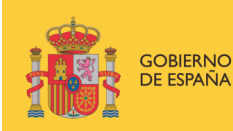

**MINISTERIO** DE SANIDAD, CONSUMO<br>Y BIENESTAR SOCIAL SECRETARÍA DE ESTADO<br>DE SERVICIOS SOCIALES

DELEGACIÓN DEL GOBIERNO<br>PARA EL PLAN NACIONAL<br>SOBRE DROGAS

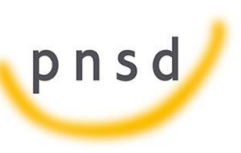

Sistema de Gestión de Subvenciones - SIGES

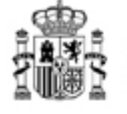

**MINISTERIO** DE SANIDAD, SERVICIOS SOCIALES<br>E IGUALDAD

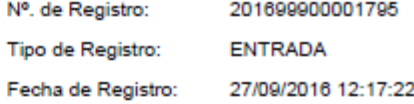

#### REGISTRO ELECTRÓNICO

#### JUSTIFICANTE DE PRESENTACIÓN

Ä

#### **INTERESADOS**

R4852098E PRUEBAS MIM ENTIDAD JPM DE PRUEBAS EN DESARROLLO ASD ASD ASD ASD ASD AASD ASDAS representado o firmado por 70249713P MARIO ISABEL ISABEL

#### INFORMACIÓN DEL REGISTRO

Resumen:

Certificado Previsión Gastos - Convocatorias de Ayudas de la DGPNSD. Proyectos de Investigación - 2030

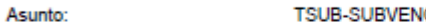

Organismo Destino: Ref. Expediente

**ICIÓN** 

F04601905-DELEGACION DEL GOBIERNO PARA EL PLAN NACIONAL SOBRE DROGAS 185028 - 2030/088 - 781

#### **DOCUMENTOS**

Carácter Restringido

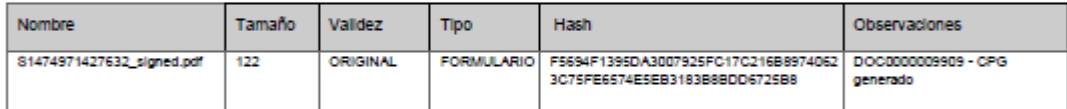

De conformidad con lo establecido en el art. 70.3 de la ley 30/92, del 26 de noviembre, de Régimen Jurídico de las Administraciones Públicas y del Prodecidimiento Administrativo Común se extiende el presente recibo a efectos de acreditación de presentación de documentos.

12:17:29

Página 1 de 1

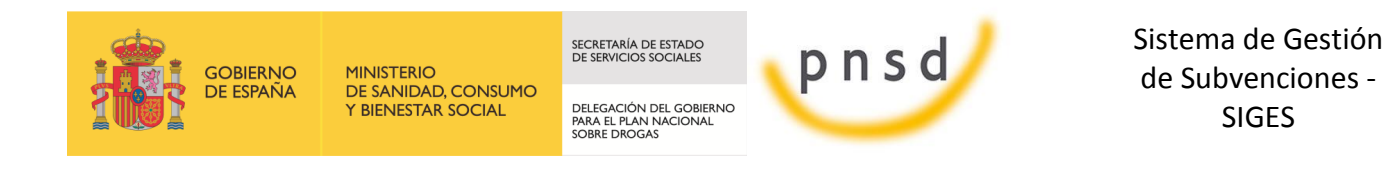

# **6 MIS SOLICITUDES – INVESTIGACIÓN**

Una solicitud del tipo Investigación consta de un proyecto.

### 6.1 Proyecto

Cuando se pincha en la opción se accede a un nuevo menú que se explica a continuación.

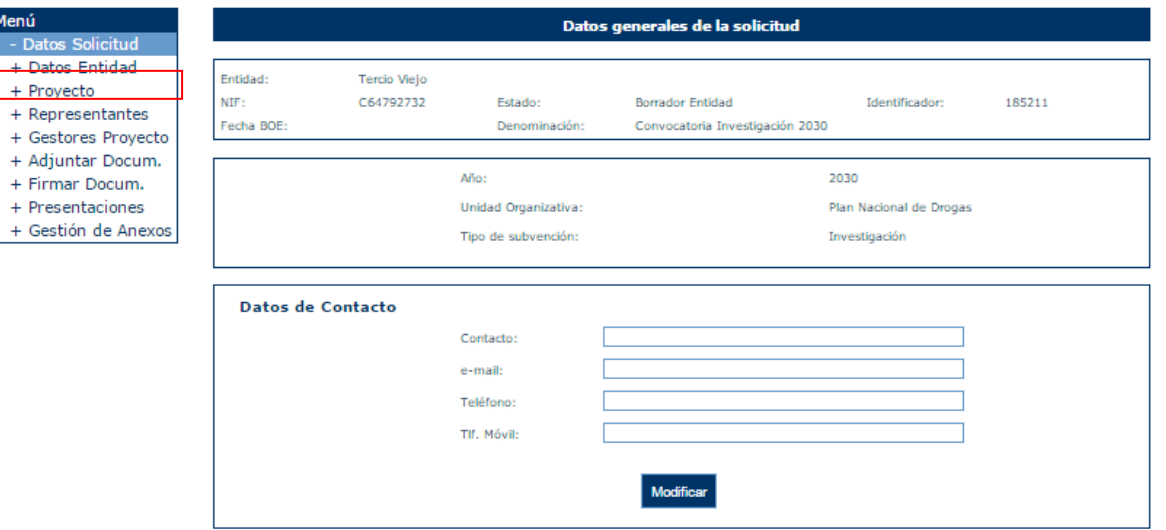

#### 6.1.1 Datos generales

En esta ventana el usuario podrá consultar y modificar los datos generales del proyecto. Si es la primera vez que se pincha en la opción proyecto aparece la ventana para crear el proyecto de la solicitud de investigación.

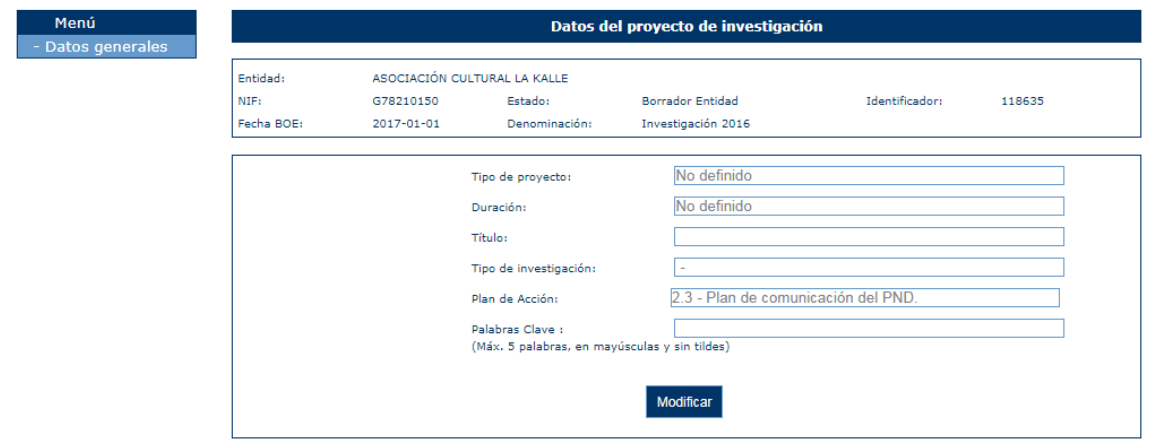

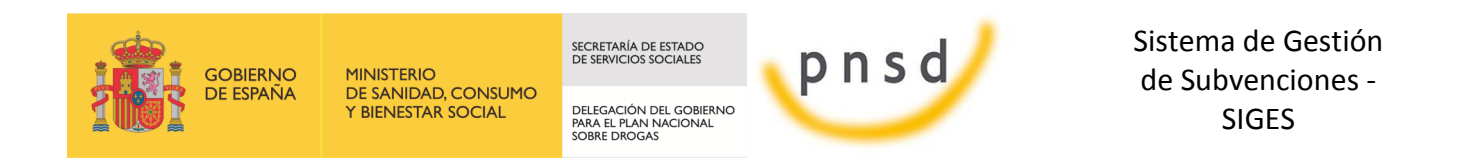

Para poder dar de alta un proyecto previamente se debe haber configurado el plan de accion la administración de la convocatoria. En caso de que no se hubiese configurado saldría el sihuiente mensaje:

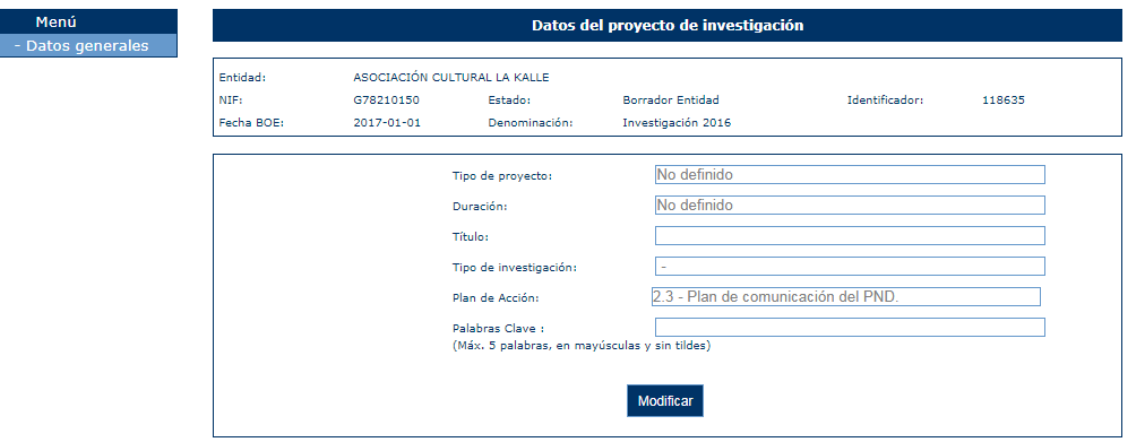

La primera vez que se pulsa la opción "Modificar" aparece una pantalla que permite elegir el tipo del proyecto (Independiente, Coordinador o Subproyecto). Este dato no es modificable posteriormente.

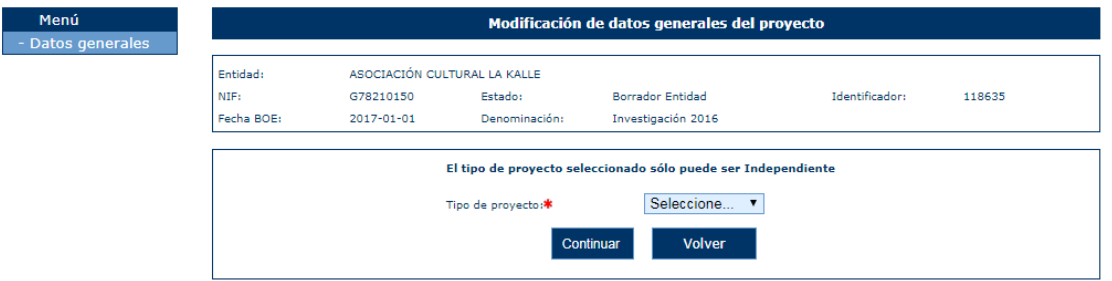

Si se sigue adelante aparece la pantalla donde se debe informar de los campos, dependiendo del tipo de proyecto.

- Independiente:
	- Duración
	- Título
	- Tipo de investigación (desplegable a elegir entre Básica, Clínica, Epidemiológica y Servicios de salud).
	- Plan de Acción (Debe aparecer cargado con el plan de acción que se haya configurado a nivel de convocatoria).
	- Palabras clave (Un máximo de 5, en mayúsculas y sin tildes).

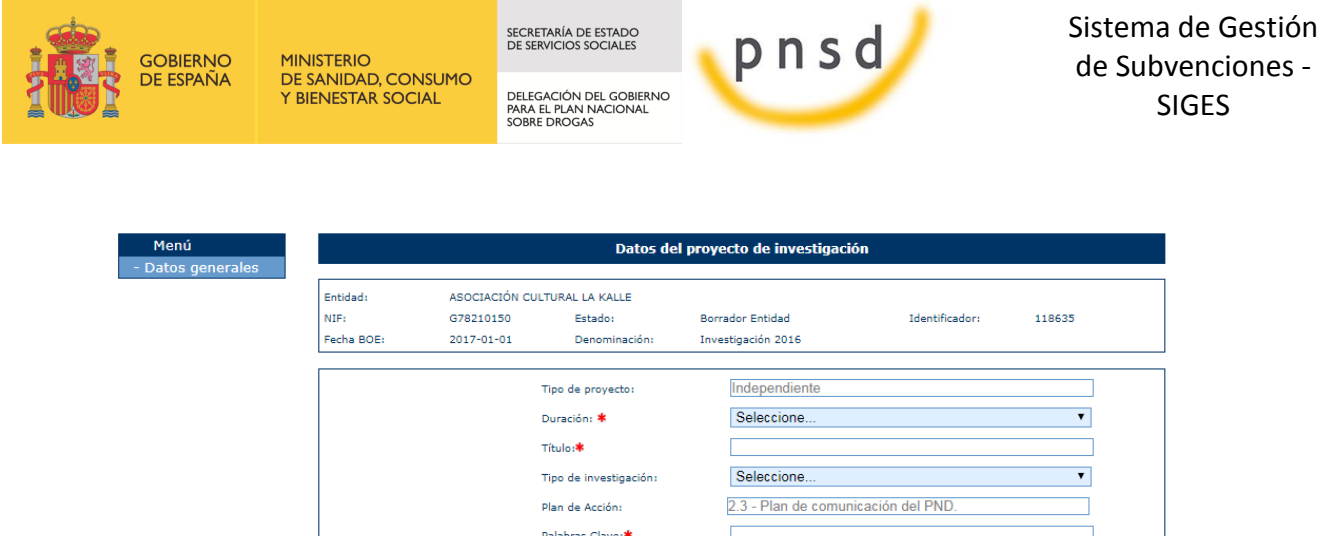

Máx. 5 palabras, en mayúsculas y sin tildes)

Guardar Volver

- Coordinador:
	- **Duración**
	- Título
	- Titulo Proyecto Coordinador. Hace referencia al título de la agrupación de los subproyectos en los que participe como coordinador.
	- Plan de Acción (Debe aparecer cargado con el plan de acción que se haya configurado a nivel de convocatoria).
	- Palabras clave (Un máximo de 5, en mayúsculas y sin tildes).
	- Necesidad de la coordinación
	- Beneficios de la coordinación

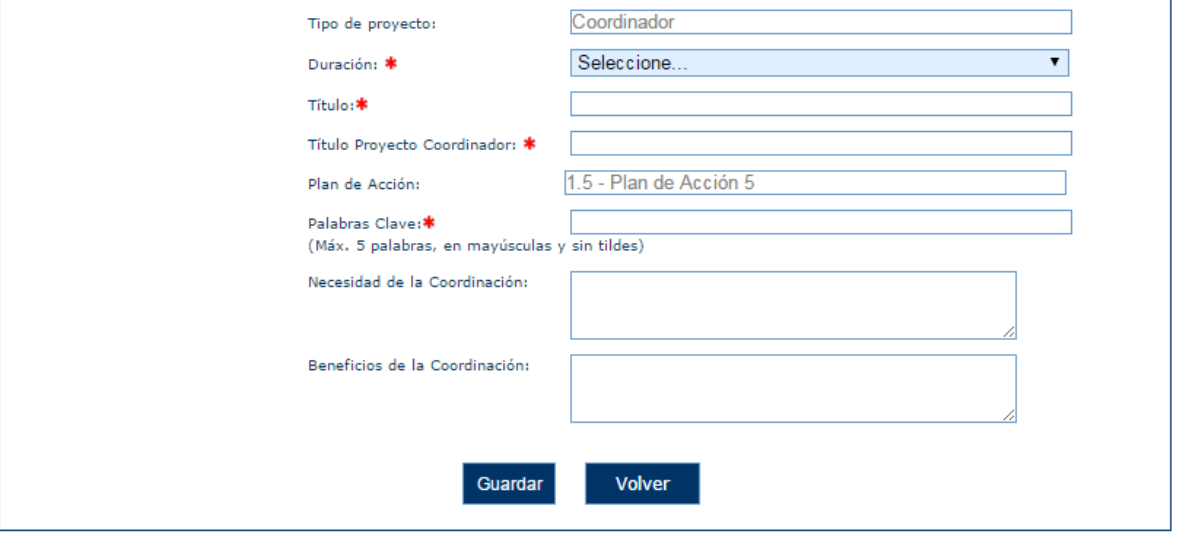

- Subproyecto:
	- **Duración**

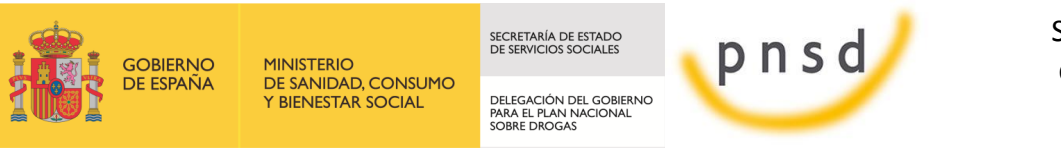

Sistema de Gestión de Subvenciones - SIGES

- Título
- Plan de Acción (Debe aparecer cargado con el plan de acción que se haya configurado a nivel de convocatoria).
- Palabras clave (Un máximo de 5, en mayúsculas y sin tildes).
- Proyecto Coordinador e investigador principal. Se debe informar el título del proyecto coordinador así como el investigador principal del mismo.

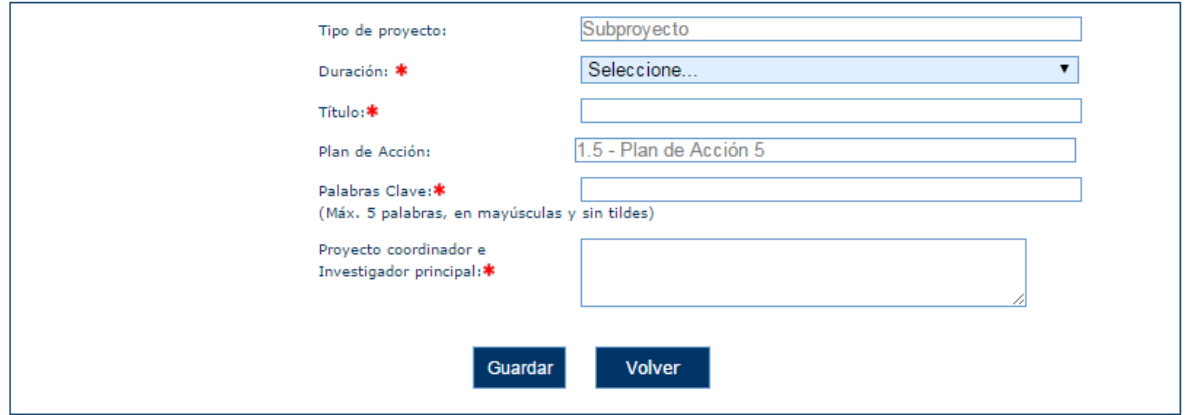

Si se pulsa la opción "Modificar" una vez creado el proyecto aparece la siguiente pantalla donde se pueden modificar los datos generales del proyecto.

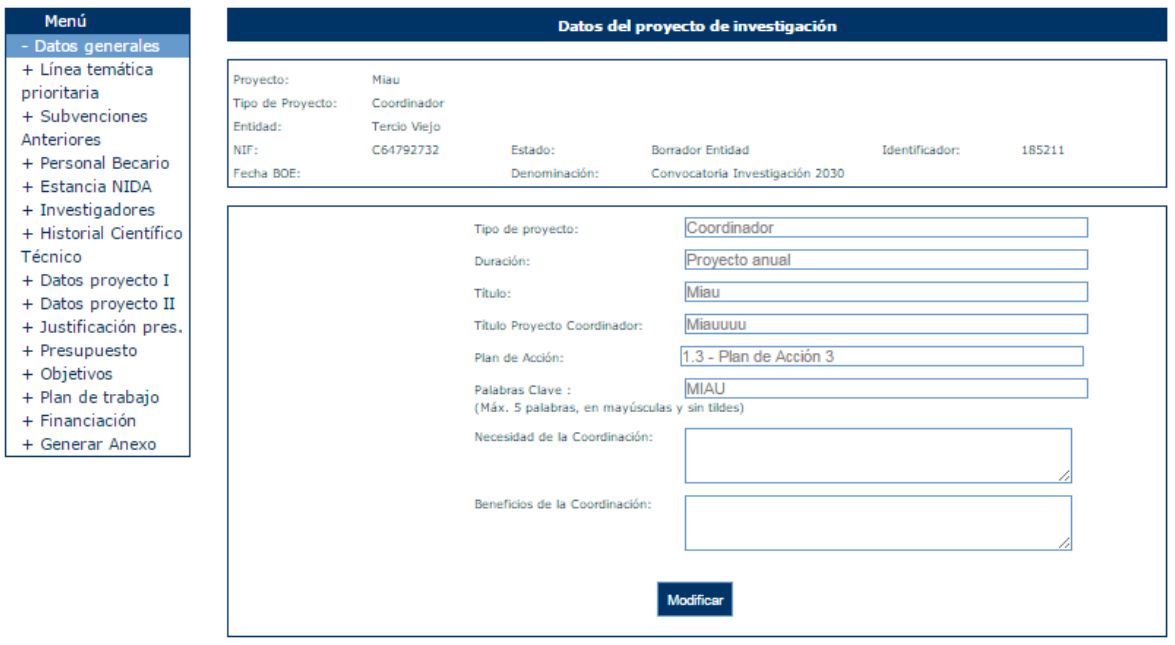

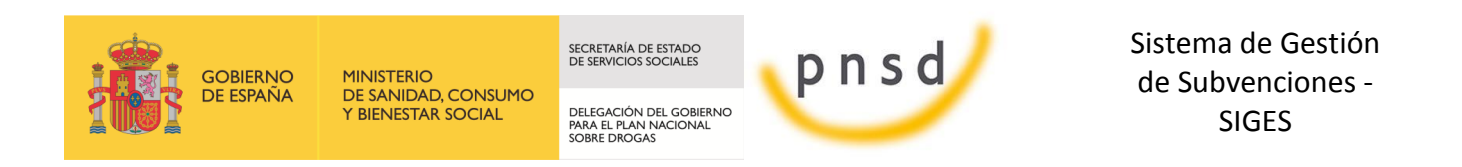

#### 6.1.2 Línea temática prioritaria

Se podrán añadir al proyecto las líneas temáticas prioritarias que haya configuradas en la convocatoria que se quieran.

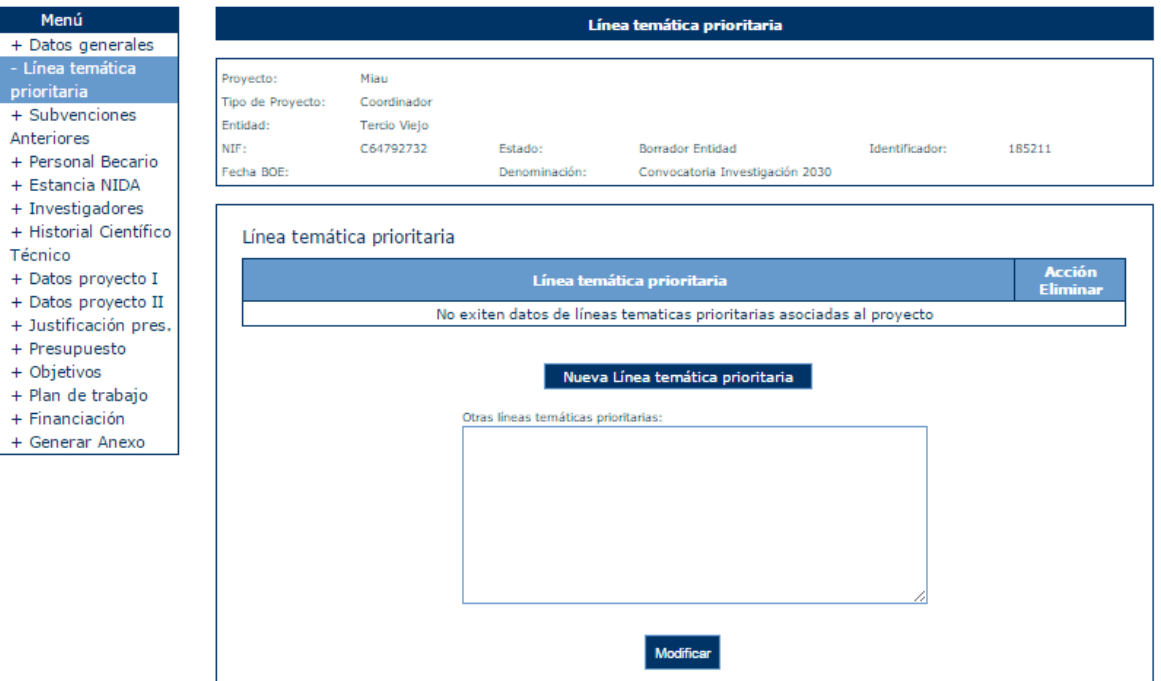

Para ello se pulsa Nueva Línea temática prioritaria y aparecerá un listado con las líneas temáticas disponibles. Al pulsar Seleccionar se añade al proyecto.

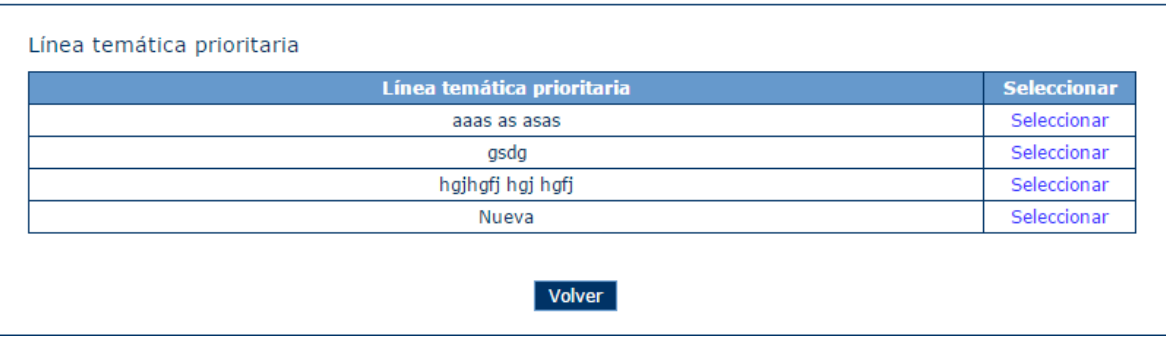

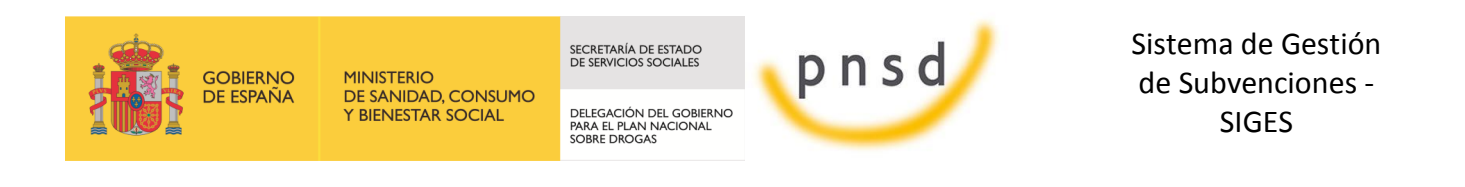

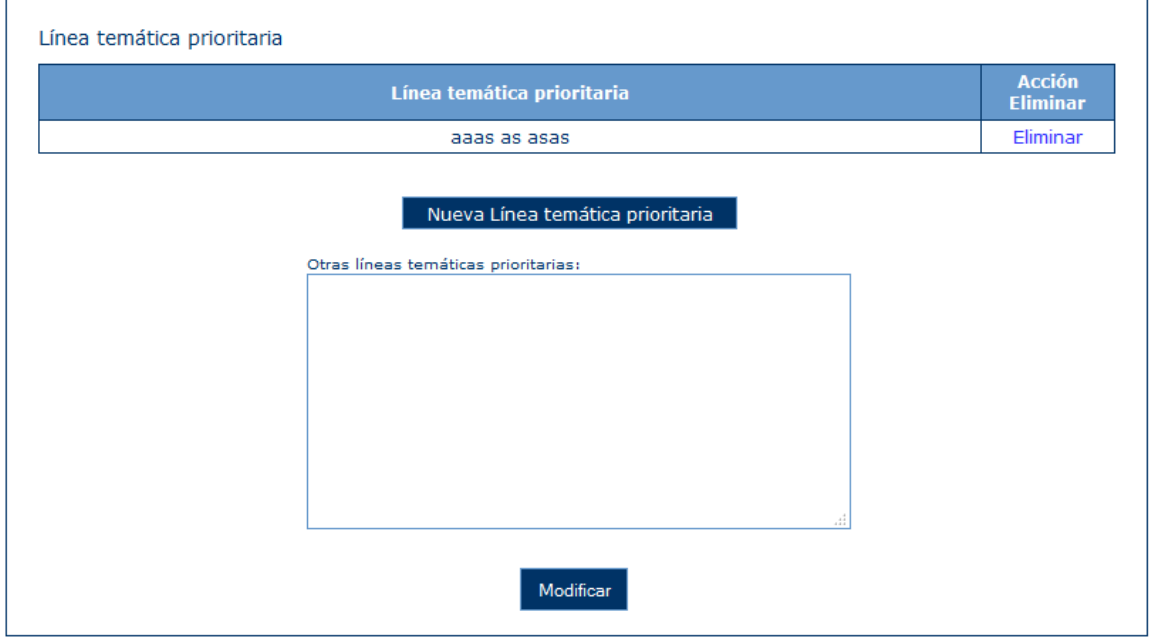

Si no existen las líneas prioritarias en la convocatoria se pueden incluir a en el texto Otras líneas temáticas prioritarias.

### 6.1.3 Subvenciones anteriores

En este apartado se declara si el proyecto es continuación de uno subvencionado anteriormente o si es un proyecto que no ha sido subvencionado anteriormente.

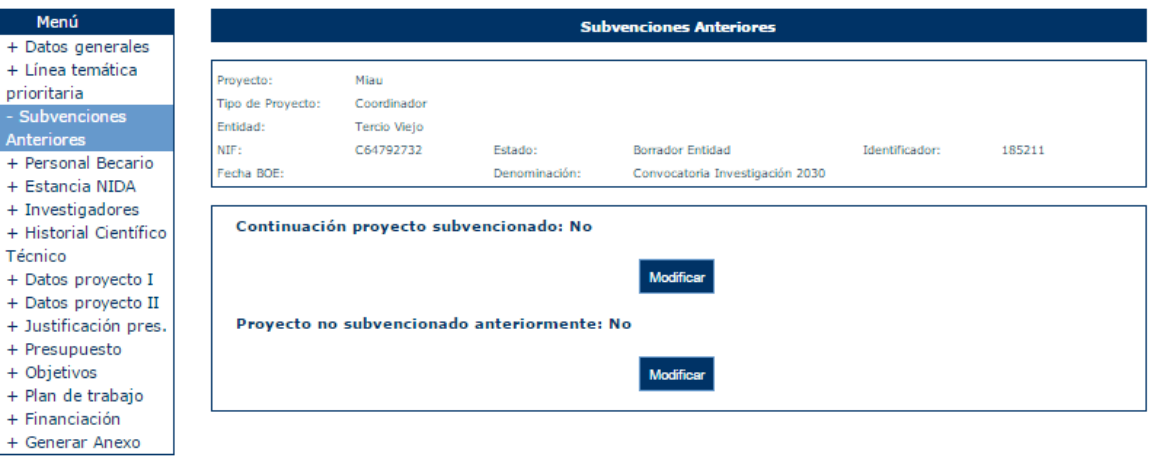

En caso de ser continuacion de un proyecto subvencionado se pulsa Modificar en el apartado correspondiente y se selecciona la opcion del desplegable.

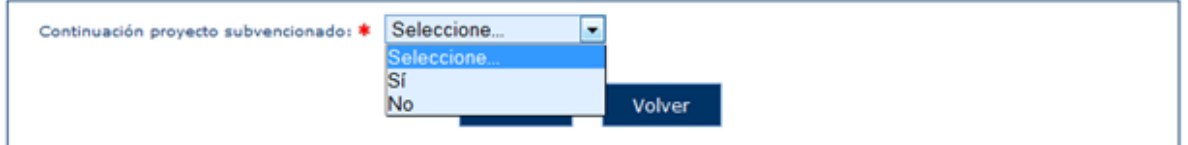

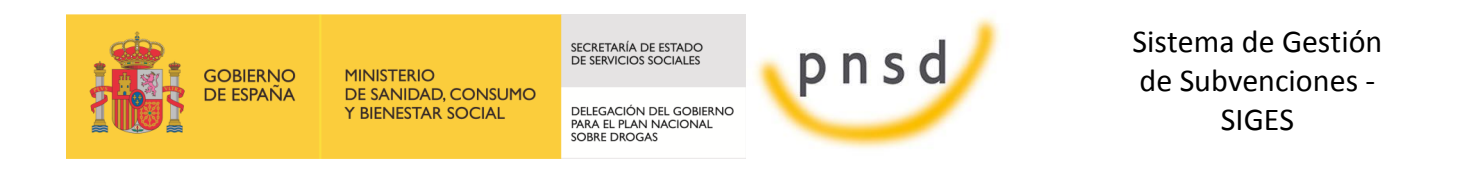

A continuación se indican los datos del proyecto anterior.

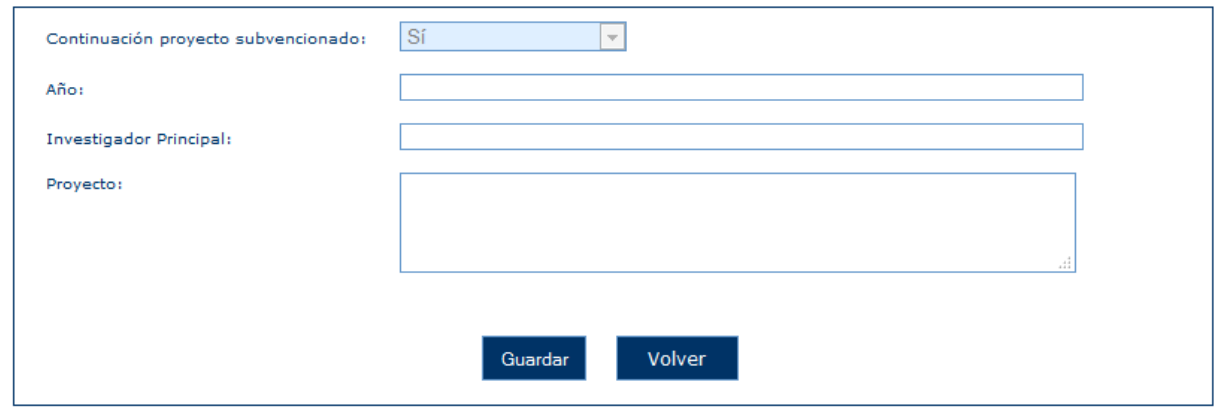

En caso de ser un proyecto no subvencionado anteriormente se pulsa Modificar en el apartado correspondiente y se selecciona la opcion del desplegable.

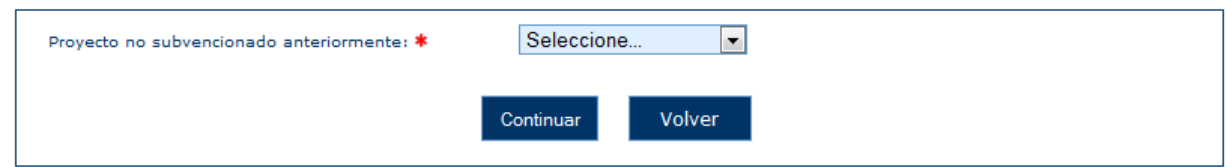

A continuación se indican los datos del proyecto.

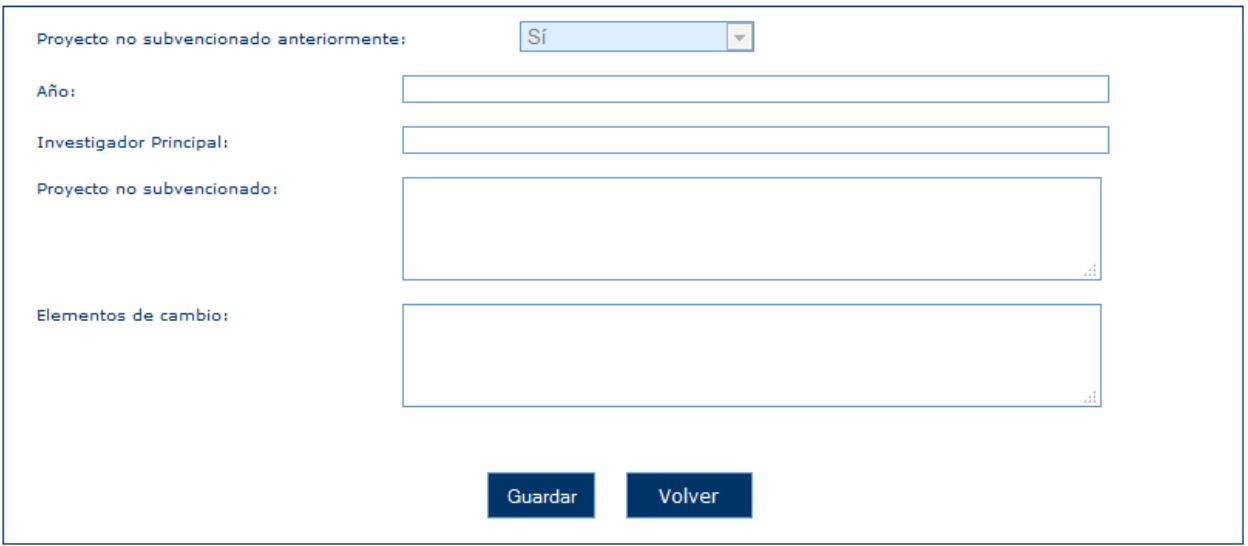

Una vez completos los datos aparecerá la pantalla principal.

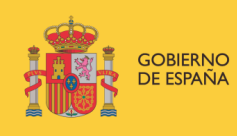

MINISTERIO<br>DE SANIDAD, CONSUMO<br>Y BIENESTAR SOCIAL

# SECRETARÍA DE ESTADO<br>DE SERVICIOS SOCIALES

DELEGACIÓN DEL GOBIERNO<br>PARA EL PLAN NACIONAL<br>SOBRE DROGAS

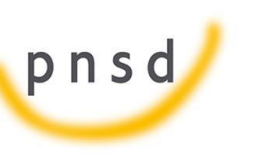

Sistema de Gestión de Subvenciones - SIGES

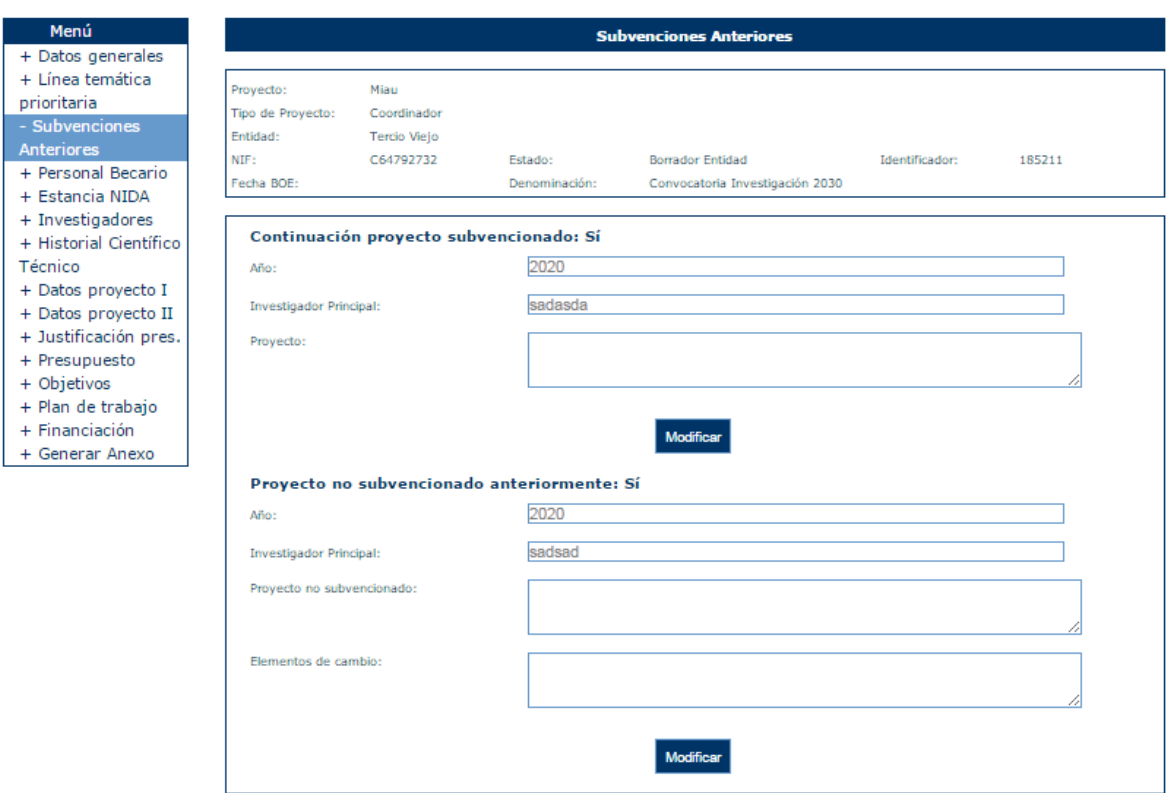

#### 6.1.4 Personal becario

Se puede informar si existe programa de formación becario.

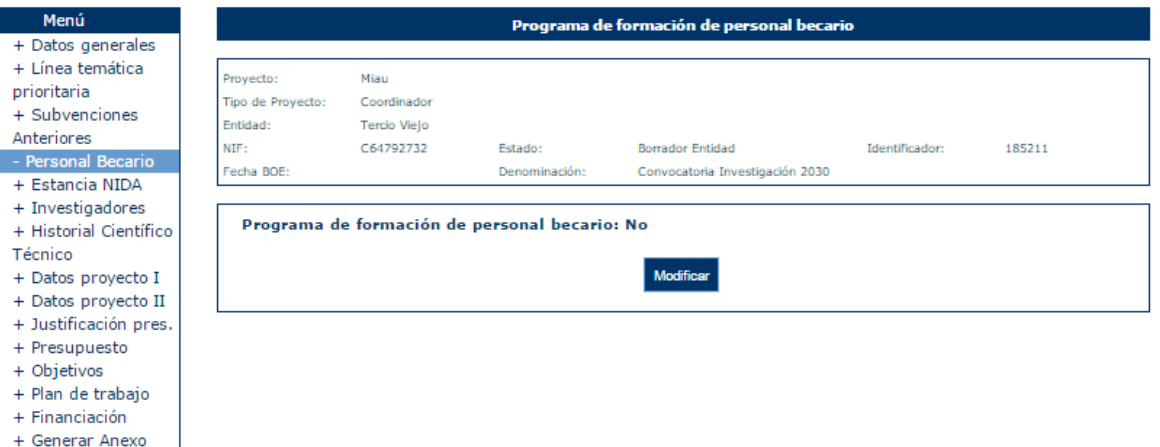

En caso de existir programa de formación becario se pulsa Modificar en el apartado correspondiente y se selecciona la opcion del desplegable.

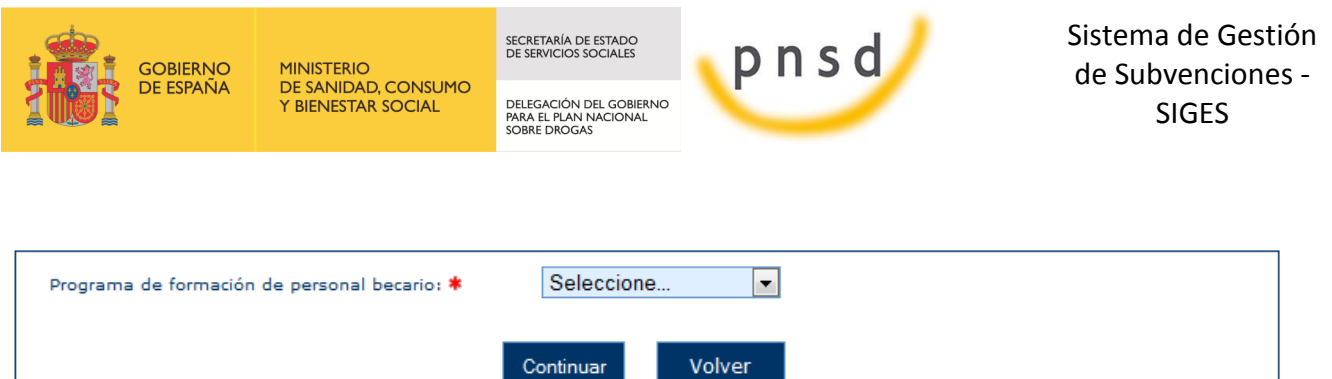

Una vez seleccionado se introducen los programas de formación

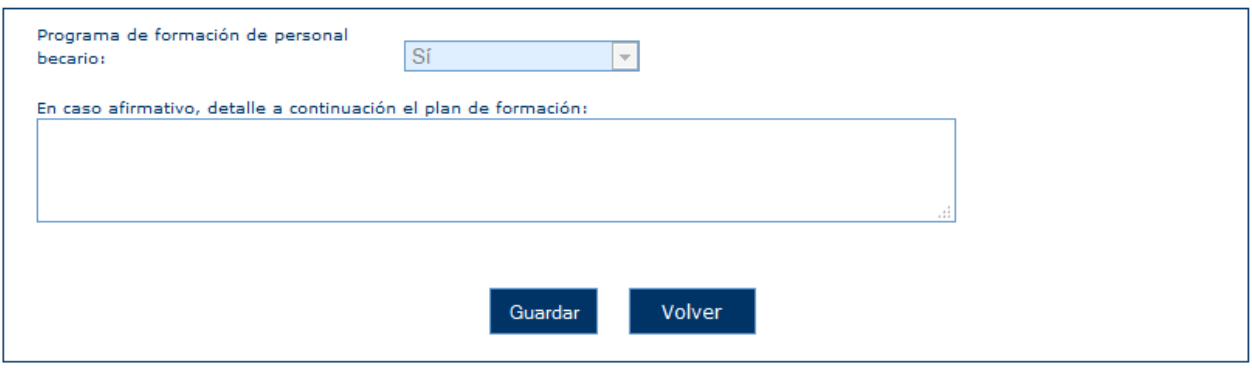

Una vez cumplimentada la información se vuelve a la pantalla principal.

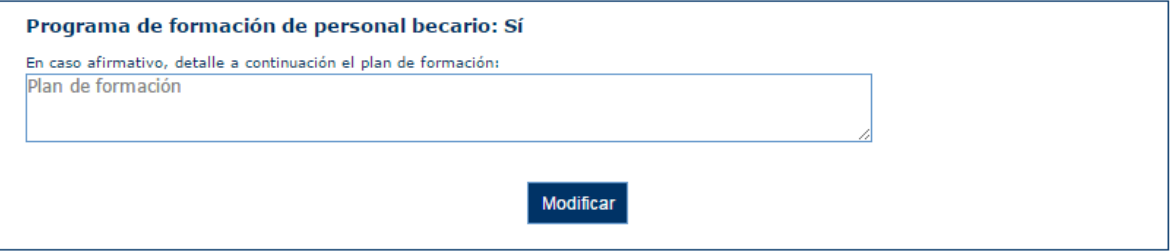

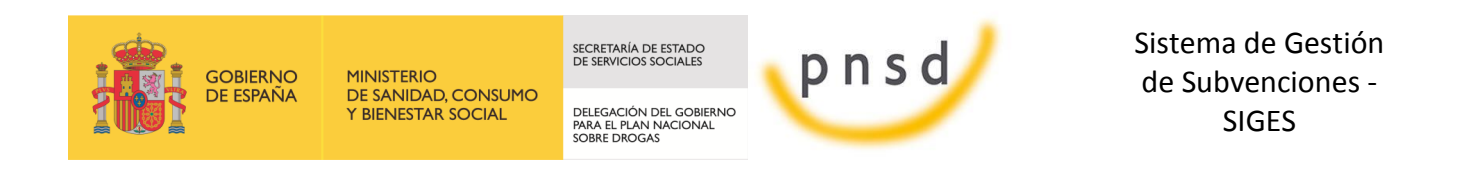

#### 6.1.5 Estancia NIDA

En esta pantalla se informa si se solicita estancia avalada por el NIDA.

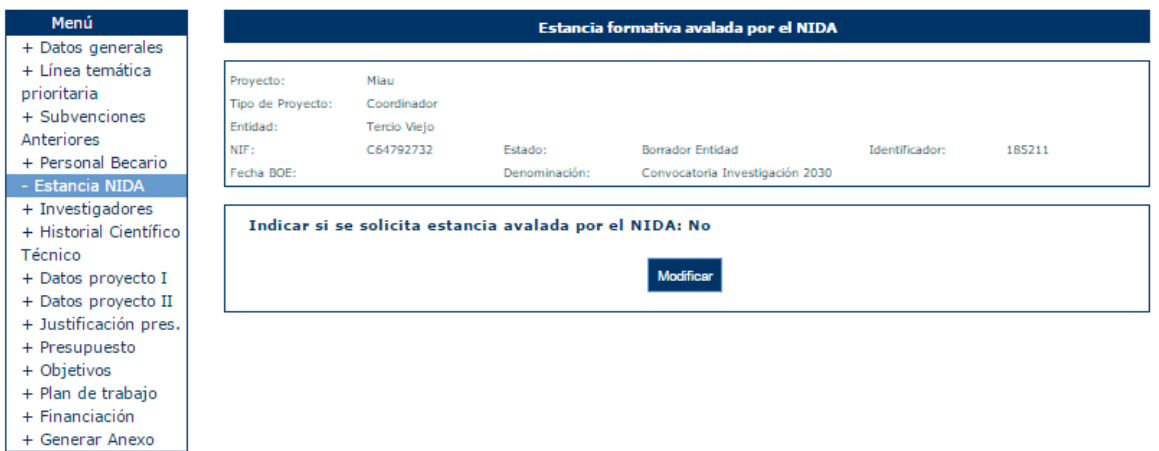

En caso de solicitarlo se pulsa modificar y se selecciona la opción del desplegable.

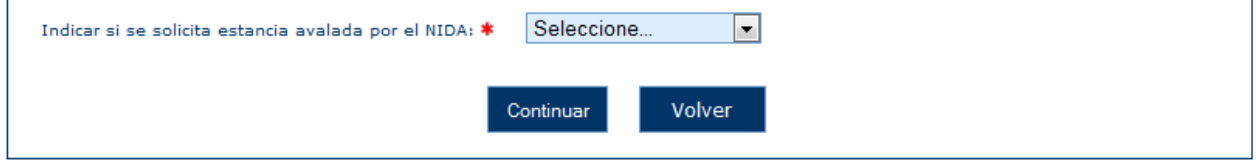

A continuación se informan los campos correspondientes:

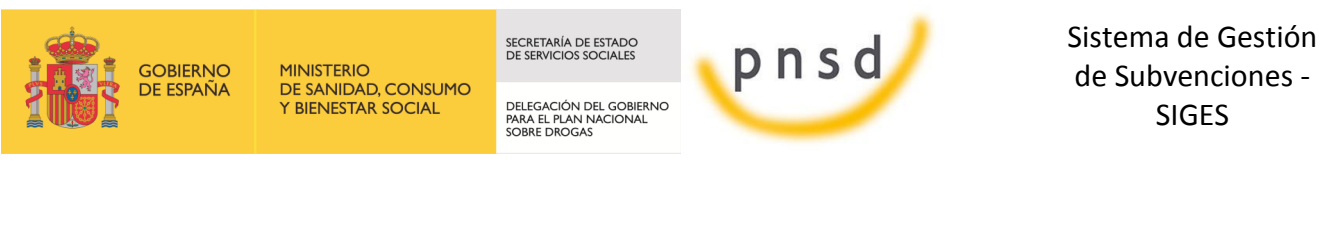

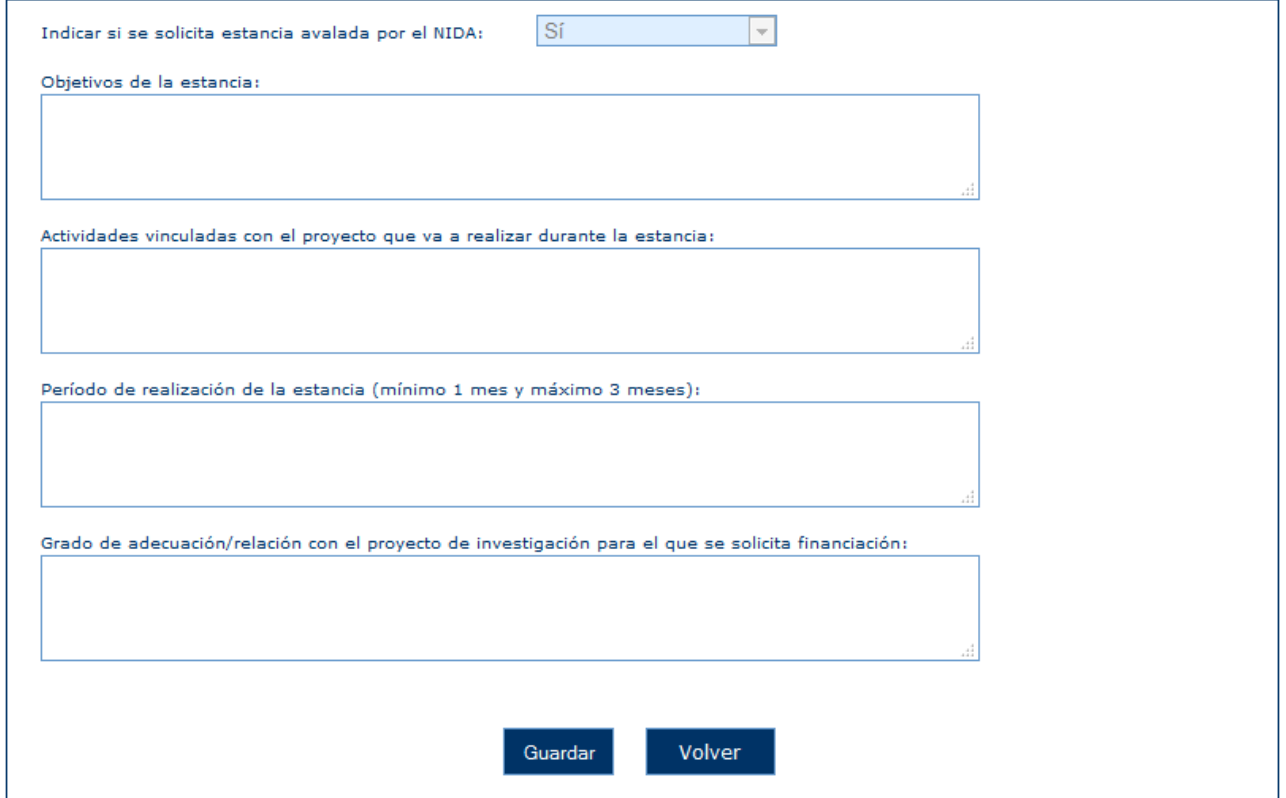

### 6.1.6 Investigadores

En este apartado se introducen los datos de los investigadores del proyecto.

Al pinchar en la opción "Investigadores" aparece el listado.

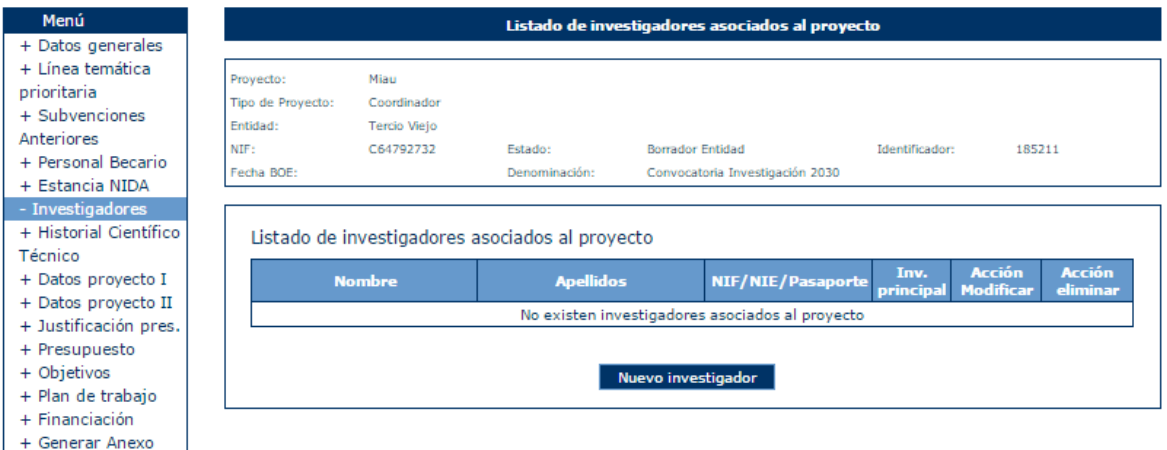

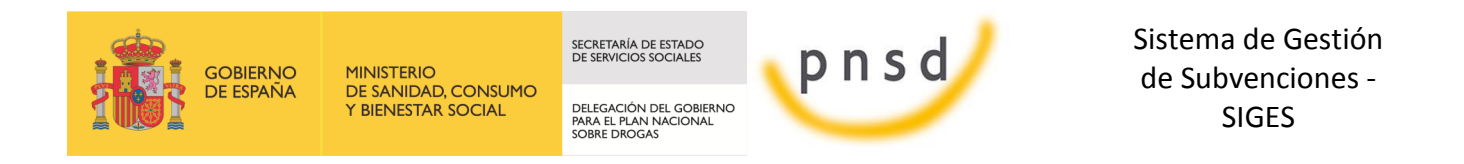

Si se pulsa la opción "Nuevo investigador" aparece un formulario donde selecciona la provincia de residencia del investigador.

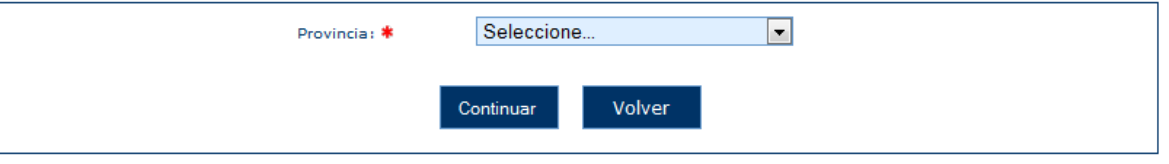

Una vez seleccionada la provincia aparece un formulario donde se pueden dar de alta los siguientes campos:

- **Nombre (obligatorio)**
- **Apellidos (obligatorio)**
- **Nacionalidad (obligatorio)**
- **NIF/NIE/Pasaporte (obligatorio)**
- **Fecha de nacimiento (obligatorio)**
- **Provincia (obligatorio)**
- **Localidad (obligatorio)**
- **Domicilio (obligatorio)**
- **Código postal (obligatorio)**
- **Teléfono (obligatorio)**
- **Fax (obligatorio)**
- **E-mail (obligatorio)**
- **Investigador principal (obligatorio)**
- **Sexo (obligatorio)**
- **Titulación (obligatorio)**
- **Cargo (obligatorio)**
- **Proyectos participados (obligatorio)**
- **Relación contractual (obligatorio)**

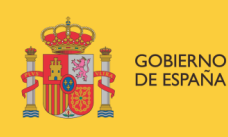

MINISTERIO<br>DE SANIDAD, CONSUMO<br>Y BIENESTAR SOCIAL

SECRETARÍA DE ESTADO<br>DE SERVICIOS SOCIALES

DELEGACIÓN DEL GOBIERNO<br>PARA EL PLAN NACIONAL<br>SOBRE DROGAS

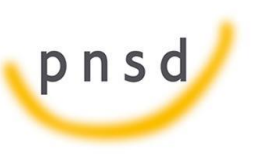

Sistema de Gestión de Subvenciones - SIGES

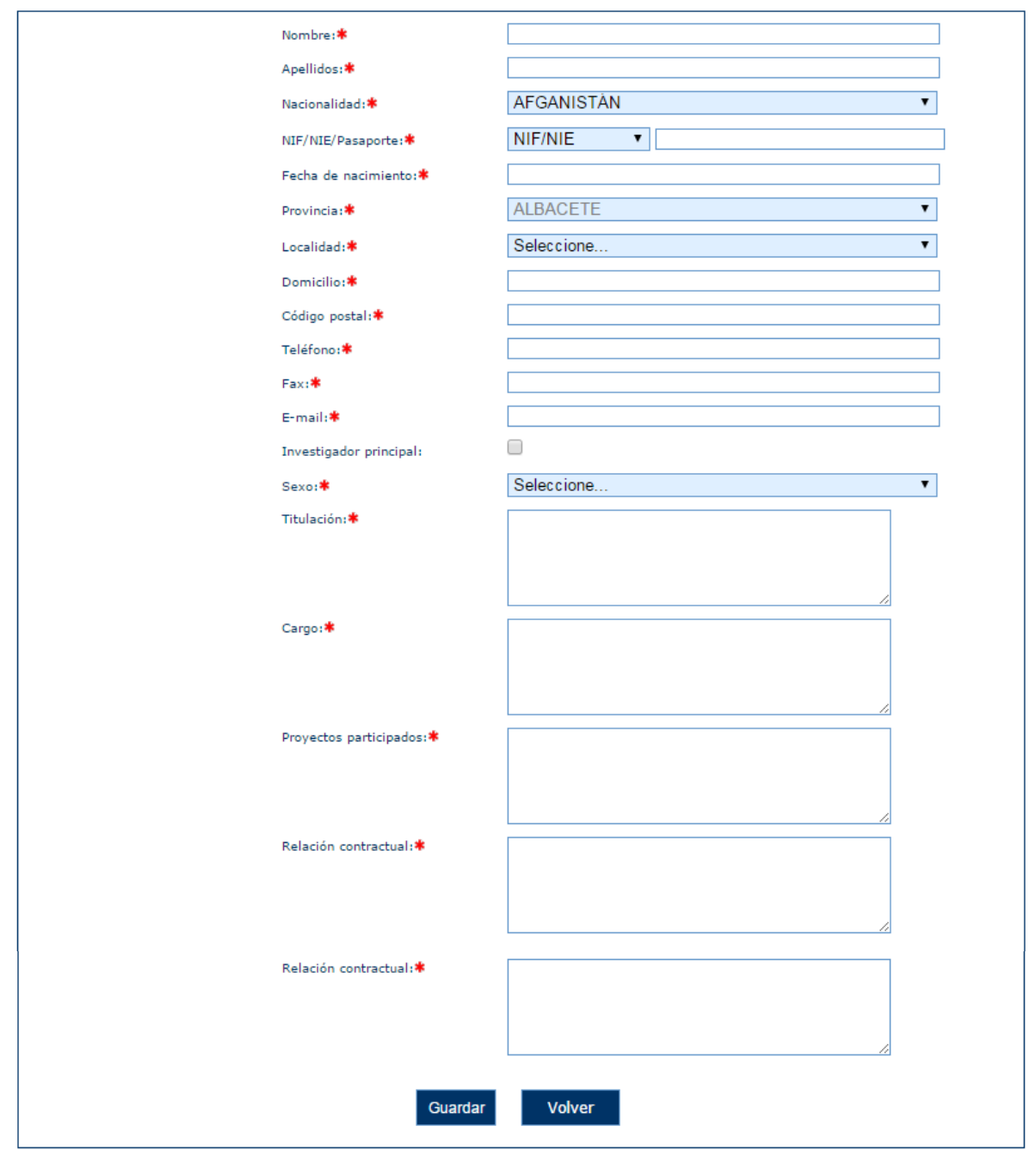

En caso de que el investigador principal se encuentre dado de alta en otros proyectos o el investigador no principal se encuentre en dos o más proyectos aparecerá el mensaje como aviso o validación, dependiendo de cómo esté configurado en la convocatoria, y permitiendo o no el guardado del investigador.

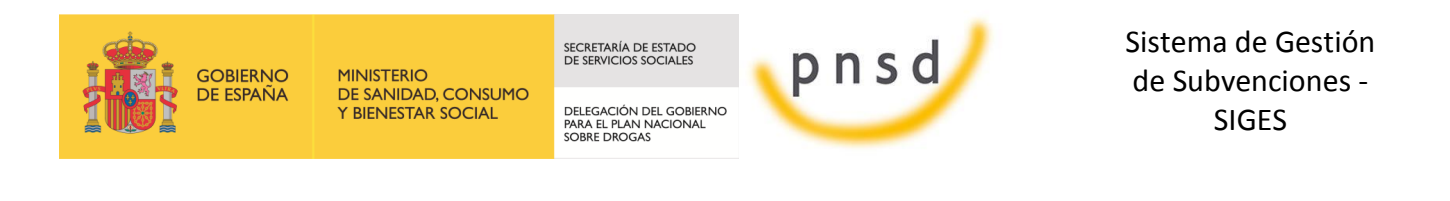

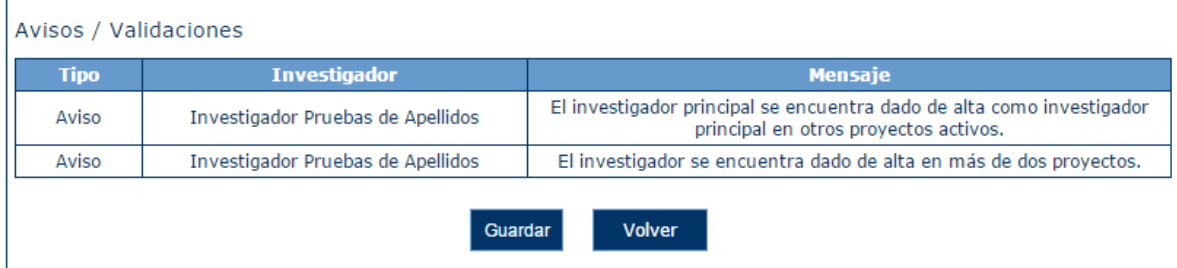

### Una vez guardado aparecerá en el listado de investigadores.

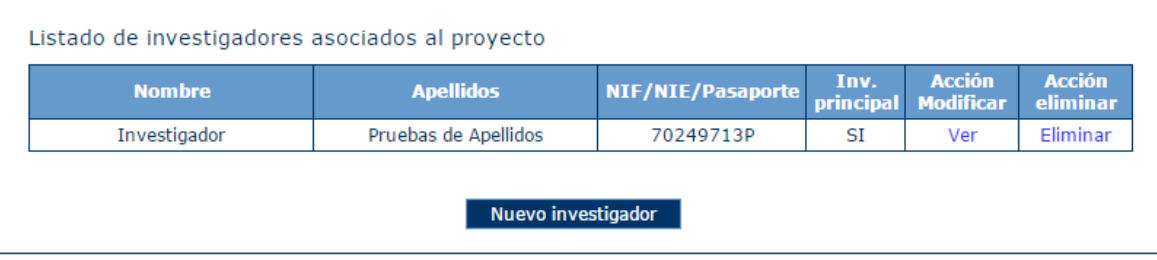

Para poder modificar un investigador se debe pulsar el botón Ver. Una vez realizado se muestra la pantalla con los datos del investigador en modo lectura. Pulsando en el botón Modificar se pueden editar los registros y posteriormente Guardar.

La opción eliminar permite borrar el registro seleccionado previa confirmación.

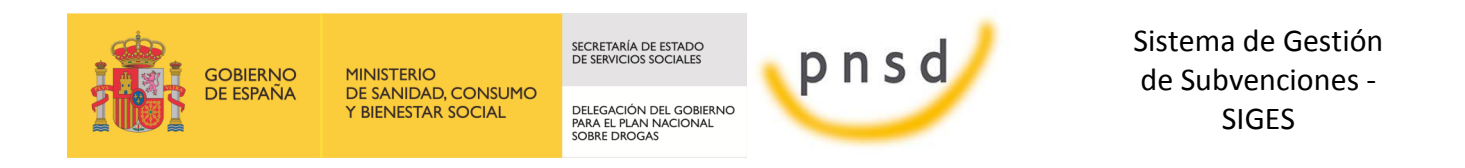

## 6.1.7 Historial Científico Técnico

En esta pantalla se puede almacenar información sobre el historial científico técnico del proyecto.

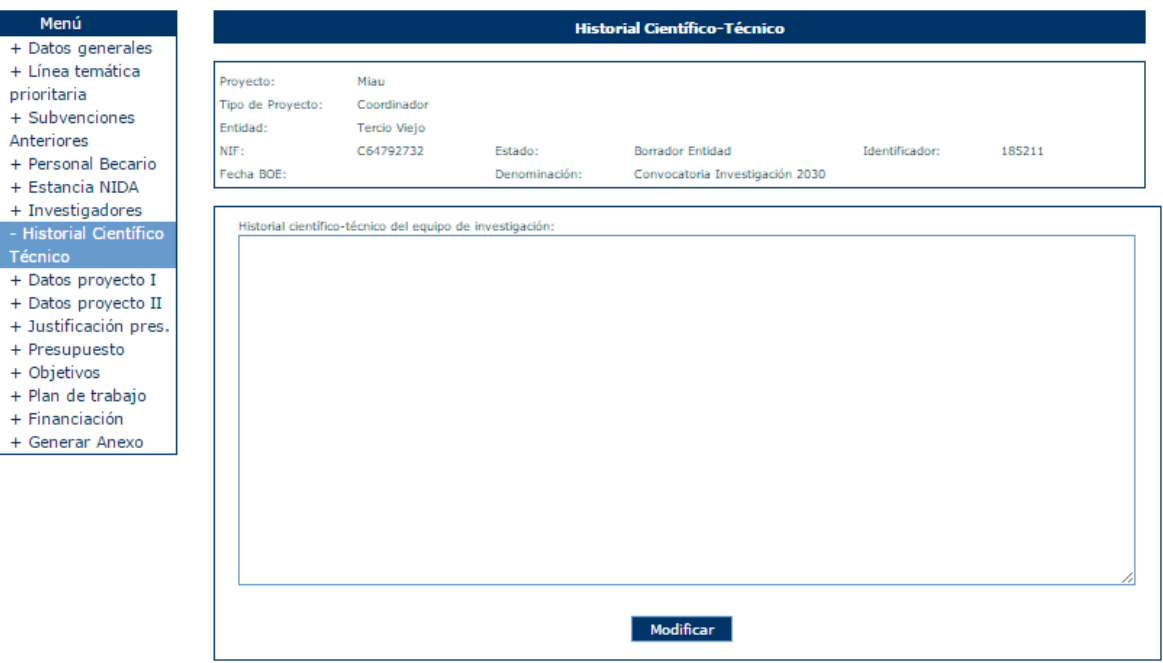

#### 6.1.8 Datos Proyecto I

En esta ventana el usuario podrá introducir datos generales del proyecto. Por comodidad se ha divido en dos secciones. Puntos 6.4 y 6.5

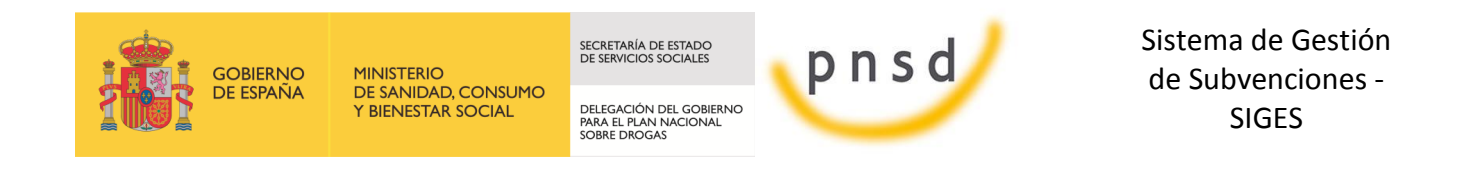

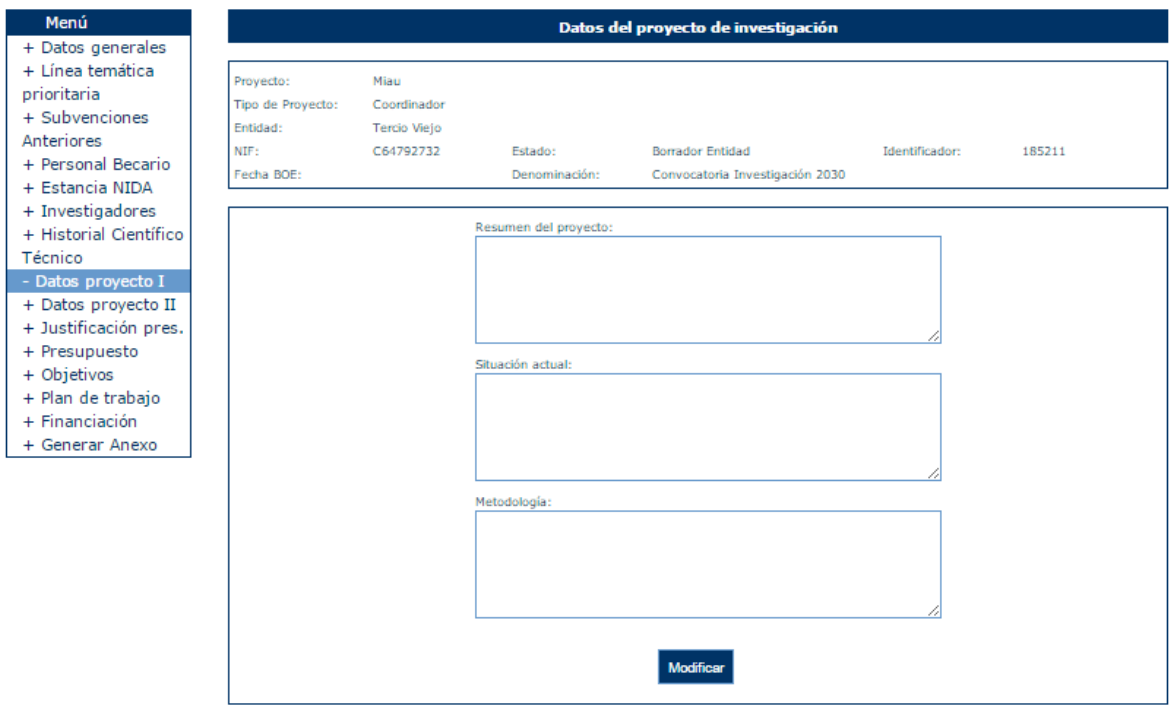

Si se pulsa la opción "Modificar" aparece un formulario donde se pueden modificar los siguientes campos:

- **Resumen del proyecto**
- **Situación actual**
- **Metodología**

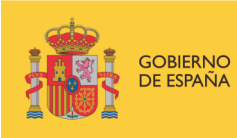

**MINISTERIO** DE SANIDAD, CONSUMO SECRETARÍA DE ESTADO<br>DE SERVICIOS SOCIALES

DELEGACIÓN DEL GOBIERNO<br>PARA EL PLAN NACIONAL<br>SOBRE DROGAS

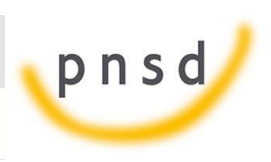

Sistema de Gestión de Subvenciones - SIGES

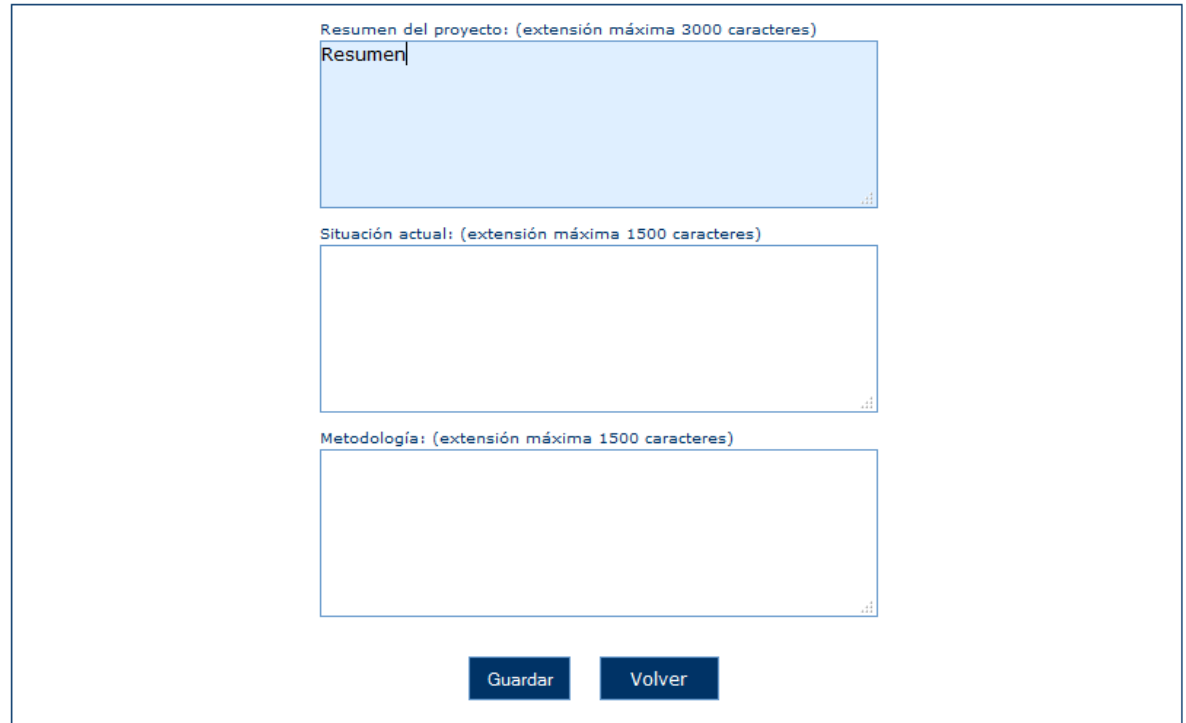

Si las validaciones de datos no son correctas aparecen los siguientes mensajes.

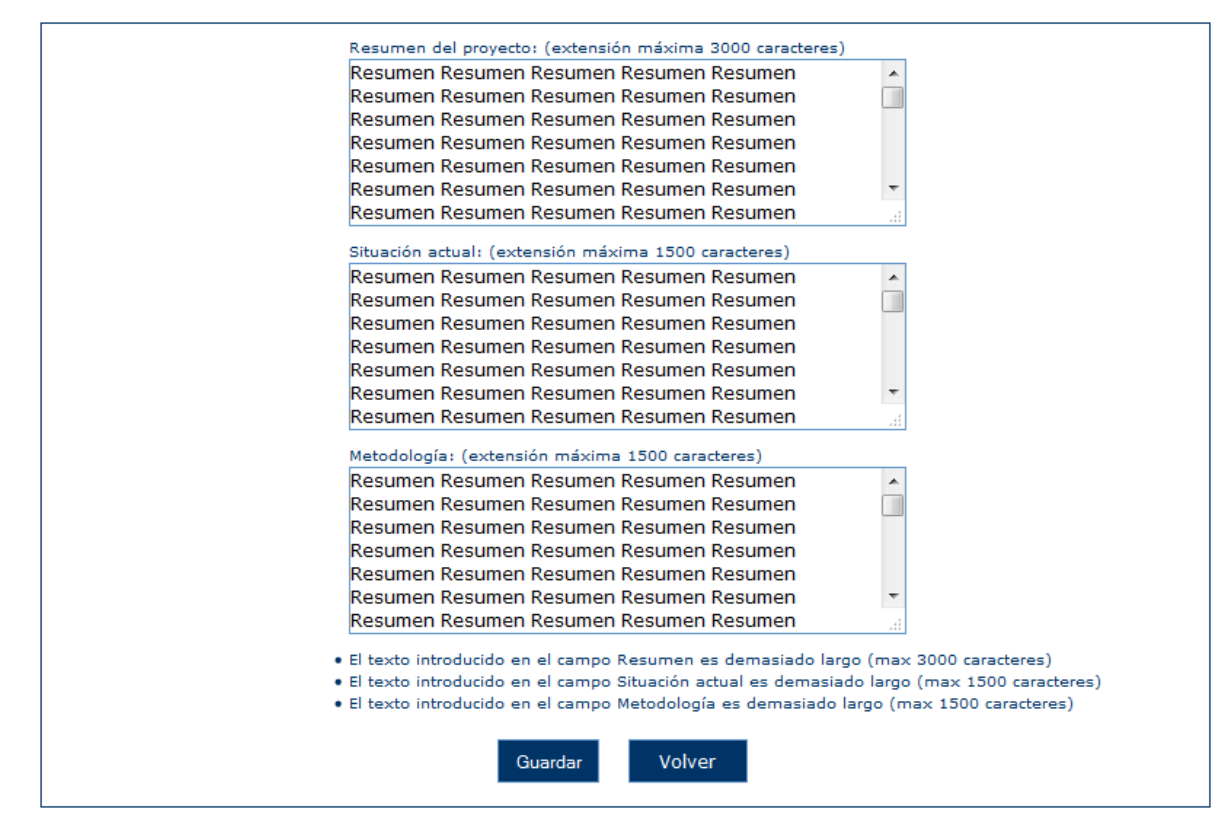

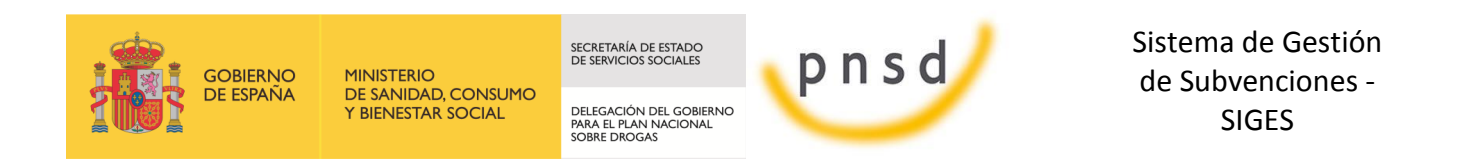

#### 6.1.9 Datos Proyecto II

En esta ventana el usuario podrá introducir datos generales del proyecto. Por comodidad se ha divido en dos secciones. Puntos 6.4 y 6.5.

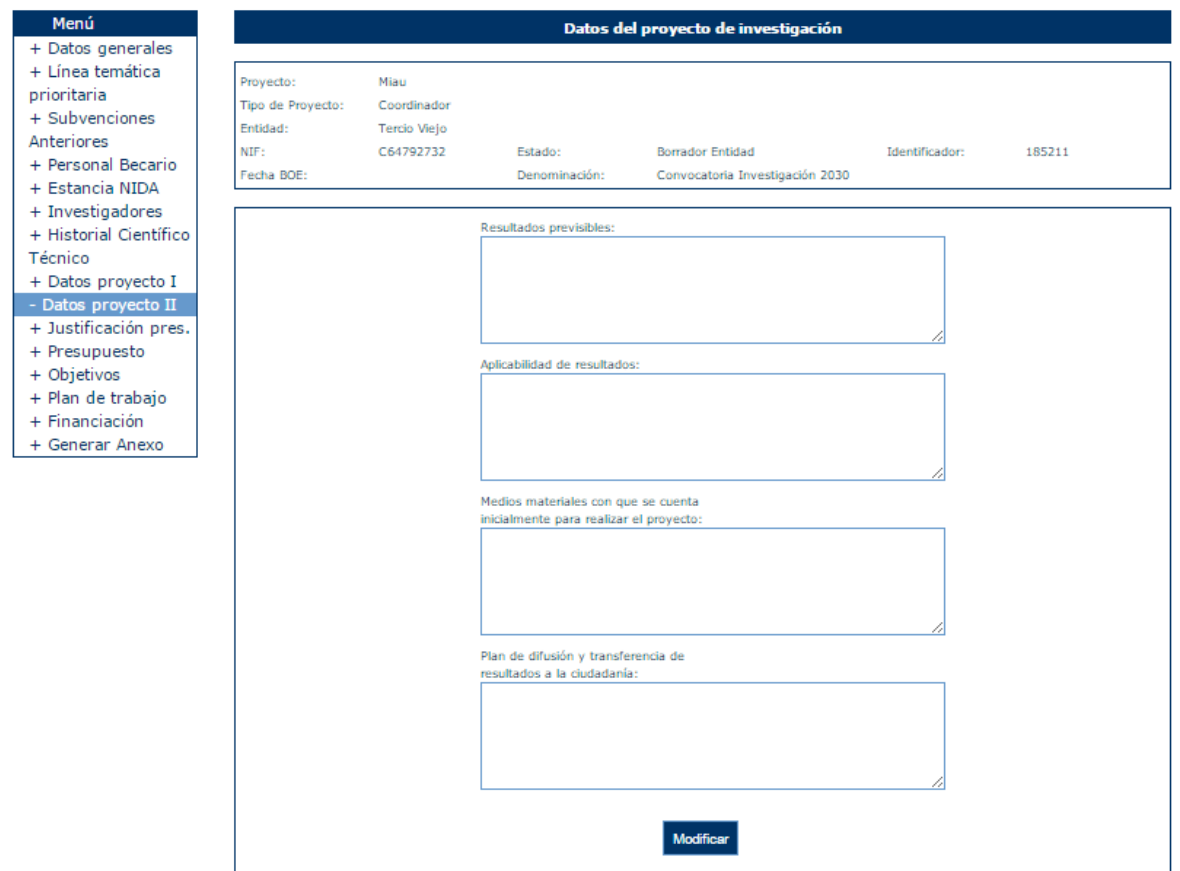

Si se pulsa la opción "Modificar" aparece un formulario donde se pueden modificar los siguientes campos:

- **Resultados previsibles**
- **Aplicabilidad de resultados**
- **Medios materiales con los que se cuenta inicialmente para realizar el proyecto**
- **Plan de difusión y transferencia de resultados a la ciudadanía**

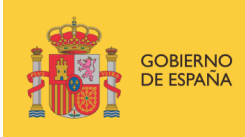

MINISTERIO<br>DE SANIDAD, CONSUMO<br>Y BIENESTAR SOCIAL

SECRETARÍA DE ESTADO<br>DE SERVICIOS SOCIALES

DELEGACIÓN DEL GOBIERNO<br>PARA EL PLAN NACIONAL<br>SOBRE DROGAS

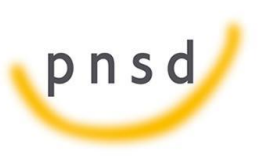

Sistema de Gestión de Subvenciones - SIGES

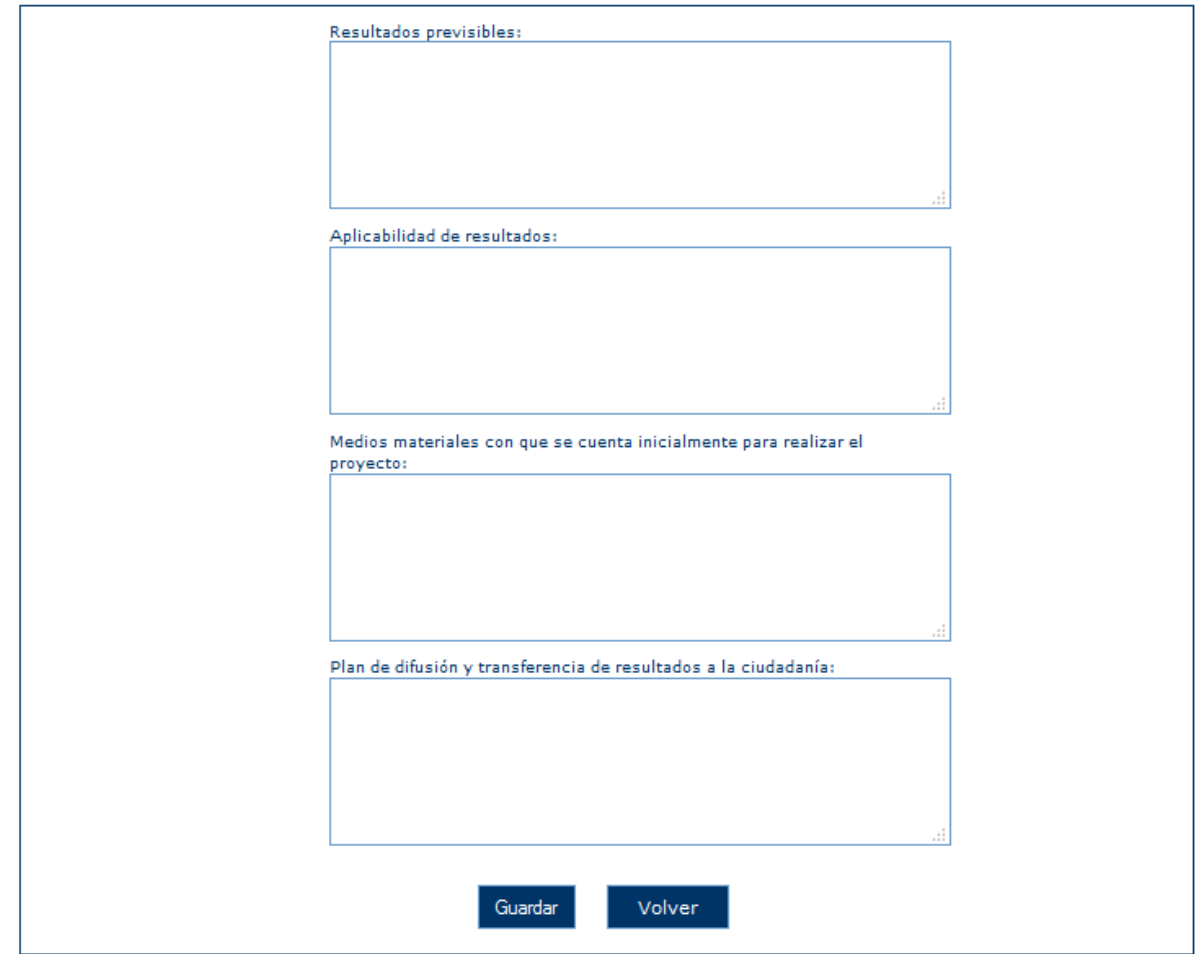

Si las validaciones de datos no son correctas aparecen los siguientes mensajes.

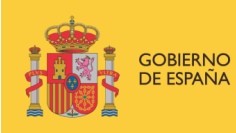

MINISTERIO<br>DE SANIDAD, CONSUMO<br>Y BIENESTAR SOCIAL

# SECRETARÍA DE ESTADO<br>DE SERVICIOS SOCIALES

DELEGACIÓN DEL GOBIERNO<br>PARA EL PLAN NACIONAL<br>SOBRE DROGAS

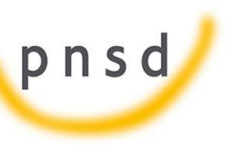

Sistema de Gestión de Subvenciones - SIGES

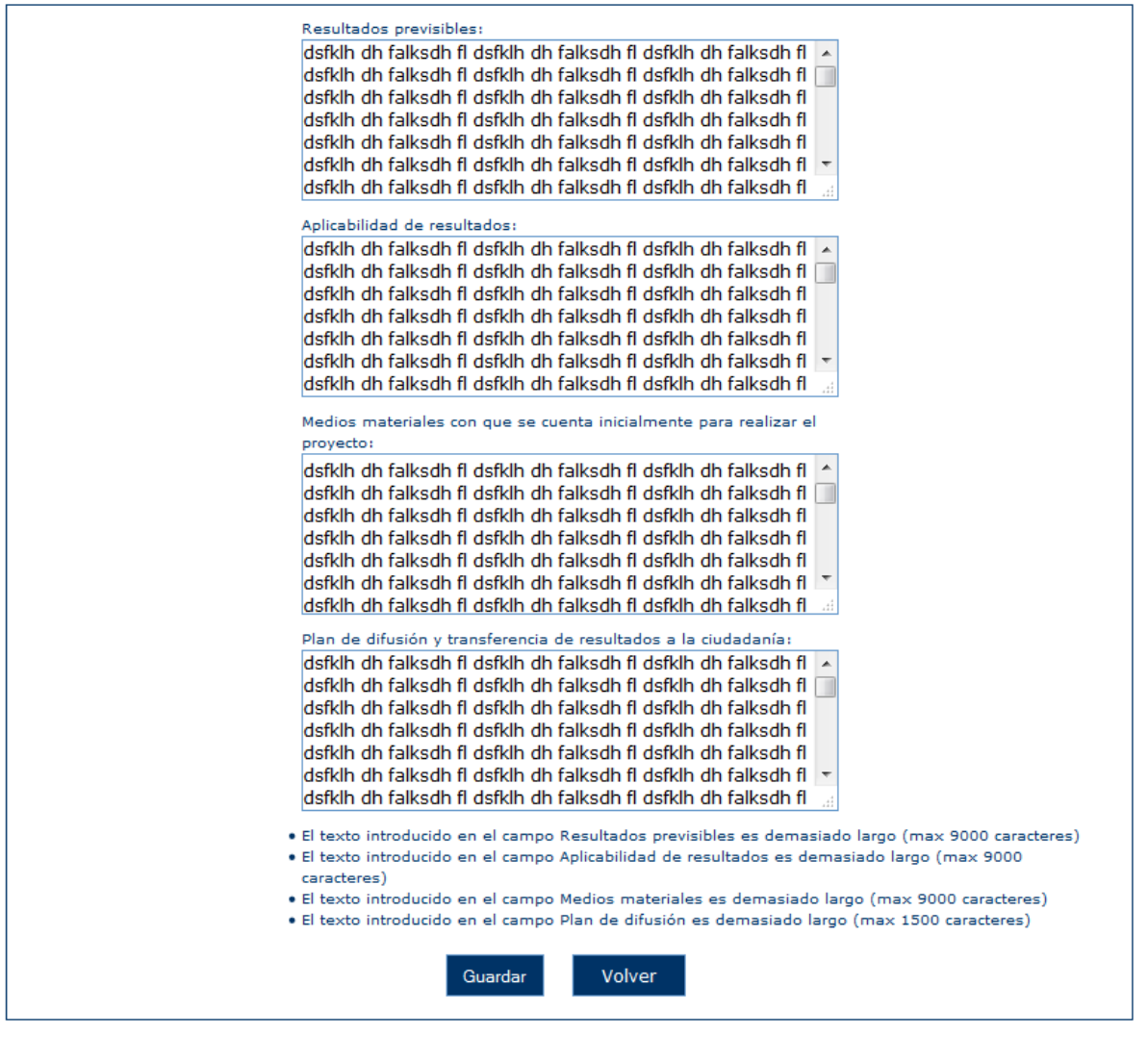

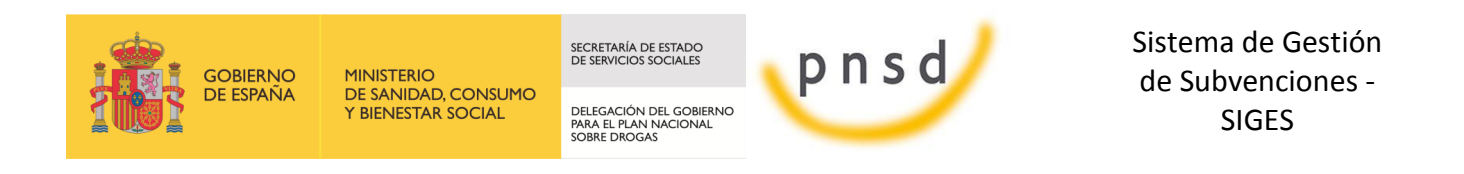

## 6.1.10 Justificación del presupuesto

En este apartado se introduce la justificación del presupuesto del proyecto.

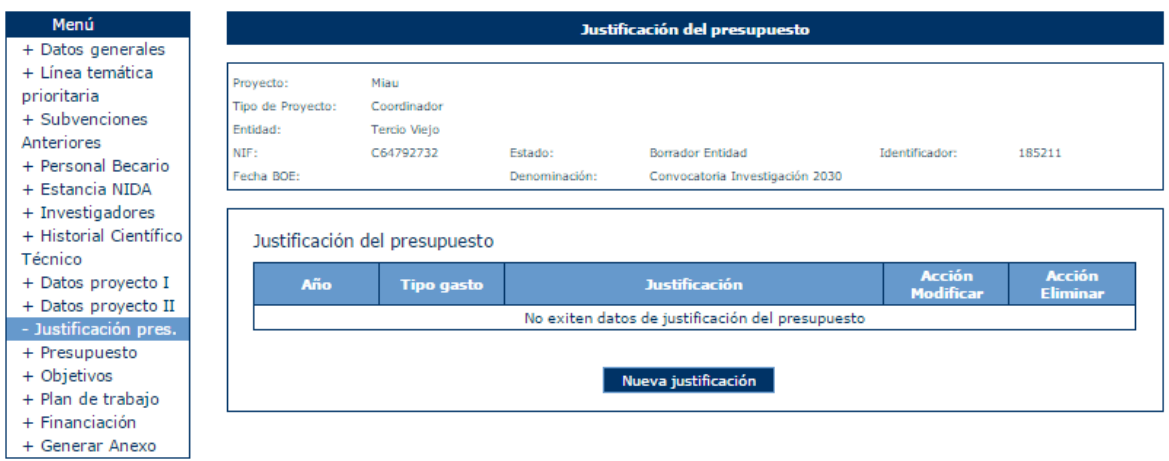

La opción eliminar permite borrar el registro seleccionado previa confirmación. Si se pincha la opción "Modificar" o "Nueva justificación" aparece un formulario donde se puede dar de alta/modificar un registro con los siguientes campos:

- **Año (obligatorio)**
- **Tipo gasto (obligatorio)**
- **Justificación (obligatorio)**

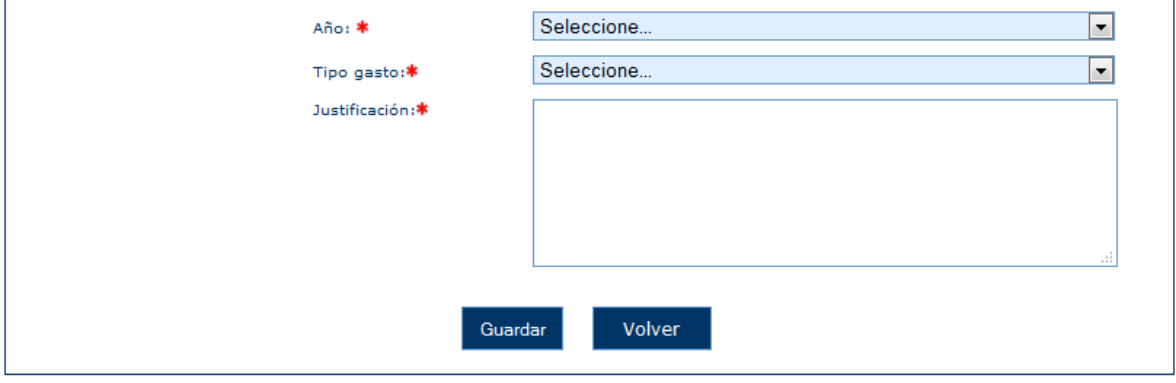

Si se introduce un valor no permitido se muestra el siguiente mensaje.

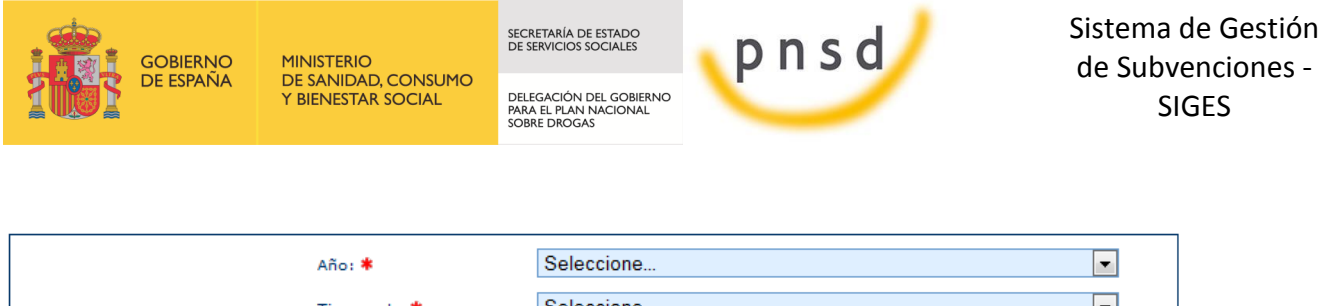

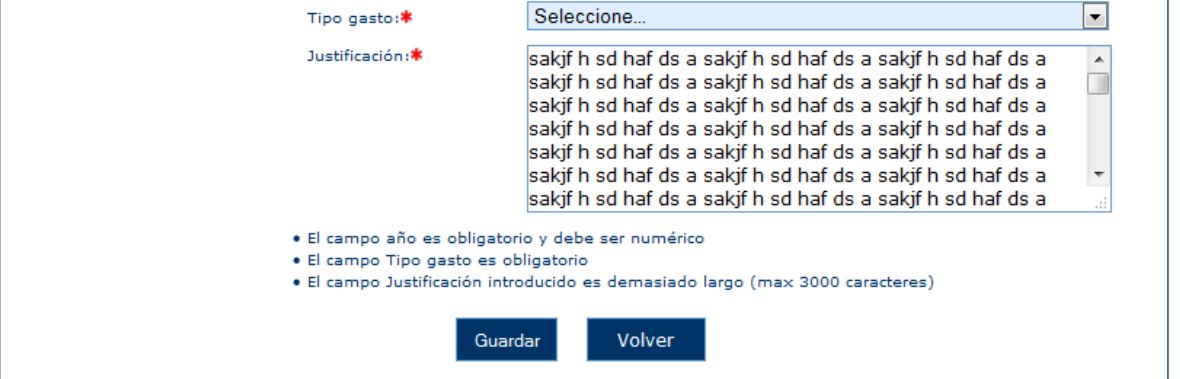

#### 6.1.11 Presupuesto

En este apartado se introduce los datos del presupuesto del proyecto.

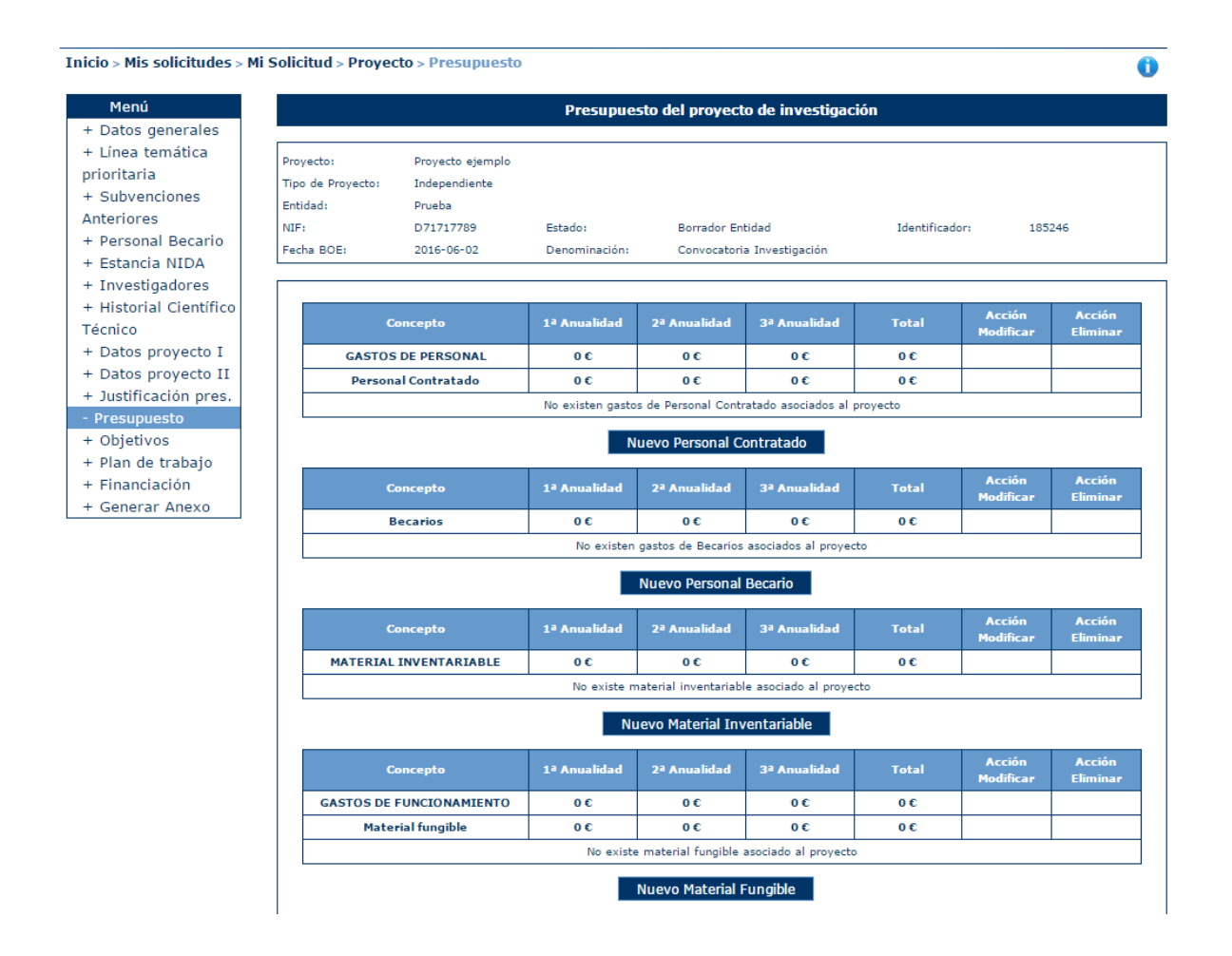

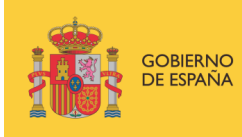

MINISTERIO<br>DE SANIDAD, CONSUMO<br>Y BIENESTAR SOCIAL

SECRETARÍA DE ESTADO<br>DE SERVICIOS SOCIALES

DELEGACIÓN DEL GOBIERNO<br>PARA EL PLAN NACIONAL<br>SOBRE DROGAS

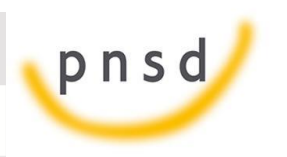

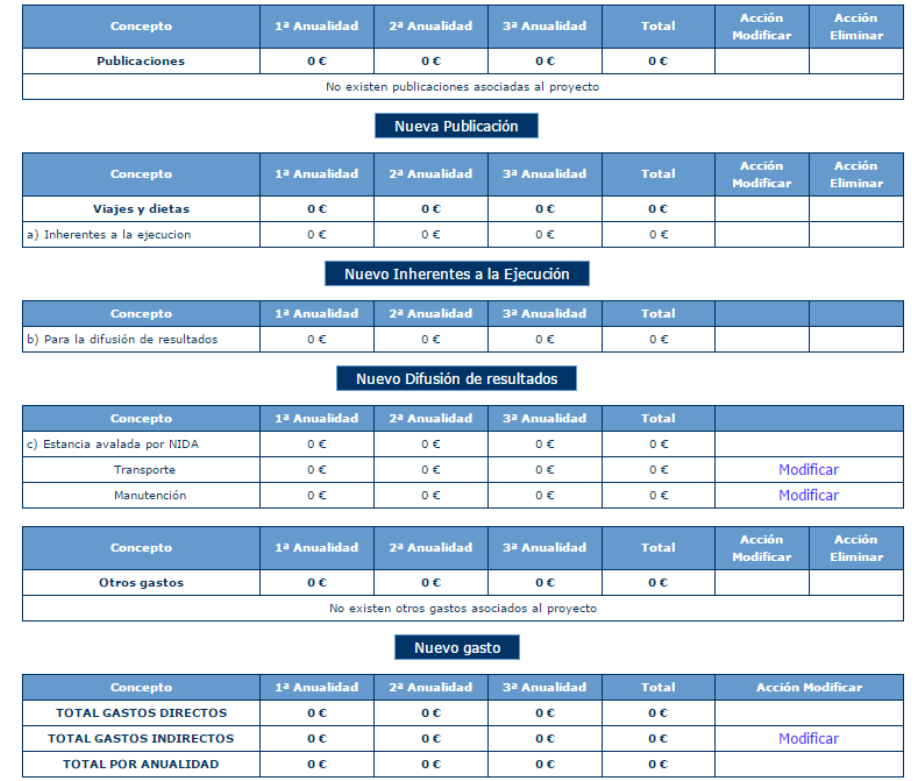

Para añadir gastos con nuevos conceptos se pulsa en Nuevo del tipo de gasto deseado y aparece una pantalla como esta.

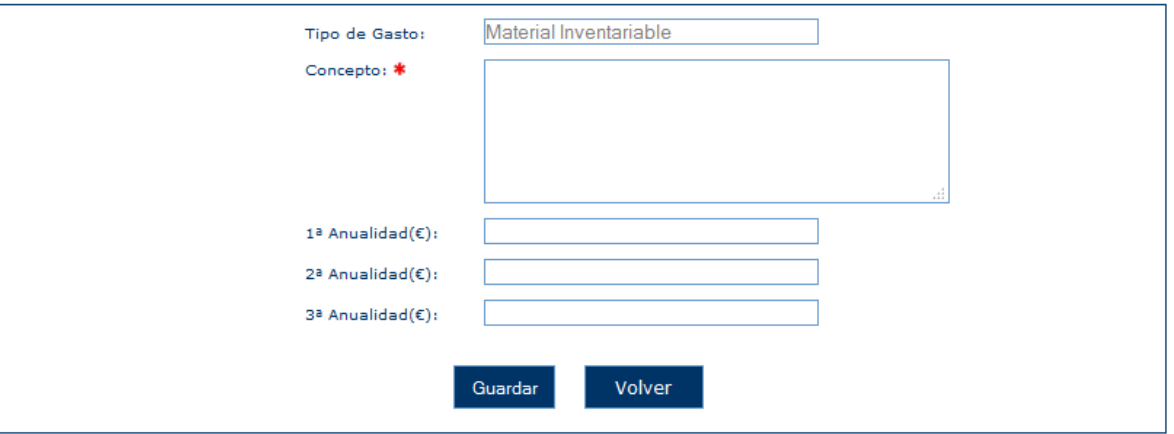

En ella aparece seleccionado no editable el tipo de gasto y se debe informar el concepto y la cuantía solicitada por cada anualidad que disponga el proyecto.

Si se quiere solicitar para un tipo de gasto ya existente se pulsa Modificar y aparece la pantalla con los datos cargados.

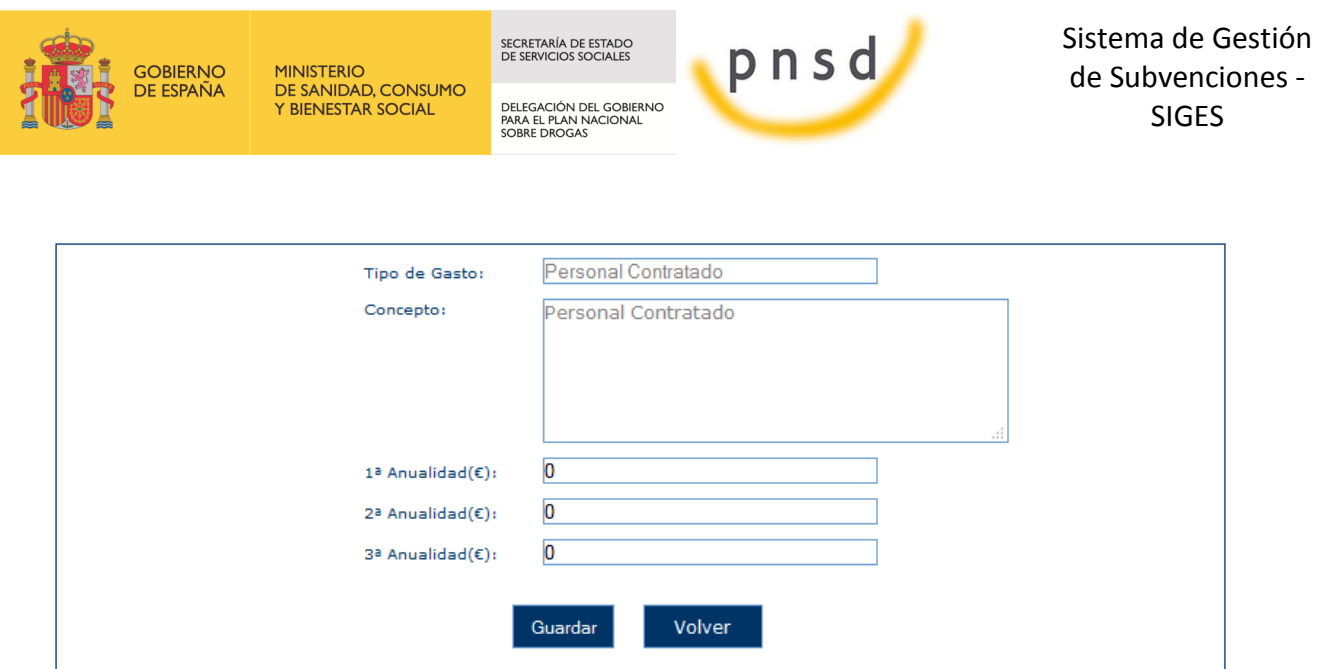

# 6.1.12 Objetivos

En este apartado se introducen los objetivos del proyecto.

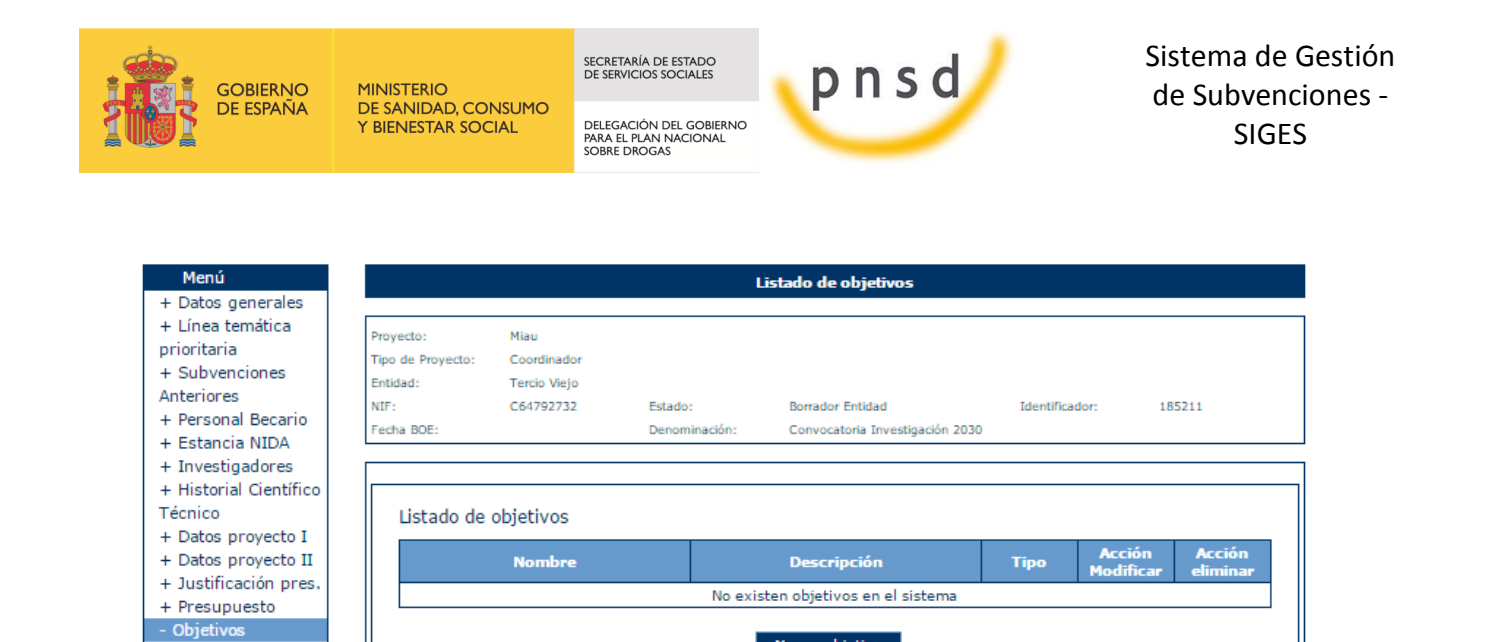

Nuevo objetivo

Modificar La opción eliminar permite borrar el registro seleccionado previa confirmación. Si se pincha la opción "Modificar" o "Nuevo objetivo" de la parte superior de la pantalla aparece un formulario donde se puede dar de alta/modificar un registro con los siguientes campos:

Hipótesis:

- **Tipo (obligatorio)**

+ Plan de trabajo + Financiación + Generar Anexo

- **Nombre (obligatorio)**
- **Descripción (obligatorio)**

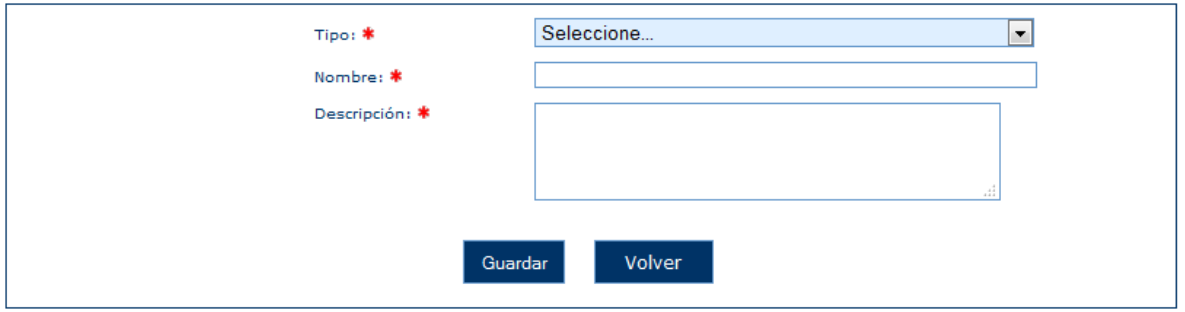

Si se introduce un valor no permitido se muestra el siguiente mensaje.

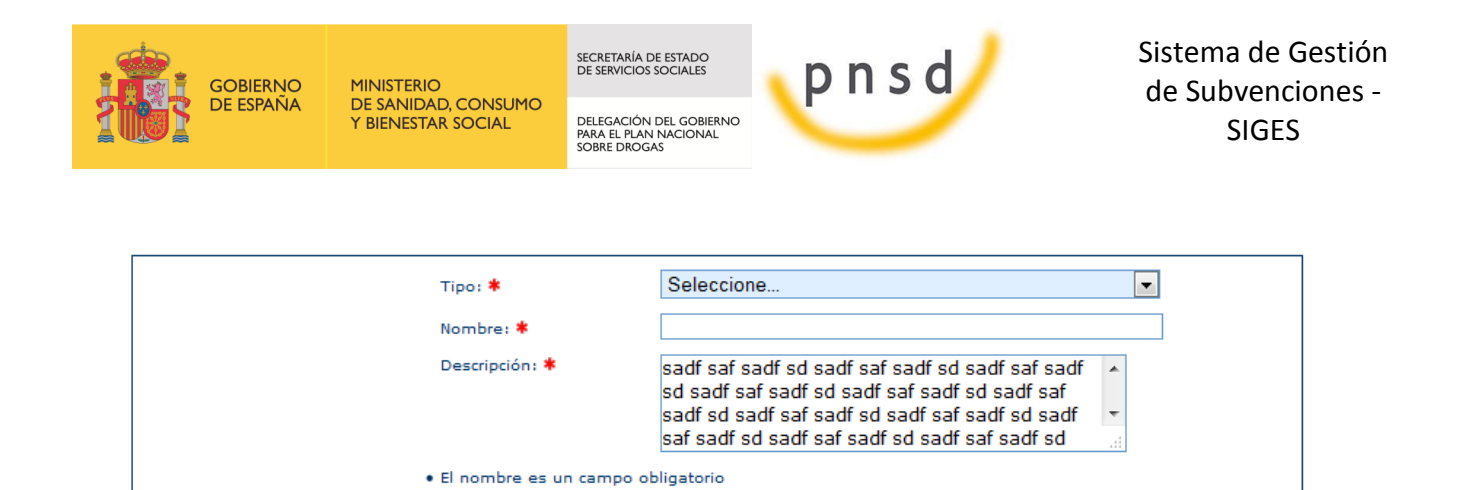

· El texto introducido en el campo Descripción es demasiado largo (max 1000 caracteres)

Volver

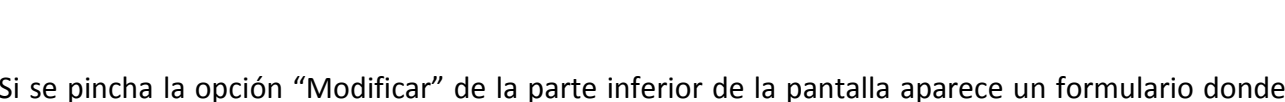

Guardar

Si se pincha la opción "Modificar" de la parte inferior de la pantalla aparece un formulario donde se puede dar de alta/modificar un registro con los siguientes campos:

- **Hipótesis**

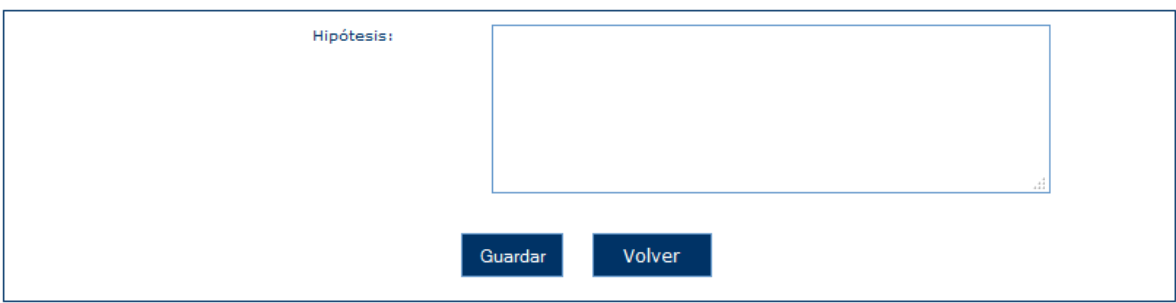

Si se introduce un valor no permitido se muestra el siguiente mensaje.

 $\bullet$  El Tipo es obligatorio

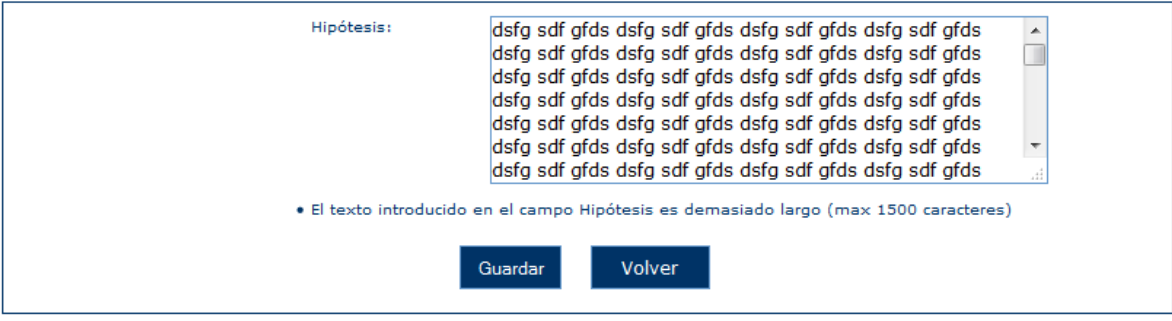
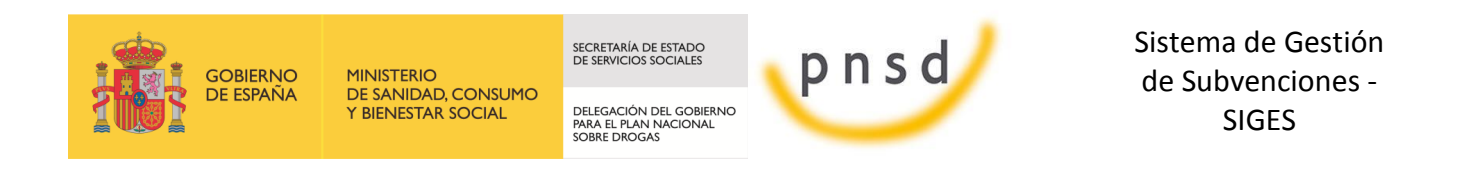

### 6.1.13 Plan de trabajo

En este apartado se introducen los datos del plan de trabajo del proyecto.

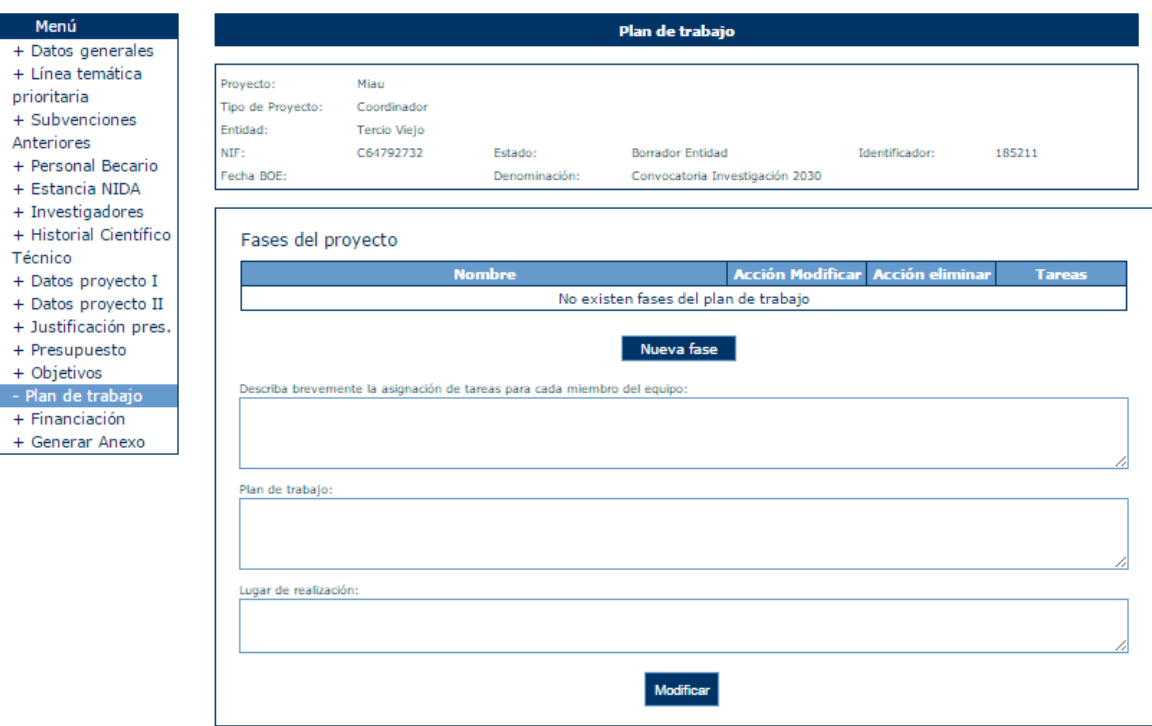

La opción eliminar permite borrar el registro seleccionado previa confirmación. Si se pincha la opción "Modificar" o "Nueva fase" de la parte superior de la pantalla aparece un formulario donde se puede dar de alta/modificar un registro con los siguientes campos:

### - **Nombre (obligatorio)**

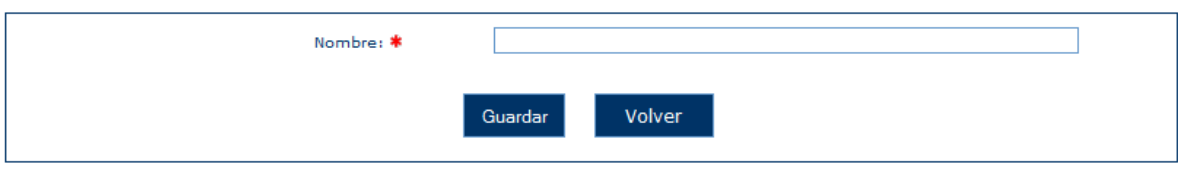

Si se pincha la opción "Tareas" de la parte inferior de la pantalla aparece un listado de las tareas asociadas a la fase.

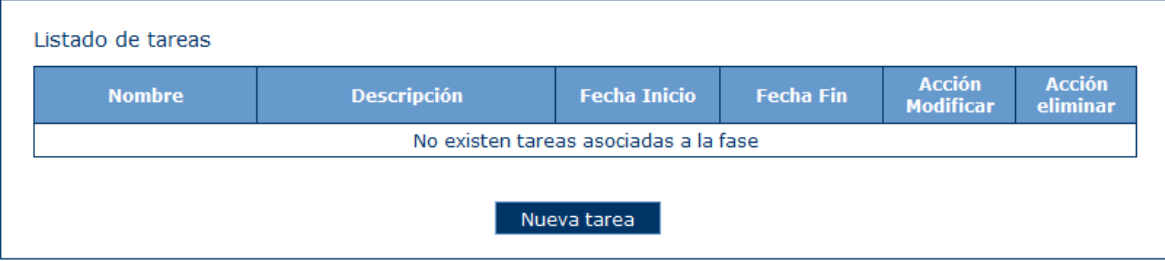

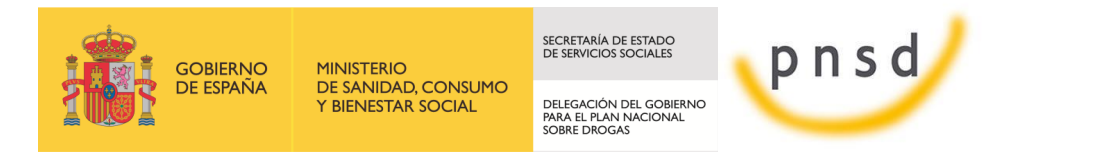

Sistema de Gestión de Subvenciones - SIGES

La opción eliminar permite borrar el registro seleccionado previa confirmación. Si se pincha la opción "Modificar" o "Nueva tarea" aparece un formulario donde se puede dar de alta/modificar un registro con los siguientes campos:

- **Nombre (obligatorio)**
- **Descripción (obligatorio)**
- **Fecha inicio (obligatorio)**
- **Fecha fin (obligatorio)**

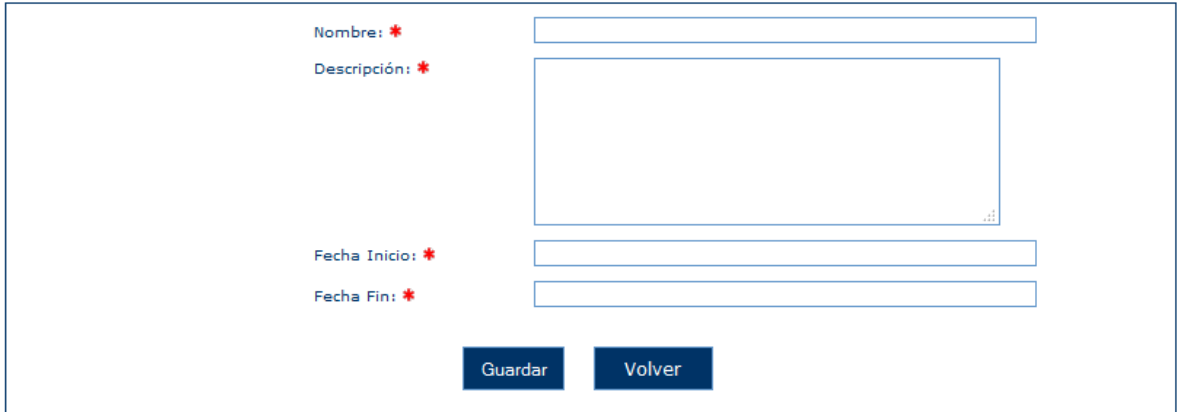

La opción eliminar permite borrar el registro seleccionado previa confirmación

Si se pincha la opción "Modificar" de la parte inferior de la pantalla principal de la opción "Plan de trabajo" se puede modificar un registro con los siguientes campos:

- **Asignación de tareas para cada miembro del equipo**
- **Plan de trabajo**
- **Lugar de realización**

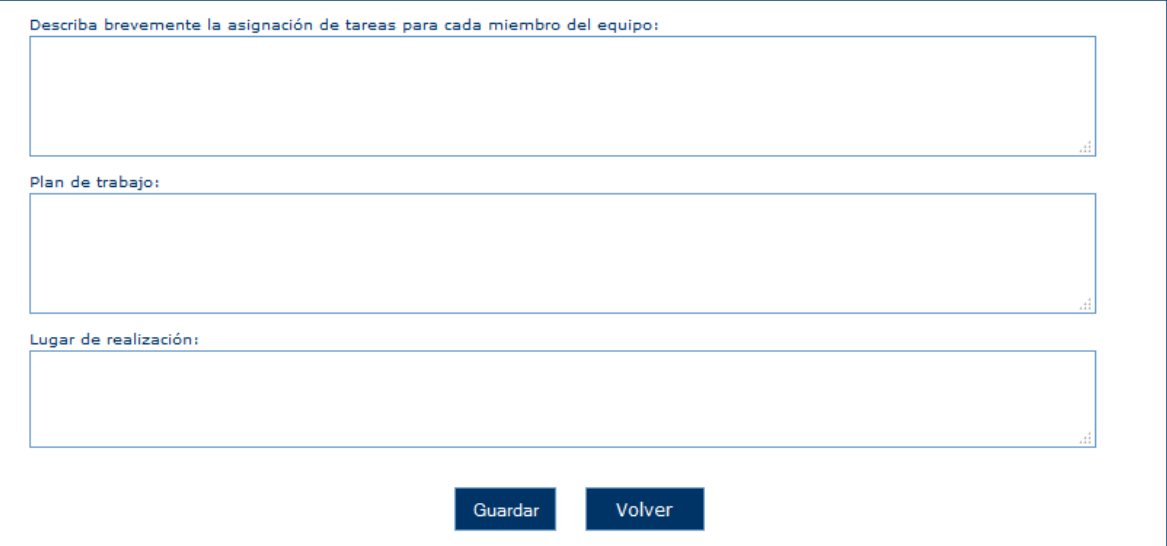

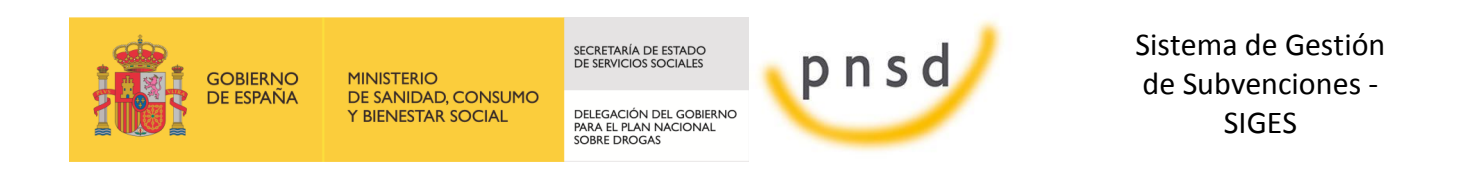

### 6.1.14 Financiación

En esta ventana el usuario podrá introducir los datos de la financiación del proyecto.

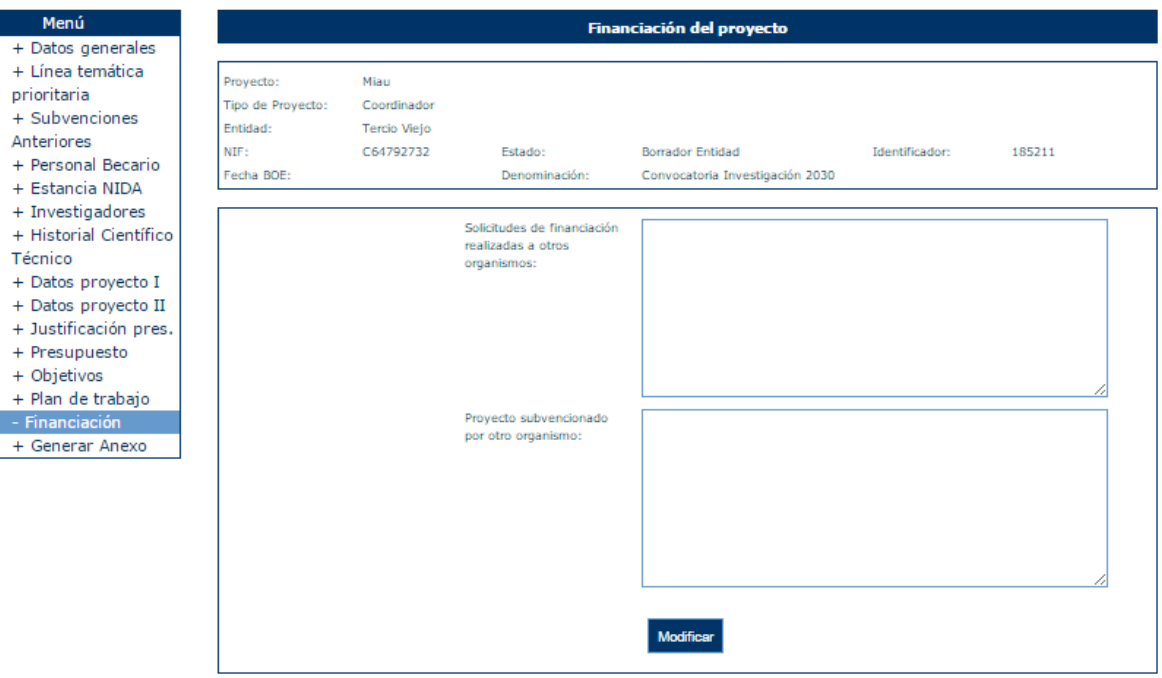

Si se pulsa la opción "Modificar" aparece un formulario donde se pueden modificar los siguientes campos:

- **Solicitudes de financiación realizadas a otros organismos**
- **Proyecto subvencionado por otro organismo**

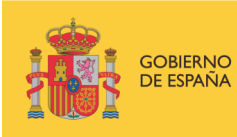

MINISTERIO<br>DE SANIDAD, CONSUMO<br>Y BIENESTAR SOCIAL

SECRETARÍA DE ESTADO<br>DE SERVICIOS SOCIALES

DELEGACIÓN DEL GOBIERNO<br>PARA EL PLAN NACIONAL<br>SOBRE DROGAS

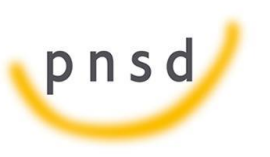

Sistema de Gestión de Subvenciones - SIGES

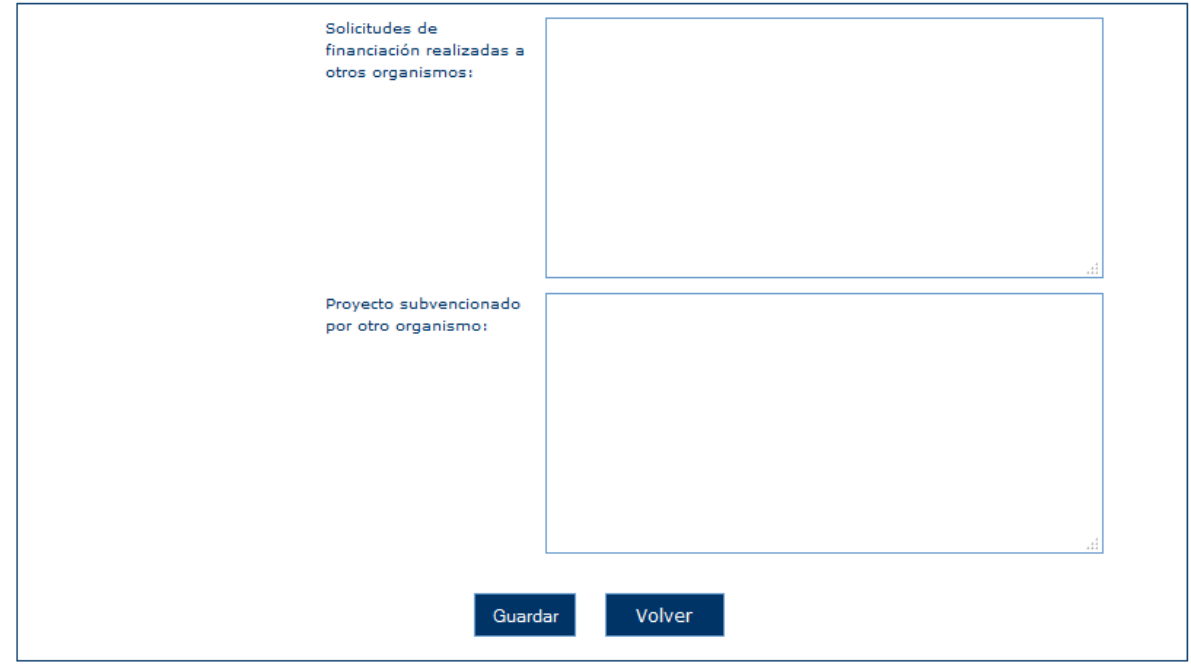

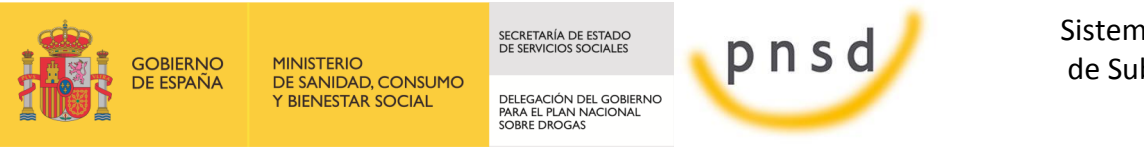

Sistema de Gestión de Subvenciones - SIGES

#### 6.1.15 Generar Anexo

Para poder presentar previamente la solicitud se debe generar previamente el anexo II para que lo pueda firmar el representante o gestor de proyecto autorizado para tal fin.

Nos pide generar el anexo, el cual se encontrara dentro de la pestaña Proyecto. Una vez cumplido todas las validaciones, pulsaremos sobre continuar.

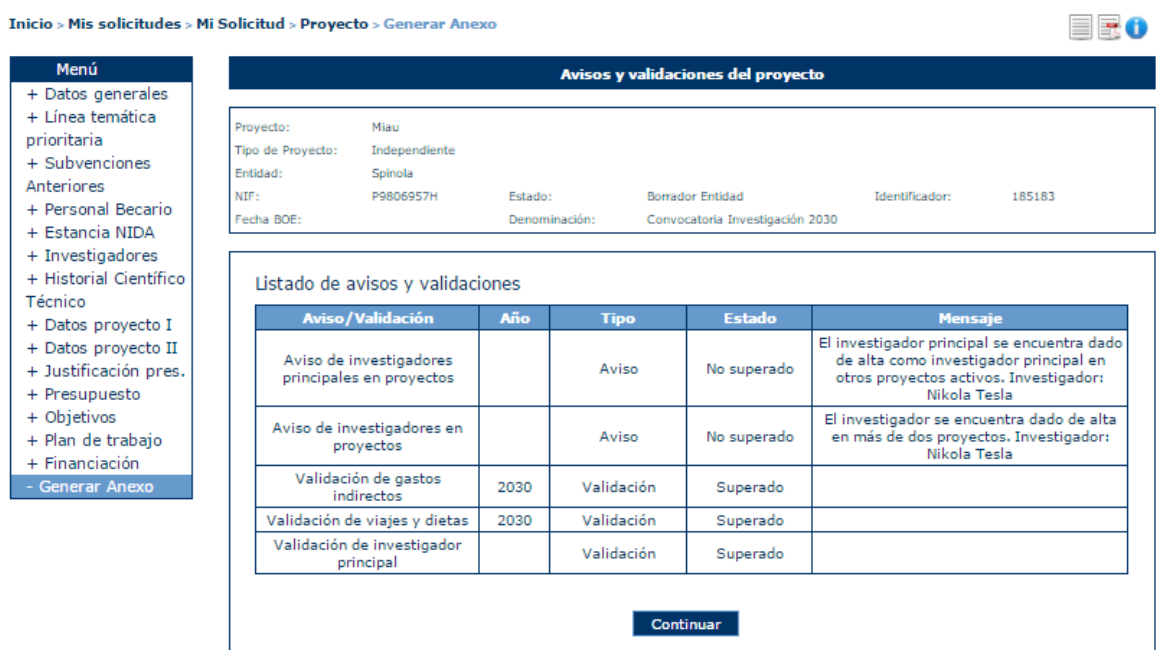

### Pulsaremos sobre continuar y nos pedira si firmar o no firmar digiltamente dicho anexo.

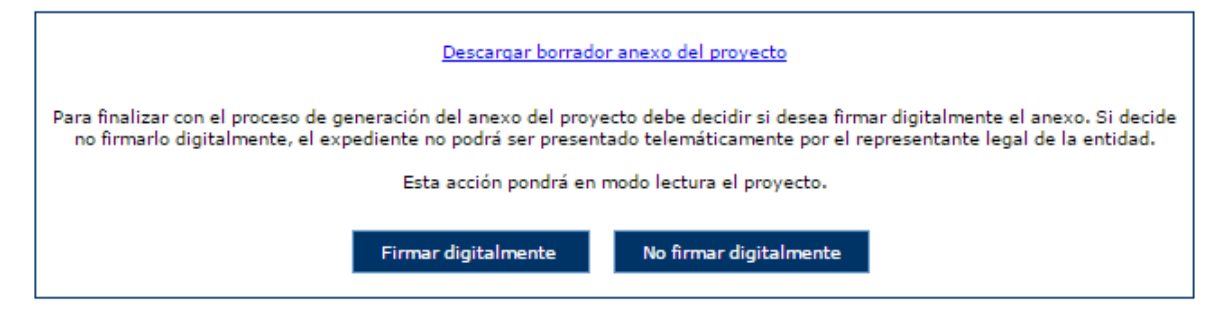

Si seleccionamos Firmar Digitalmente hara el proceso [Firma con Autofirma,](#page-90-0) si decimos que no, simplemente se generara el anexo.

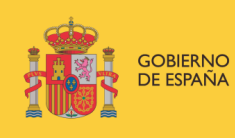

**MINISTERIO** DE SANIDAD, CONSUMO SECRETARÍA DE ESTADO<br>DE SERVICIOS SOCIALES

DELEGACIÓN DEL GOBIERNO<br>PARA EL PLAN NACIONAL<br>SOBRE DROGAS

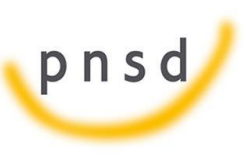

Sistema de Gestión de Subvenciones - SIGES

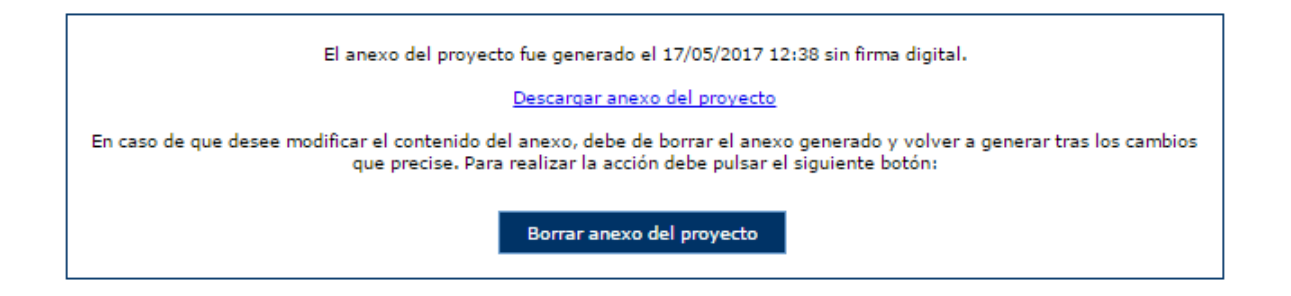

Una vez generado el anexo, el proyecto queda en modo lectura, por lo que si se desea modificar algo en el proyecto se debe borrar el anexo del proyecto, pulsando en el botón correspondiente. Esto permite modificar los datos del proyecto y una vez modificado se debe volver a generar el anexo.

### 6.1.16 Gestión de CPG

En este apartado se permite presentar el certificado de previsión de gastos. Para que esta opción aparezca, la solicitud debe estar en estado "Pendiente Recepción Mem. Adaptadas" y el estado del proyecto debe ser "Concedido".

Se comprueba que el sumatorio del importe de los gastos adaptados no sea superior al importe concedido del concepto general. Si esta condición no se cumple no se permite continuar con el proceso.

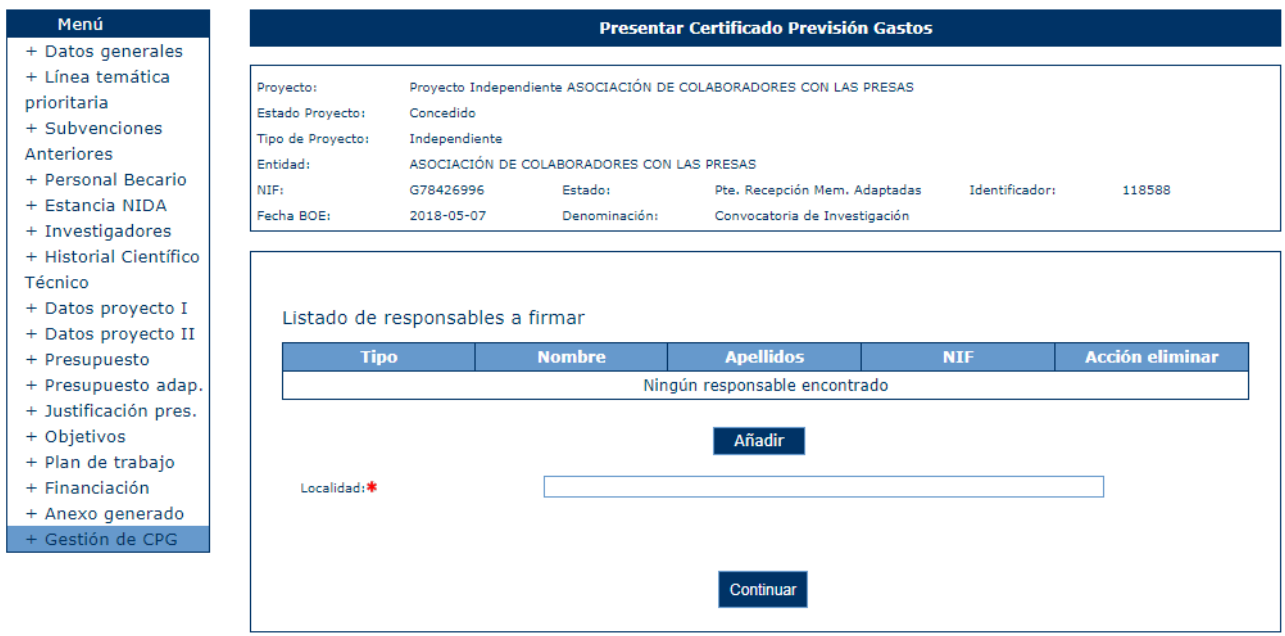

Si se han superado las validaciones, para poder presentar el CPG es necesario informar de los representantes legales que deben firmar el documento y la localidad.

Manual del ciudadano del sistema de Gestión de Subvenciones de la DGPNSD Página 78 de 98

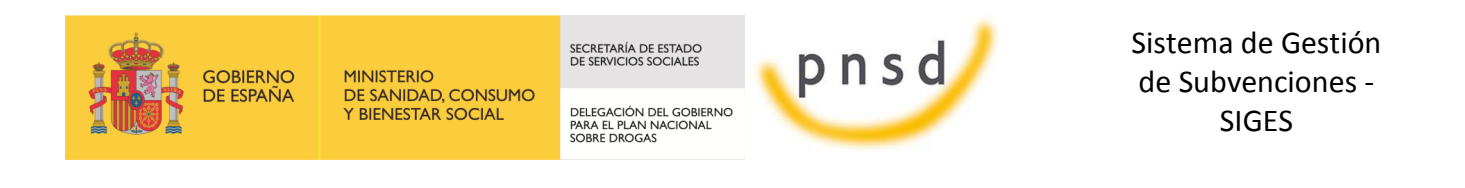

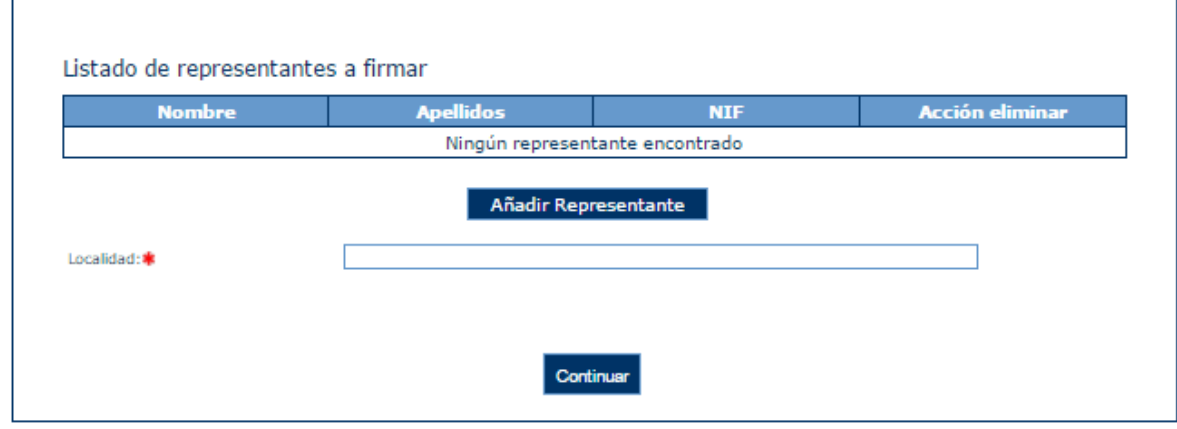

Al pulsar sobre el botón de Añadir Representante, aparecerá una pantalla donde apareceran los distintos representantes asociados a la entidad además del investigador principal.

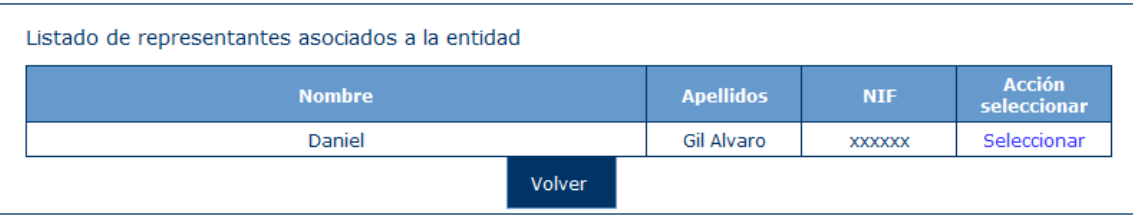

Se podrá seleccionar a uno de los representantes, pudiendo repetir este proceso tantas veces se quiera para añadir a todos los representantes que van a firmar el CPG.

Se podrá también seleccionar unicamente al investigador principal para que firme el CPG.

Si no se selecciona ningún representante o la Localidad no es rellenada,al pulsar en el botón continuar, aparecerá este aviso y se deberán subsanar para continuar con la presentación del CPG.

- · Debe añadir algún representante legal o investigador
- · El campo Localidad es obligatorio

La siguiente pantalla permite descargar el documento del CPG o eliminarlo, también proporciona información, avisando de que para poder presentar el CPG de forma telemática, este debe ser firmado previamente por todos los representantes asociados a él. Para poder realizar la firma electrónica se debe seguir los pasos indicados en el punto [FIRMA ELECTRÓNICA](#page-87-0)

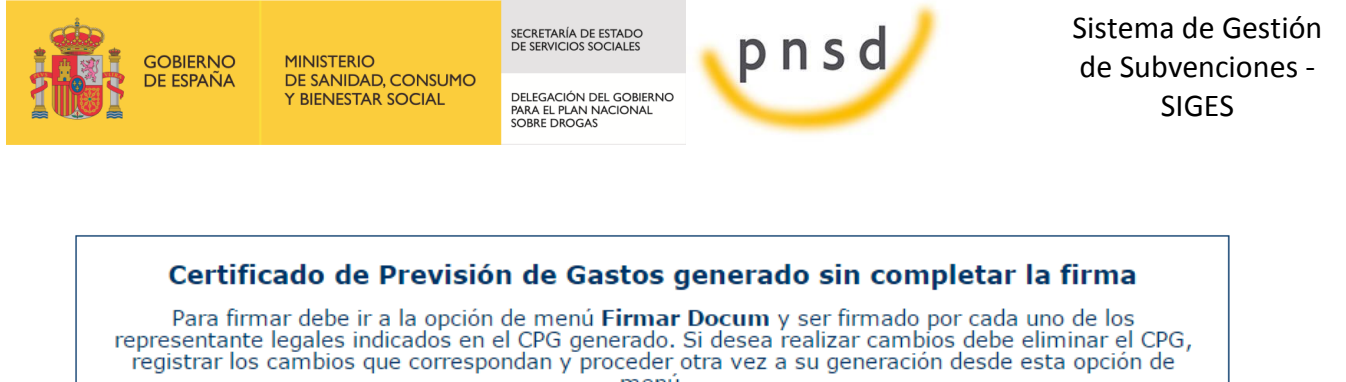

menú.

Solicitud Generada

**Acción Ver Acción Eliminar Documento** Certificado Previsión Gastos Ver Eliminar Listado de representantes legales a firmar **Apellidos NIF Fecha de Firma Nombre** Daniel **Gil Alvaro** 509857490

Cuando el documento ha sido generado pero aún no se ha presentado por registro telemático el programa queda totalmente en modo lectura. Si se desea modificar nuevamente el presupuesto adaptado se debe eliminar el documento CPG generado, modificar el presupuesto y volver a repetir el proceso de selección de representantes y generación de CPG.

Una vez firmado el CPG por todos los representantes asignados, aparecerá esta pantalla:

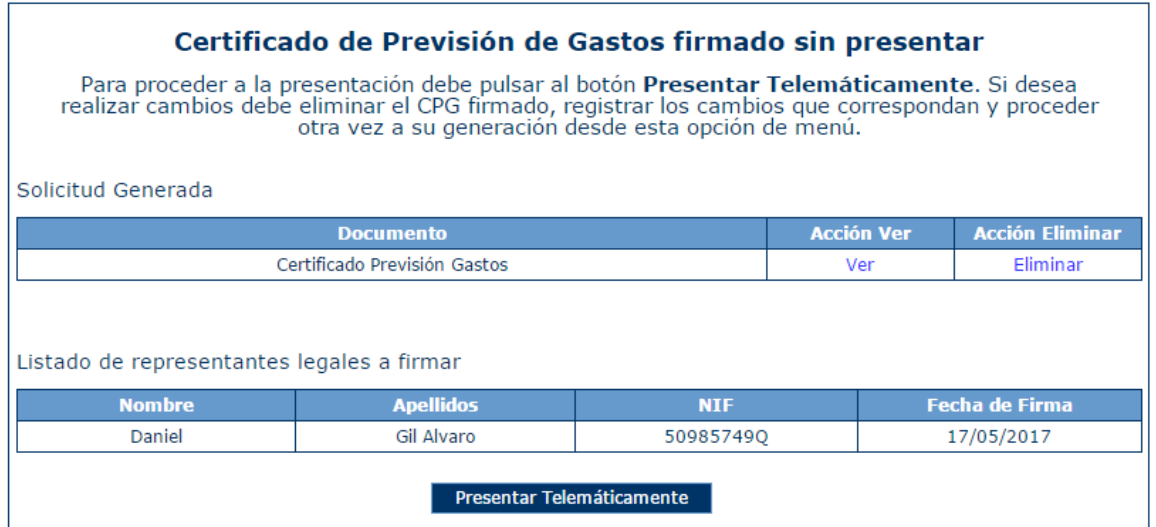

Una vez firmado el documento, aparecerá el botón "Presentar Telemáticamente" y para ello se deben seguir los pasos indicados en el punto 4.13 [PRESENTACIÓN REGISTRO TELEMÁTICO.](#page-95-0)

Cuando se presenta por el registro electrónico se cambia el estado del programa a "Pte. Validación Mem. Adap" y aparece la pantalla de confirmación y aparece una nueva opción que permite descargarse el documento generado.

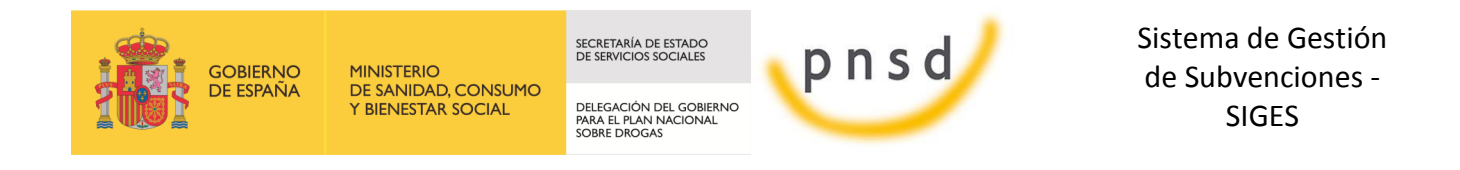

## El CPG ya no podrá ser eliminado.

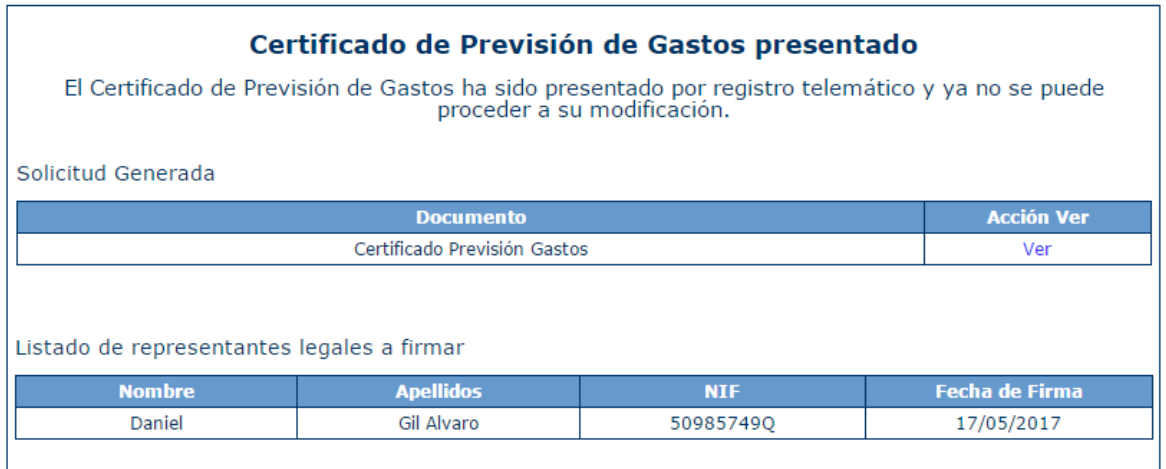

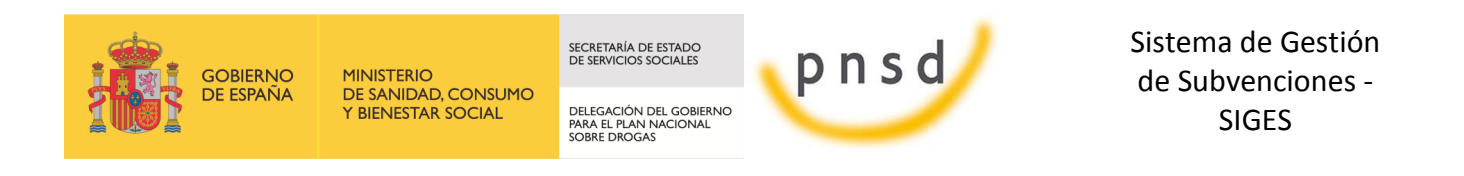

### 6.2 Presupuesto adaptado

En el caso de que se haya solicitado el certificado de previsión de gastos, por medio de este apartado se podrán introducir los datos de las diferentes anualidades. Puede haber hasta tres anualidades dependiendo de la duración del proyecto.

Se muestran los presupuestos solicitados concedidos y adaptados por cada anualidad.

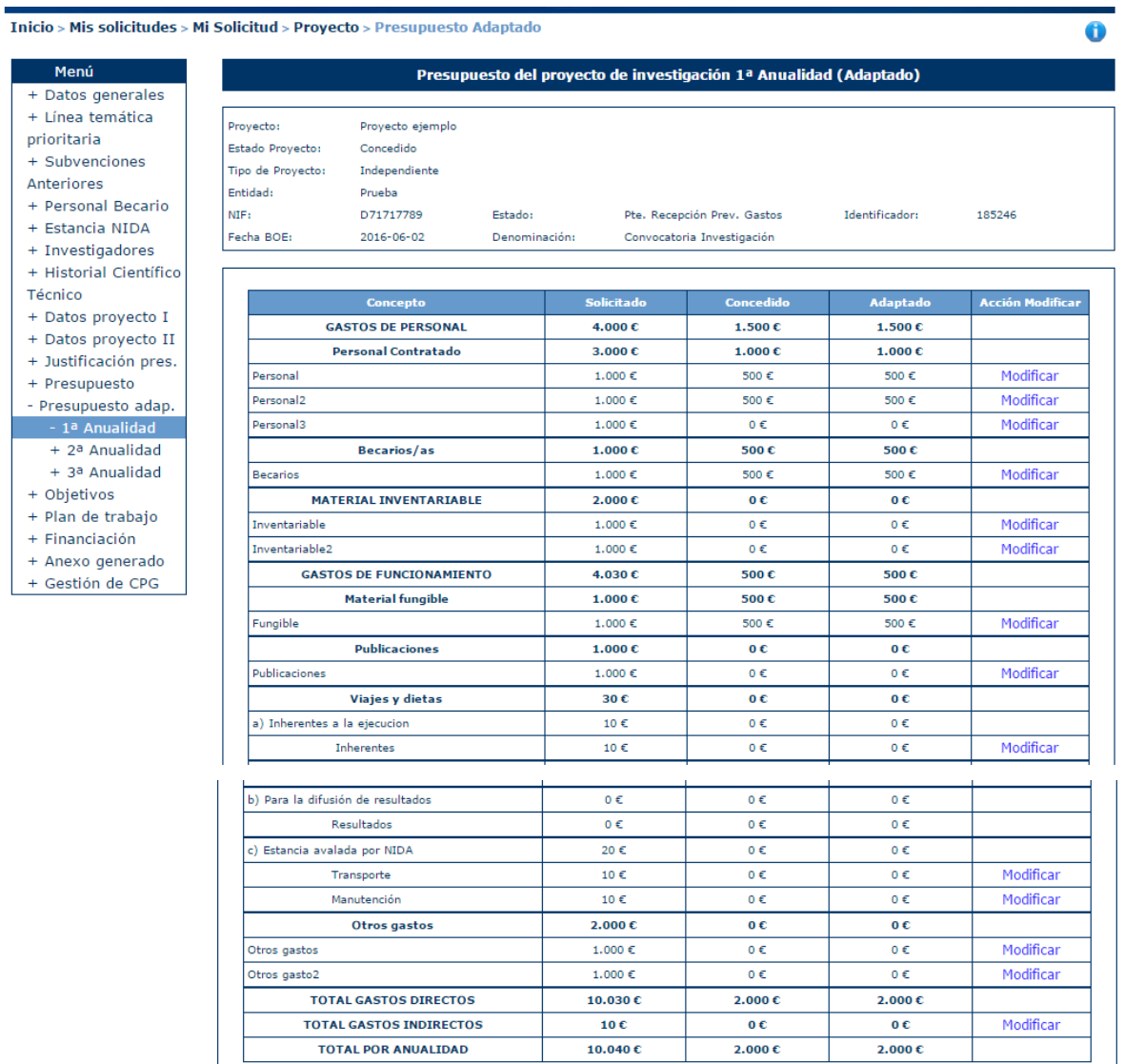

Si se pincha la opción "Modificar aparece un formulario donde se puede modificar un registro con los siguientes campos:

- **Tipo de gasto**
- **Concepto**

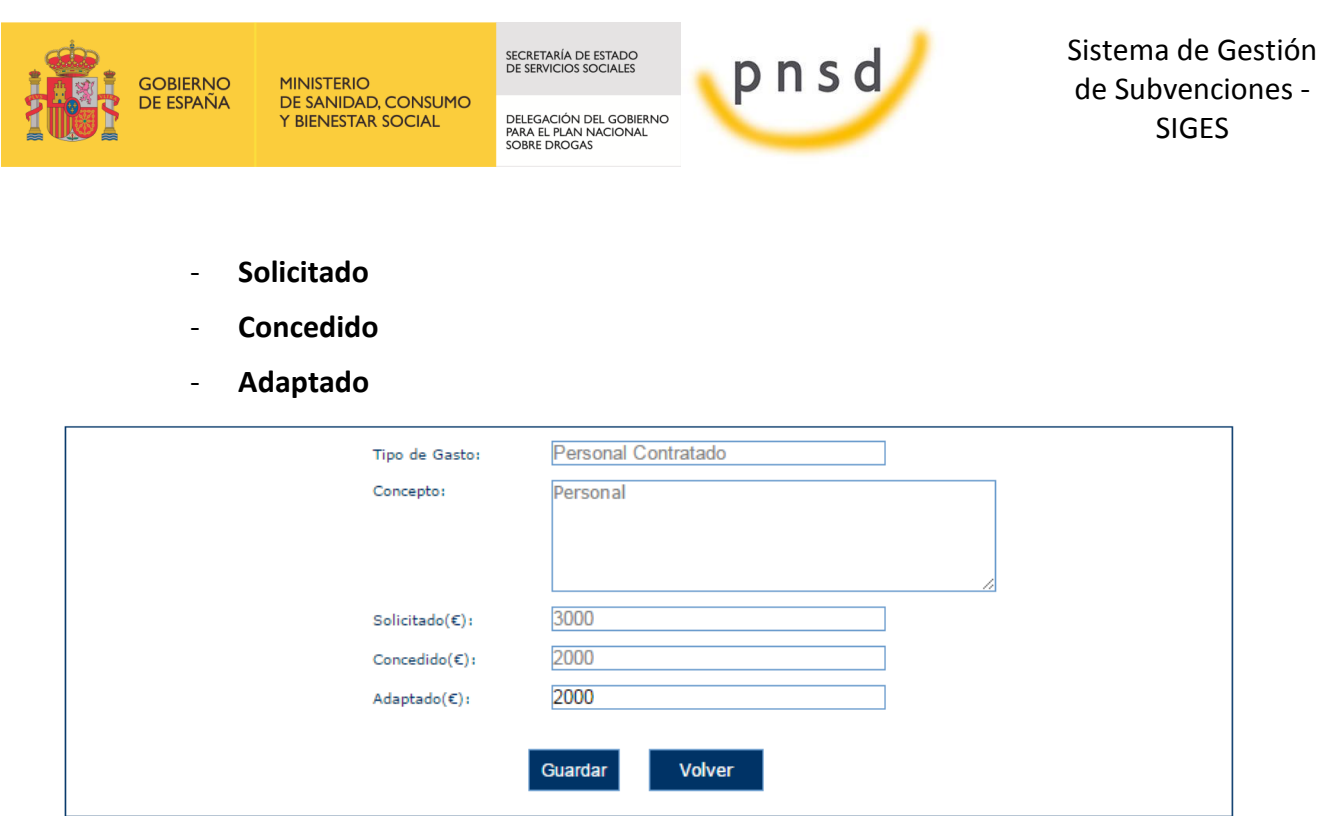

Si se introduce un valor no permitido se muestra los siguientes mensajes.

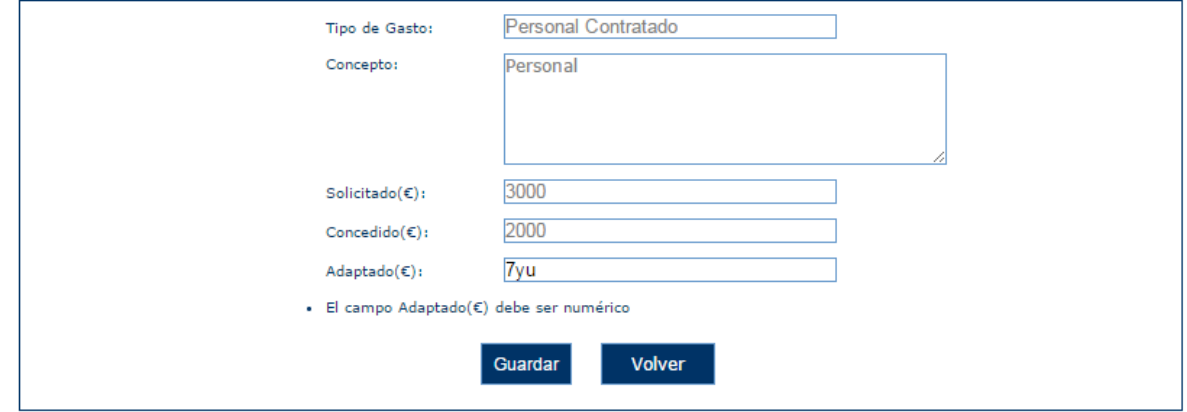

## 6.3 Datos entidad

Esta opción permite consultar en modo lectura los datos de la entidad solicitante de la solicitud. Las pantallas de consulta son las mismas que las del apartado 3.4.1.1.

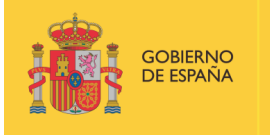

**MINISTERIO** DE SANIDAD, CONSUMO

SECRETARÍA DE ESTADO<br>DE SERVICIOS SOCIALES DELEGACIÓN DEL GOBIERNO<br>PARA EL PLAN NACIONAL<br>SOBRE DROGAS

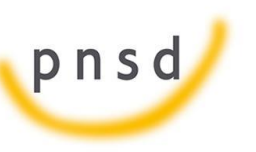

Sistema de Gestión de Subvenciones - SIGES

## 6.4 Gestión de Anexos

La aplicación permite al usuario presentar la solicitud de manera digital. El primer paso es superar los avisos y validaciones en caso de que estén configurados para la convocatoria. Dichos avisos y validaciones son los siguientes:

- **Debe existir el proyecto**
- **Debe existir el presupuesto para todos los años del proyecto**
- **Deben existir gastos asociados a todos los presupuestos**
- **Debe existir investigador principal**
- **Deben existir gastos indirectos para todos los años del proyecto. Estos no pueden superar el porcentaje del presupuesto configurado para la convocatoria.**
- **Los gastos de viajes y dietas no pueden superar el porcentaje del presupuesto configurado para la convocatoria.**
- **Debe estar generado el Anexo II**
- **Debe estar informado el Código Postal de la Entidad**
- **Debe estar informado el medio preferente de comunicación con la entidad.**

Si no se superan las validaciones aparece la siguiente pantalla con los avisos y validaciones con lo que se debe modificar para poder presentar la solicitud.

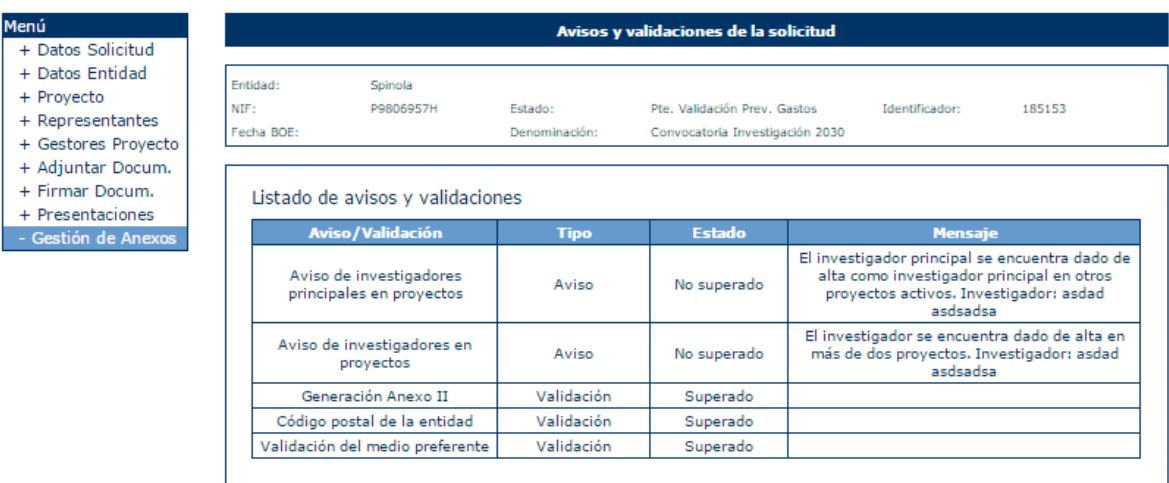

En caso de superar las validaciones aparece la siguiente pantalla y se puede pulsar el botón "Continuar" para seguir con el proceso.

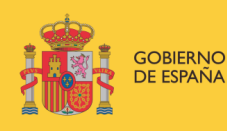

**MINISTERIO** DE SANIDAD, CONSUMO<br>Y BIENESTAR SOCIAL SECRETARÍA DE ESTADO<br>DE SERVICIOS SOCIALES

DELEGACIÓN DEL GOBIERNO<br>PARA EL PLAN NACIONAL<br>SOBRE DROGAS

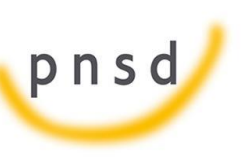

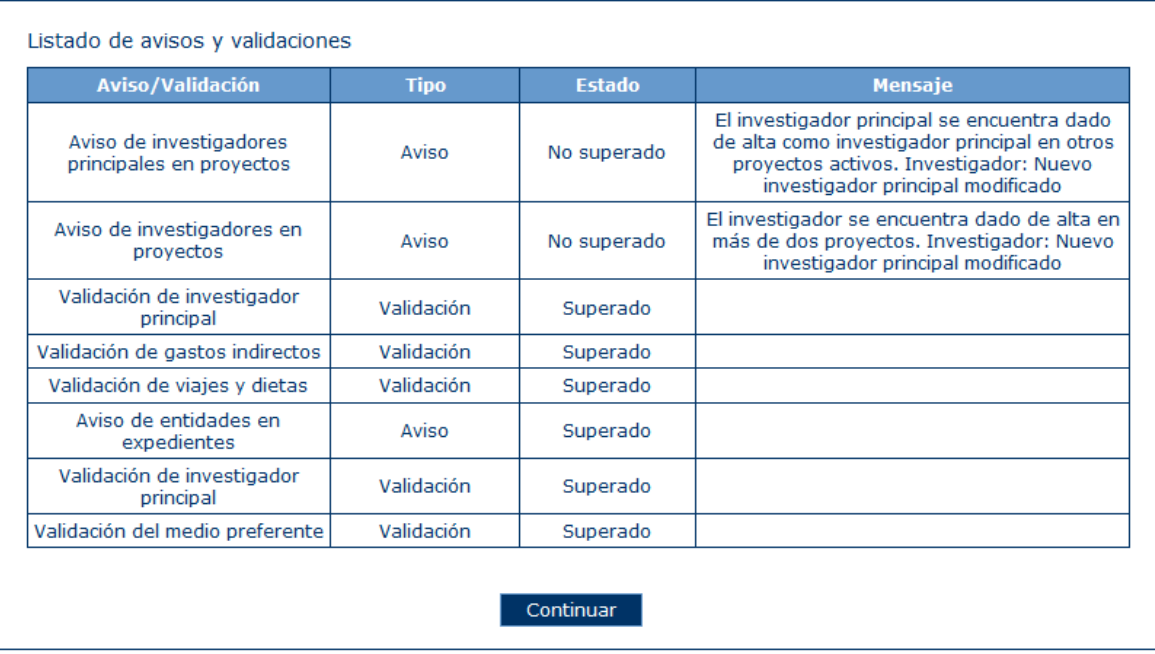

En la siguiente pantalla aparecerá el listado de Representantes y la opción de añadir un o varios representantes legales que firmarán la presentación, así como la localidad y las distintas autorizaciones por las que la DGPNSD acceder a los datos.

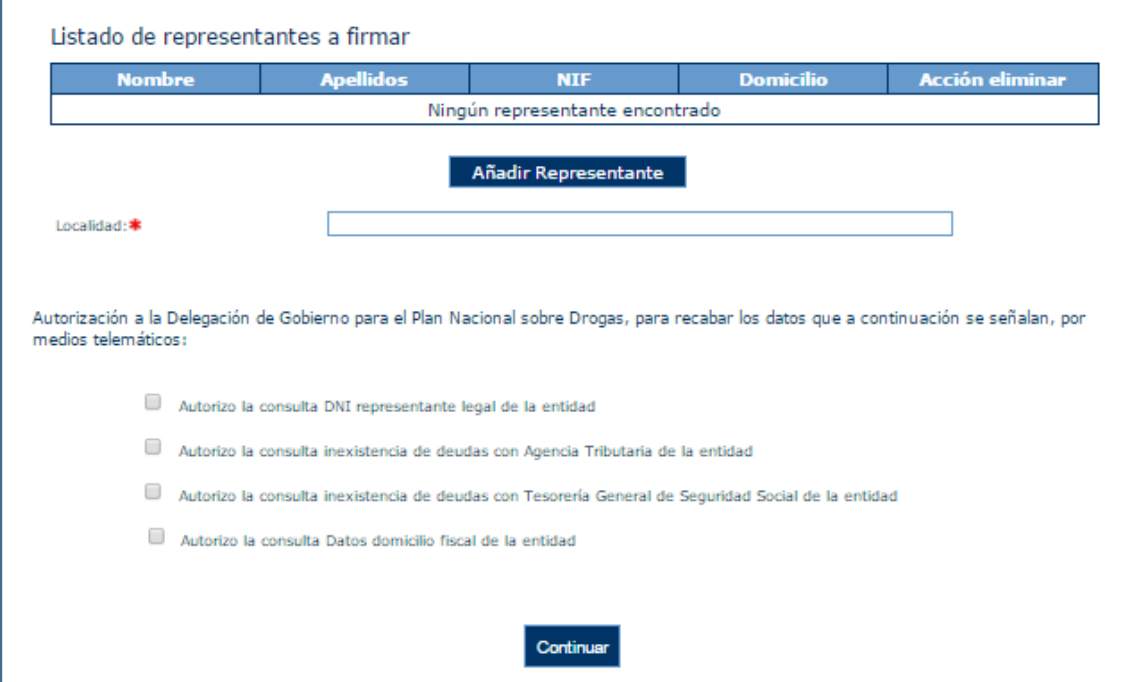

Como no existe ningún representante en el listado, pulsaremos sobre el botón Añadir Representante y nos aparecerá el listado de reperesentantes asociados a la solicitud (ver [Representantes\)](#page-36-0).

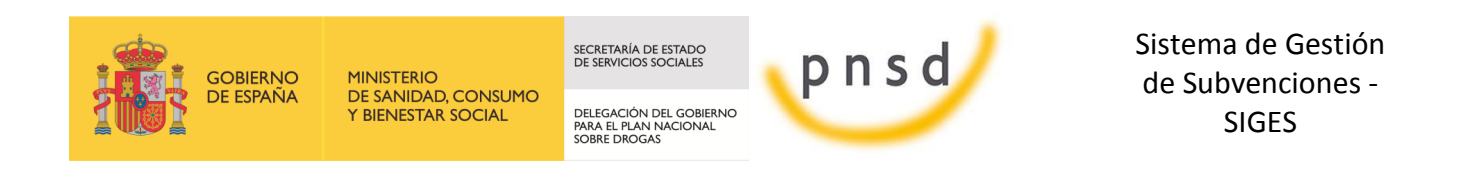

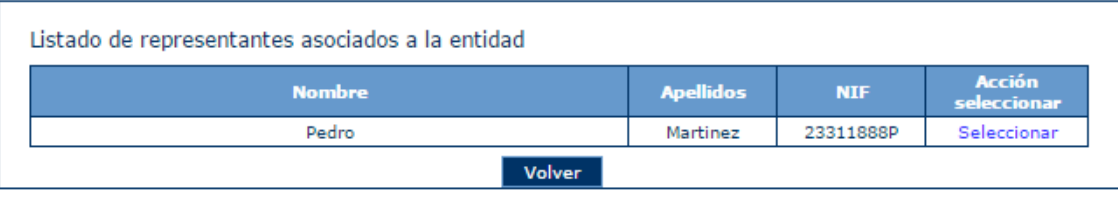

Seleccionamos los que deseemos y nos apareceran ya en el listado de Representantes a Firmar.

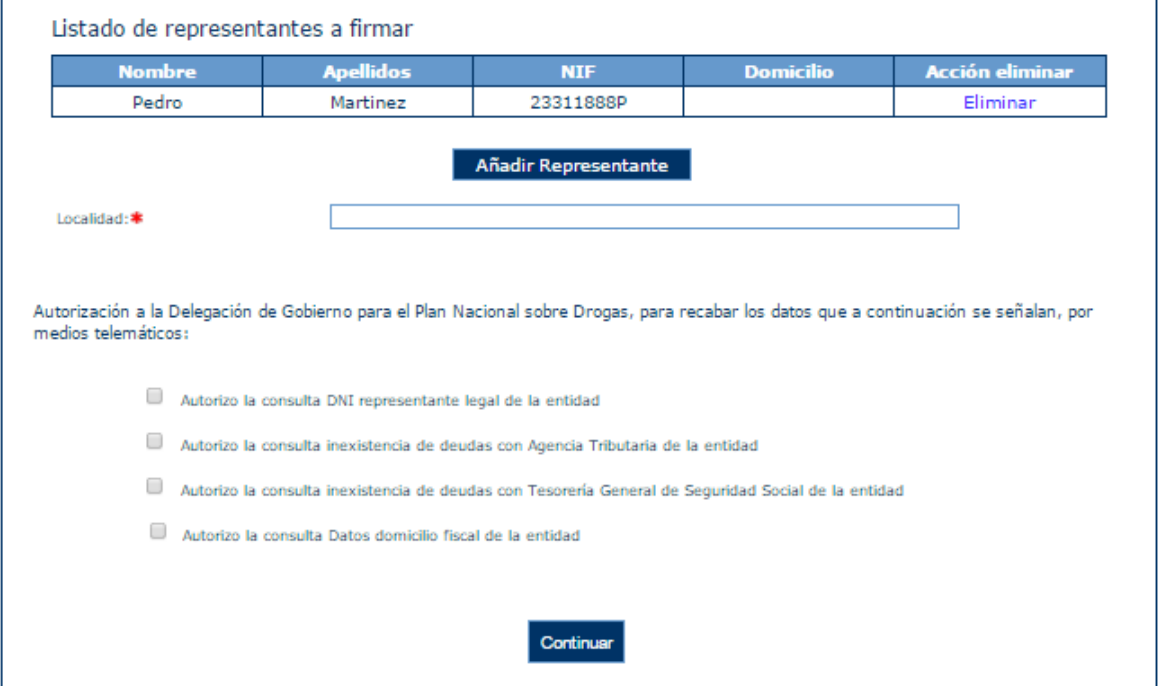

Introducimos la localidad, seleccionamos las opciones que veamos oportunas y pulsamos sobre el botón continuar.

Nos aparecerá esta ventana con la solicitud generada y el listado de representantes legales a firmar, donde nos indica que para [presentar telemáticamente](#page-95-0) dicha solicitud, tiene que ser firmada por todos los representantes.

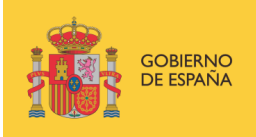

**MINISTERIO** DE SANIDAD, CONSUMO SECRETARÍA DE ESTADO<br>DE SERVICIOS SOCIALES

DELEGACIÓN DEL GOBIERNO<br>PARA EL PLAN NACIONAL<br>SOBRE DROGAS

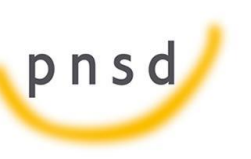

Sistema de Gestión de Subvenciones - SIGES

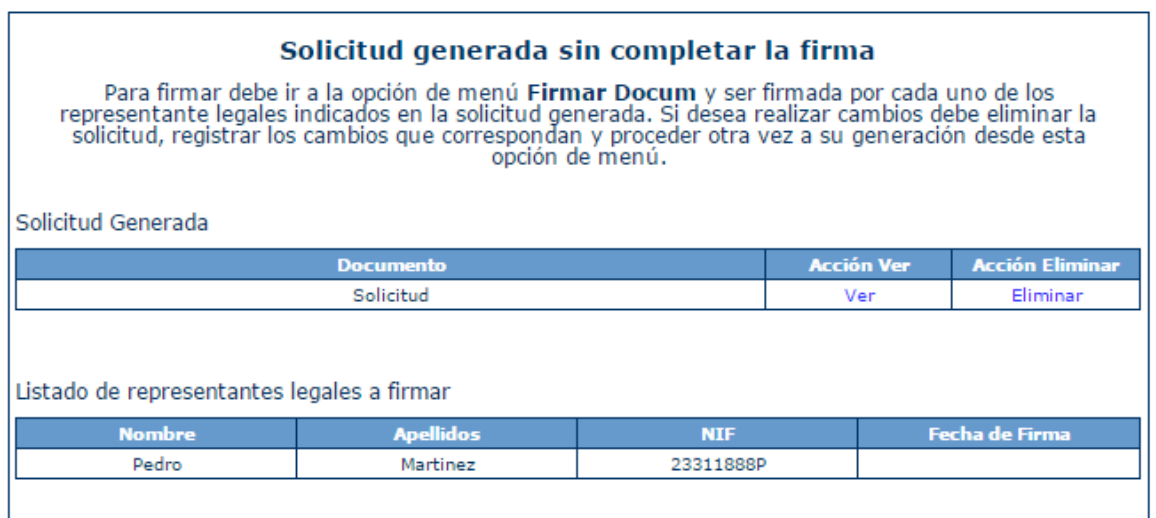

Cuando se genera el documento la solicitud pasa a estar en modo lectura, no pudiendo modificarse nada en la solicitud. Si se quiere modificar algo dentro de la solicitud se debe eliminar la solicitud generada, corregir lo que fuese necesario y volver a realizar el proceso de selección de representantes y generación de anexos.

Volvemos a la pestaña Firmar Documento donde nos aparecera la solicitud para firmar.

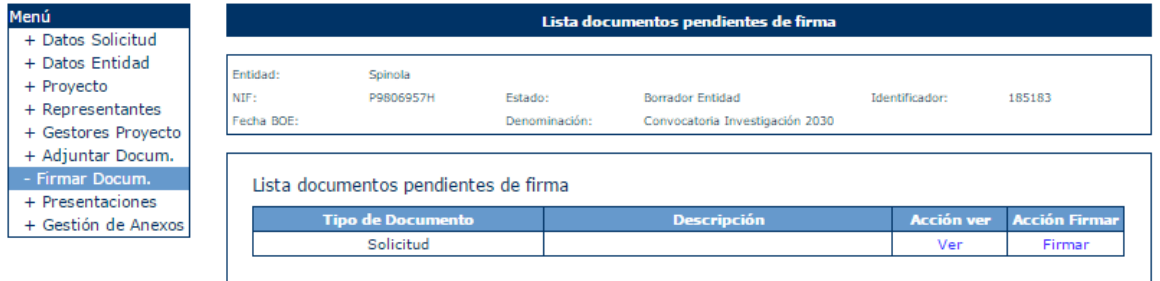

Pulsamos sobre el botón firmar y comenzará el proceso de **AutoFirma**. Una vez finalizado aparecera esta ventana.

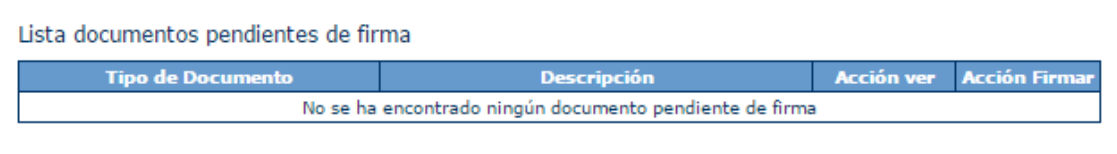

Una vez realizada la firma por todos los representantes requeridos, en la pestaña de Gestión de Anexos ya nos permitirá presentar la solicitud telemáticamente.

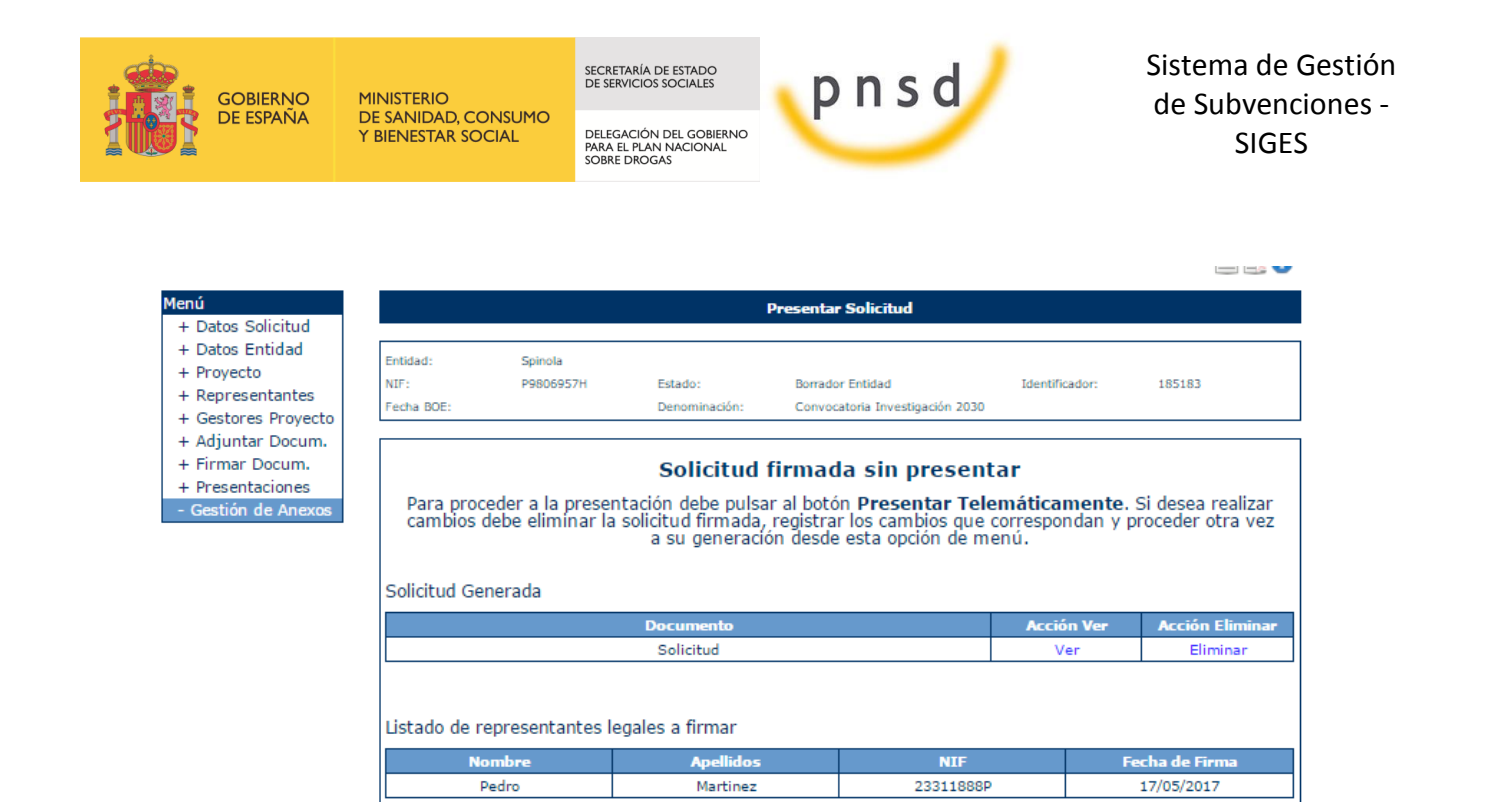

Pulsamos en Presentar Telemáticamente y comenzará el proceso de Presentación por Registro [Telemático.](#page-95-0)

Presentar Telemáticamente

Una vez realizada la presentación por el registro electrónico aparece un mensaje de confirmación de la presentación. El proceso ha finalizado y la solicitud ha sido presentada.

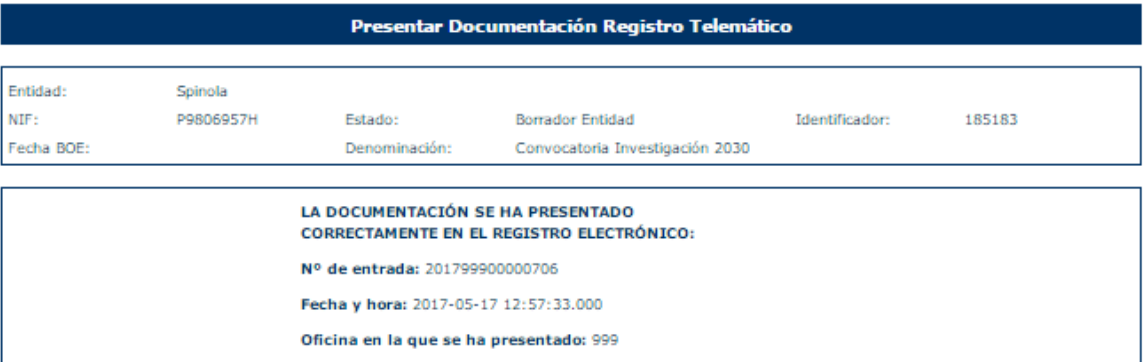

#### <span id="page-87-0"></span>6.5 Firma Electrónica

6.5.1 Pasos previos a la firma

Cualquier firma realizada desde la aplicación hará uso de un certificado digital para la realización de ésta. Por ello para poder firmar un documento o presentar una solicitud vía telemática es necesario disponer de al menos un certificado digital o el DNIe asociado al NIF correspondiente.

Cada día existen más problemas con la firma digital de documentos debido a los constantes cambios de los navegadores. Actualmente la aplicación puede realizar la firma de dos maneras:

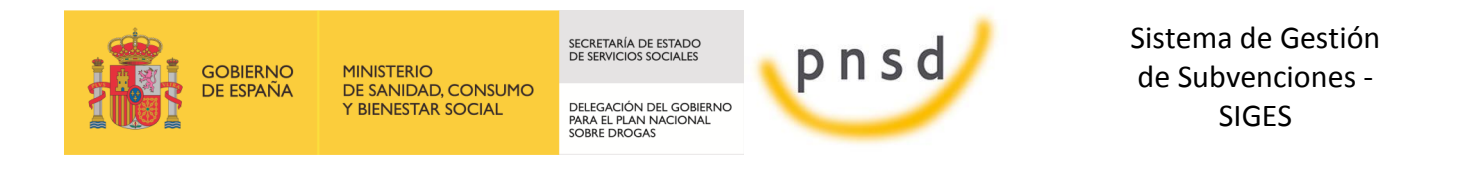

- Applet de firma del Ministerio de Hacienda y Administraciones Públicas (MINHAP).
- Aplicación AutoFirma del Ministerio de Hacienda y Administraciones Públicas (MINHAP).

Dependiendo del navegador se ejecutará un modo u otro. A continuación se describe la compatiblidad de los navegadores más usados:

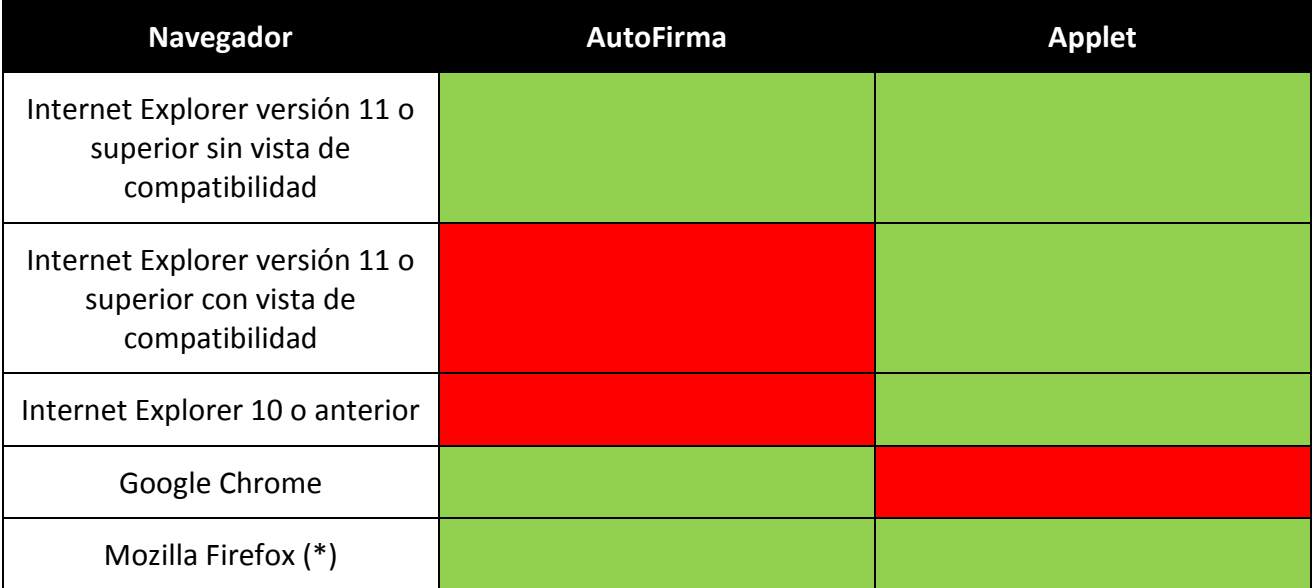

(\*) La ejecución en Mozilla Firefox puede tardar algo más que en resto de navegadores.

En los navegadores que permitan ambos métodos, se intentará ejecutar primeramente el Applet de firma y después AutoFirma. El proceso de firma es normalmente más ágil con AutoFirma.

Cada uno de los métodos tiene unos requisitos que se describirán en los siguientes apartados.

### <span id="page-88-0"></span>6.5.2 Instalación de AutoFirma

Para realizar una firma en la aplicación mediante AutoFirma necesita la instalación previa de ésta en su sistema. La aplicación detectará si la aplicación aún no ha sido instalada mostrando el siguiente mensaje de error:

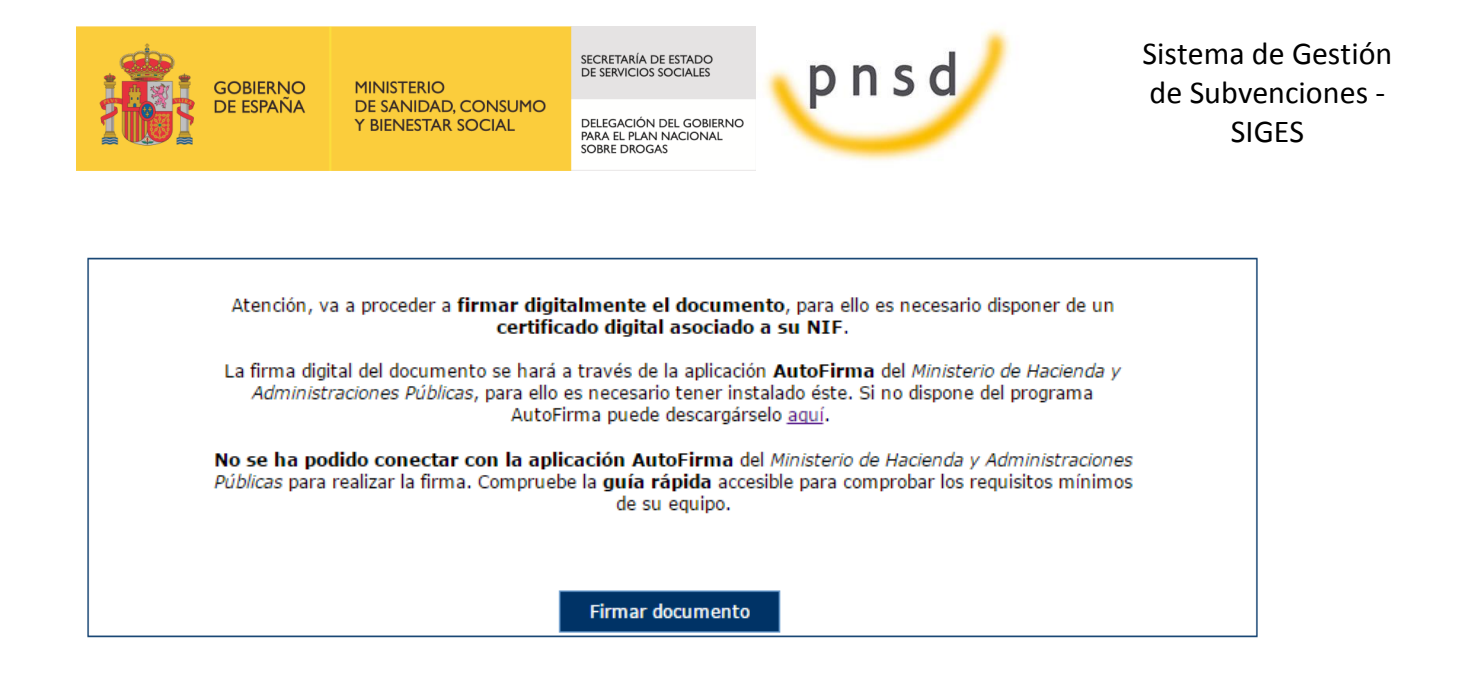

En el siguiente enlace encontrará lo necesario para la instalación de la aplicación: [http://firmaelectronica.gob.es/Home/Descargas.html.](http://firmaelectronica.gob.es/Home/Descargas.html)

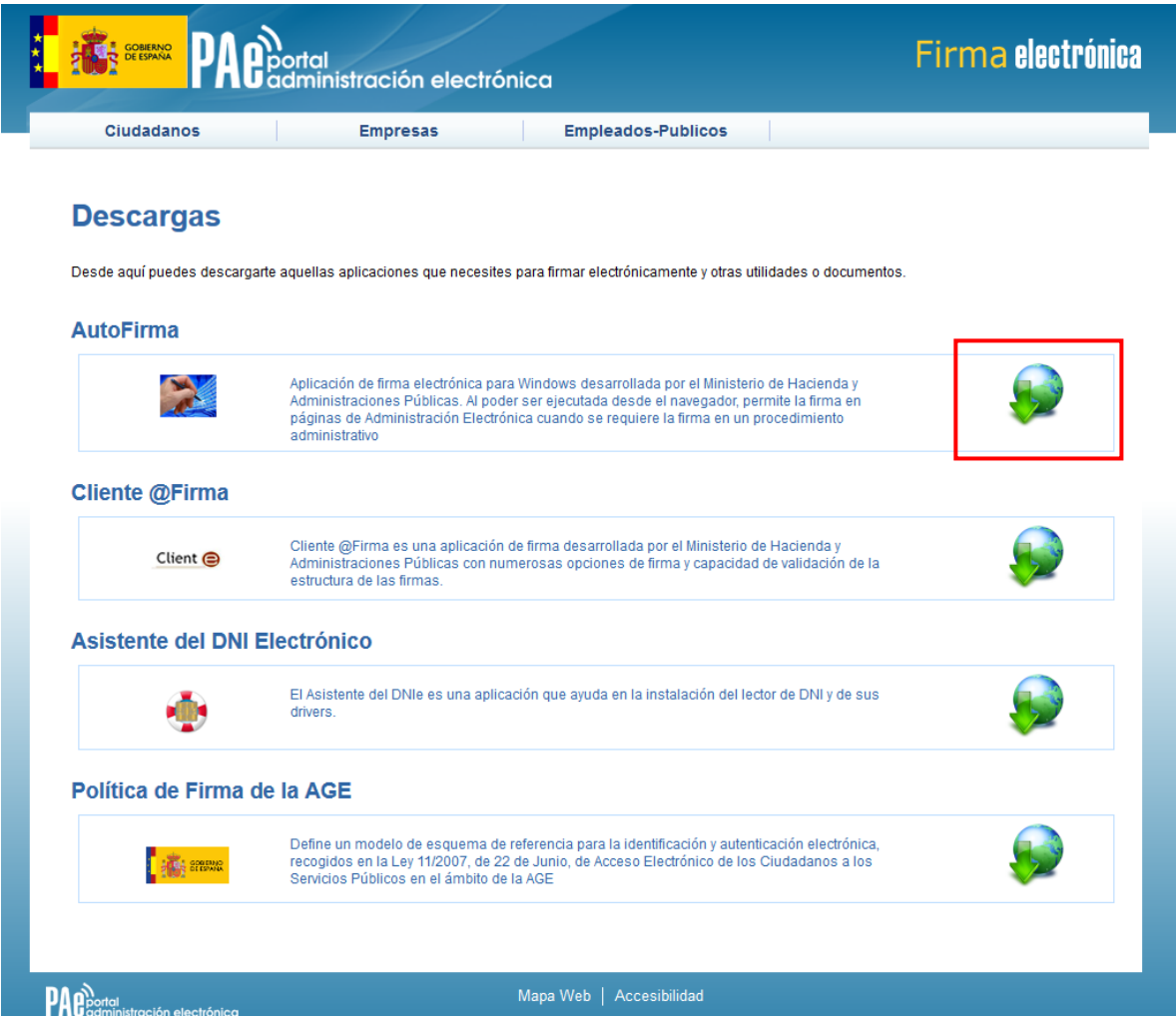

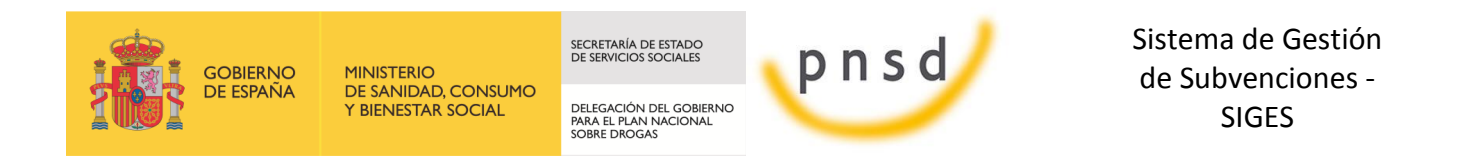

Desde esta página puede descargar un fichero comprimido zip en el cual se incluye tanto el fichero ejecutable para la instalación como un manual de instalación. Casi todos los sistemas operativos integran de manera nativa un descompresor zip por lo que solo será necesario la apertura del fichero zip y ejecutar el fichero AutoFirma1.4.2.exe para la instalación.

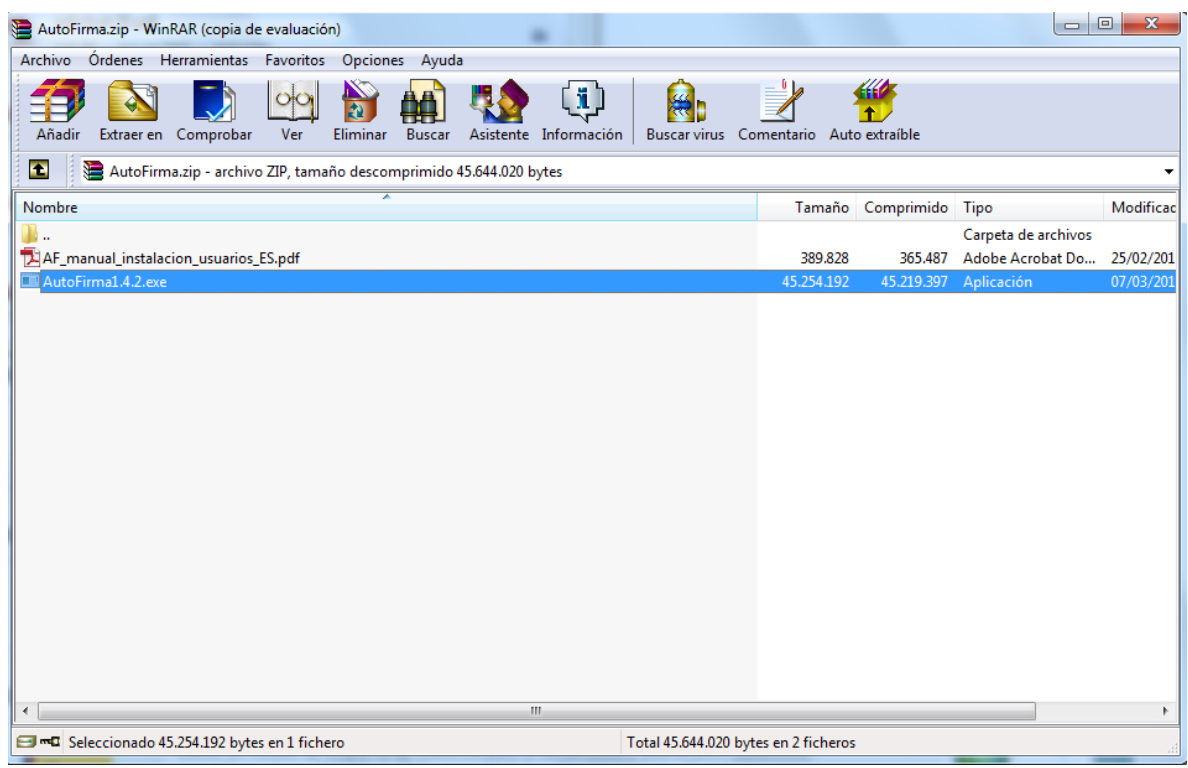

### <span id="page-90-0"></span>6.5.3 Firma con AutoFirma

Cuando se tiene instalada la aplicación de AutoFirma del MINHAP (para la instalación de AutoFirma se deben seguir los pasos indicados en el apartado [5.6.2 Instalación de AutoFirma\)](#page-88-0) y cumpliendo los requisitos para la ejecución del mismo aparecerá la siguiente pantalla:

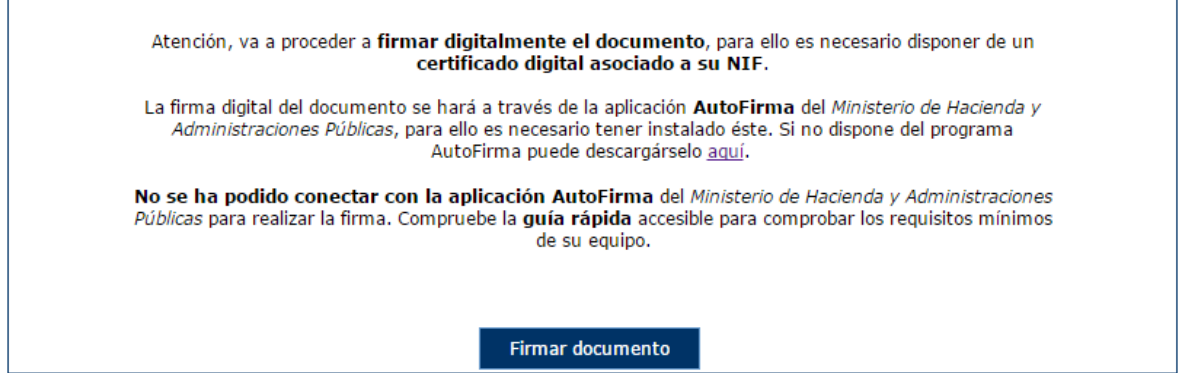

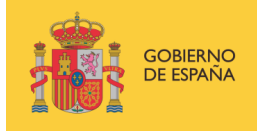

MINISTERIO<br>DE SANIDAD, CONSUMO<br>Y BIENESTAR SOCIAL

SECRETARÍA DE ESTADO<br>DE SERVICIOS SOCIALES DELEGACIÓN DEL GOBIERNO<br>PARA EL PLAN NACIONAL<br>SOBRE DROGAS

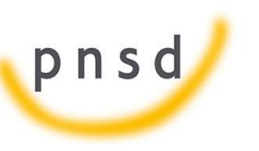

Sistema de Gestión de Subvenciones - SIGES

Una vez que se pulse Firmar nos aparecerá un mensaje de alerta informando de que se ejecutará AutoFirma.

Dependiendo del navegador se mostrará la alerta de un modo u otro:

- Chrome:

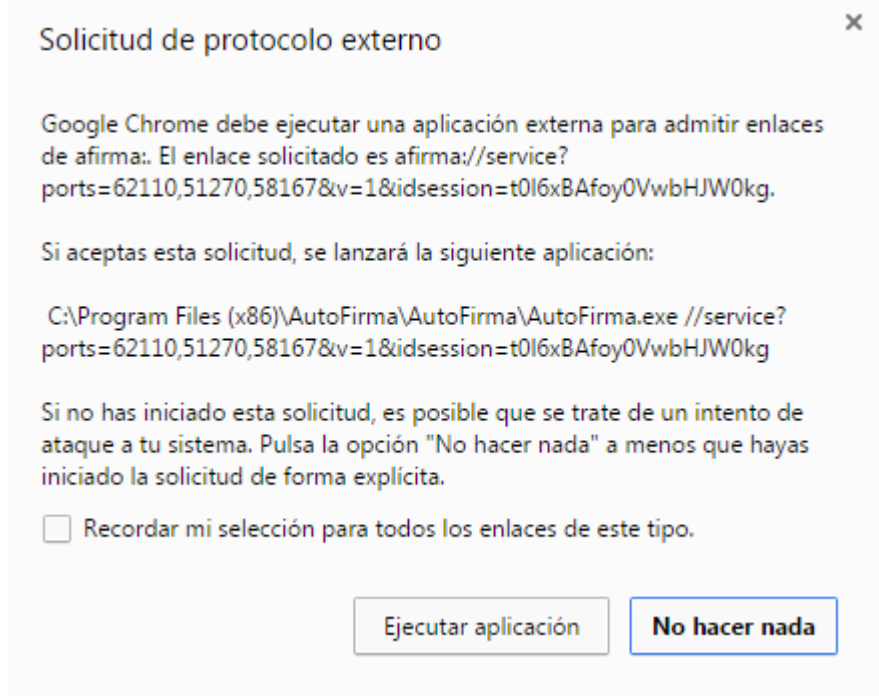

Se debe pulsar a Ejecutar aplicación

Firefox:

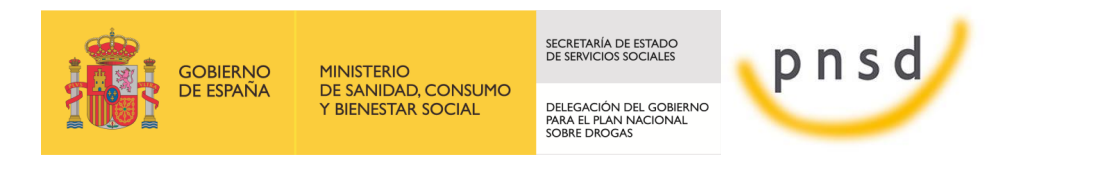

Sistema de Gestión de Subvenciones - SIGES

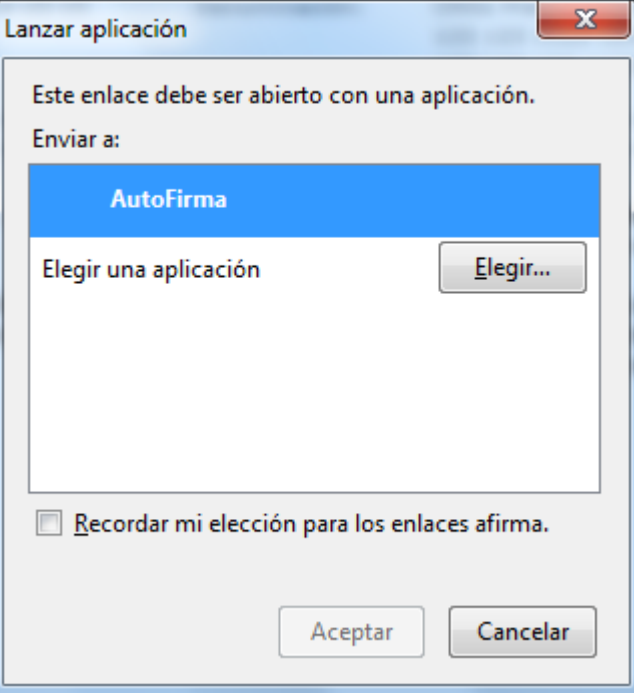

Una vez seleccionada la aplicación AutoFirma se pulsa en Aceptar

Internet Explorer:

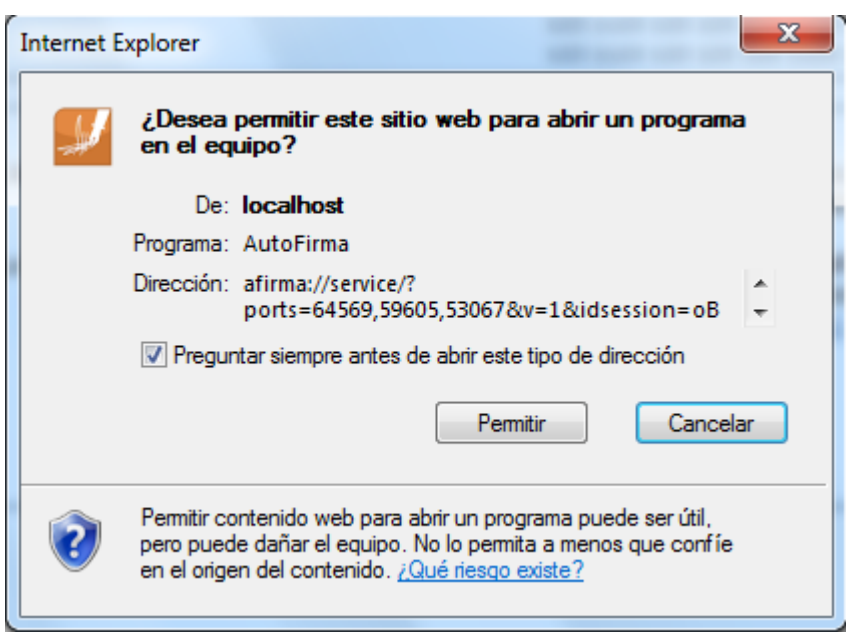

Se debe pulsar a Permitir

Tras permitir la ejecución de la aplicación de AutoFirma, nos preguntará que certificado queremos usar para la firma digital:

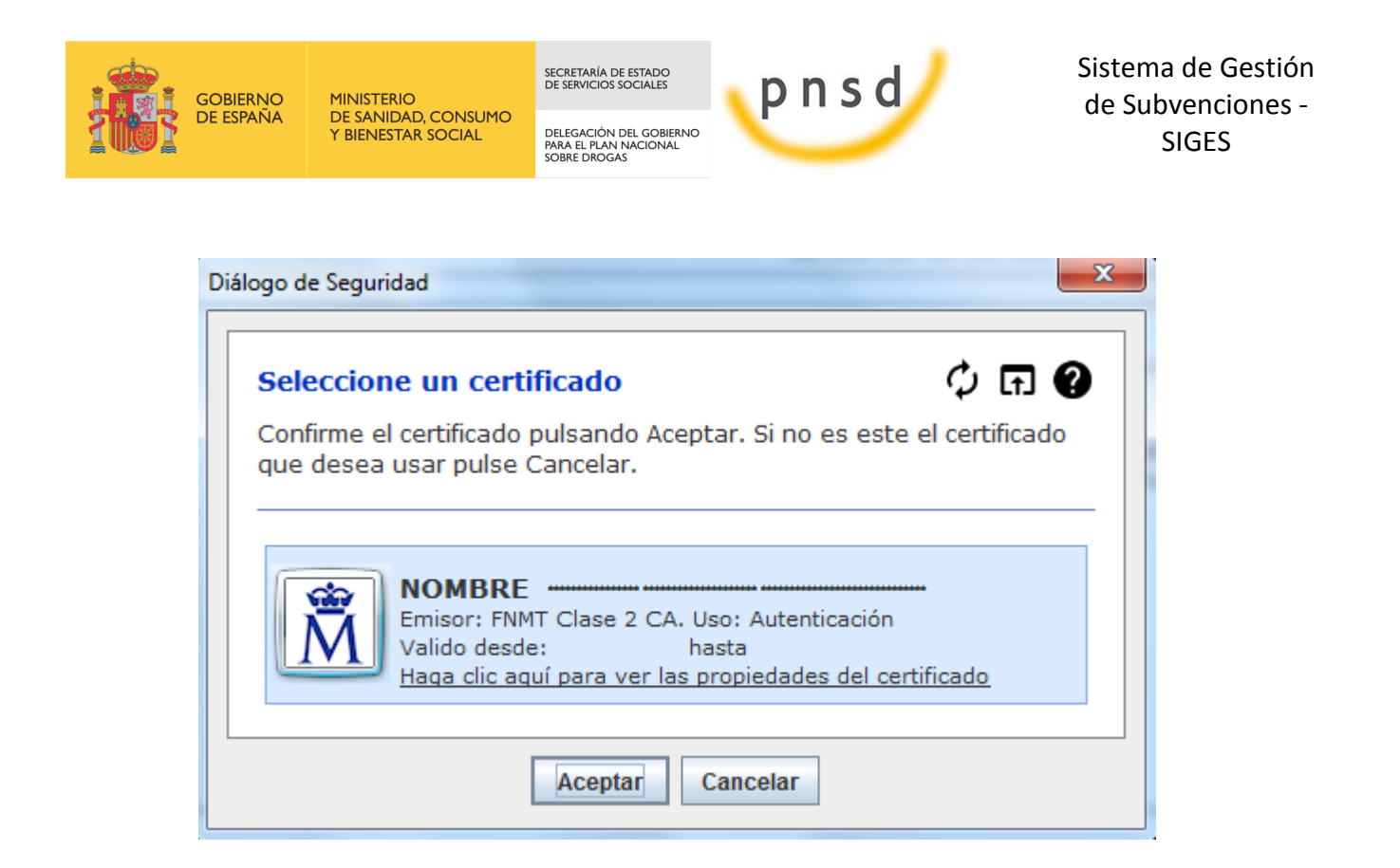

Se seleccionará un certificado de los ofrecidos y se aceptará el diálogo.

## <span id="page-93-0"></span>6.5.4 Firma con Applet

En caso de que la firma se realice mediante el Applet, el sistema informará la ejecución de este mediante el siguiente mensaje. Es necesario aceptar su ejecución para continuar.

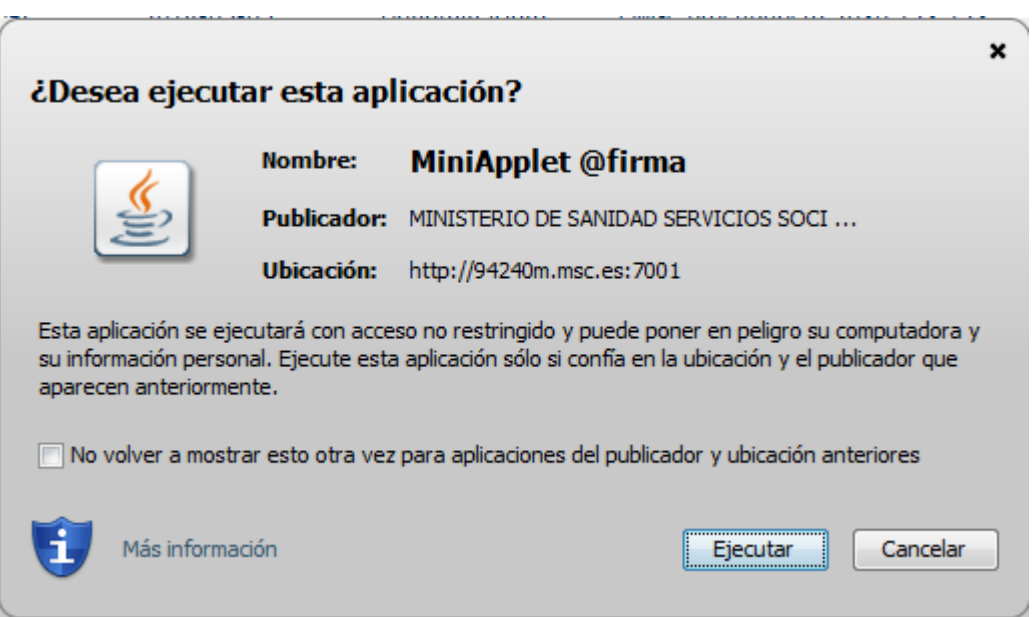

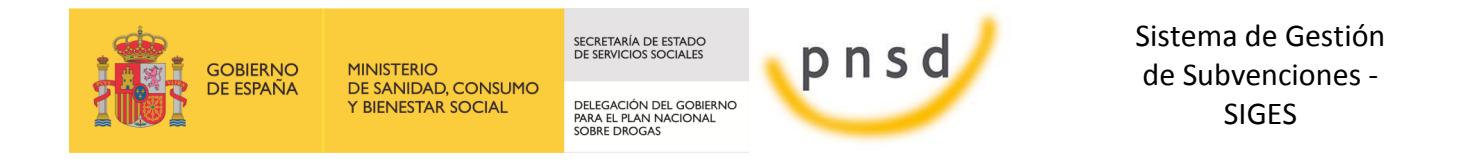

Después de esto aparecerá la pantalla que confirma que la firma se realizará a través del applet.

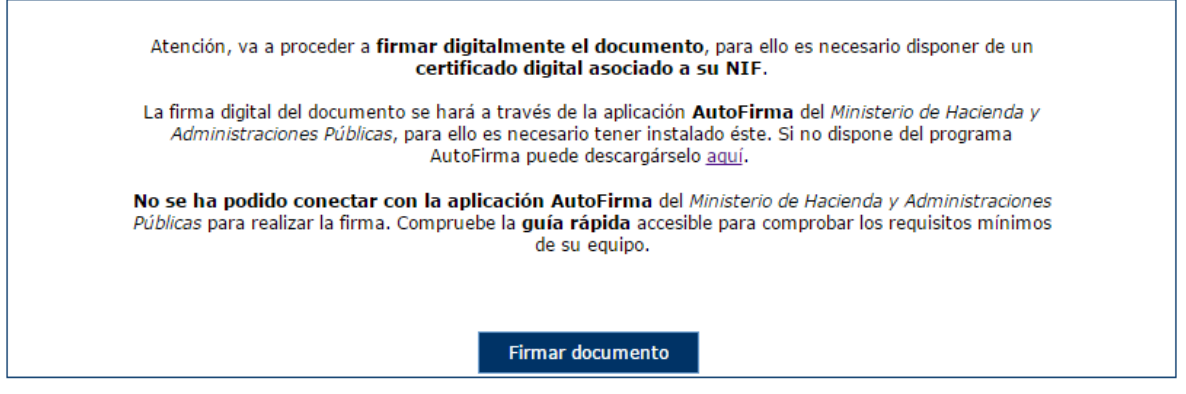

Tras pulsar el botón de firma el sistema nos pedirá el certificado con el que vamos a firmar. En este caso se pulsa Aceptar.

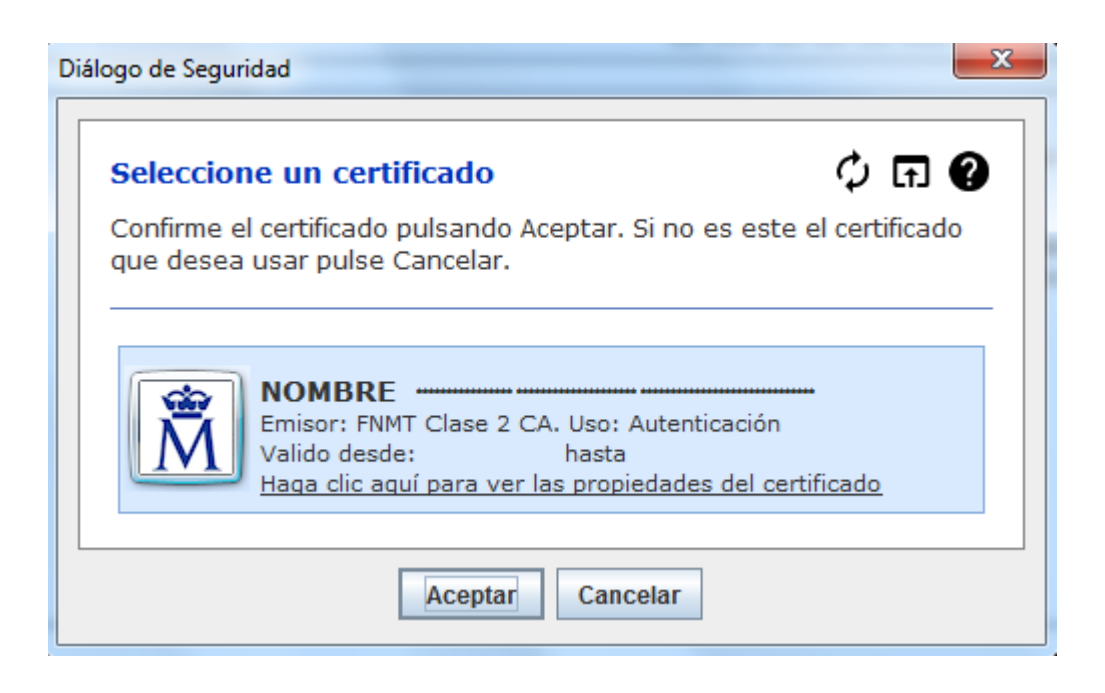

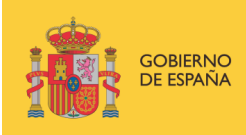

MINISTERIO<br>DE SANIDAD, CONSUMO<br>Y BIENESTAR SOCIAL

SECRETARÍA DE ESTADO<br>DE SERVICIOS SOCIALES

DELEGACIÓN DEL GOBIERNO<br>PARA EL PLAN NACIONAL<br>SOBRE DROGAS

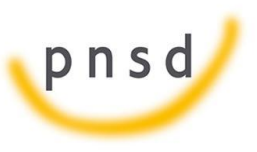

Sistema de Gestión de Subvenciones - SIGES

# <span id="page-95-0"></span>6.6 Presentación Registro Telemático

Una vez realizada la firma del documento de solicitud o un requerimiento se debe realizar la presentación por registro telemático. Para ello, desde la pantalla donde se informa de la presentación se debe pulsar el botón "Presentar por Registro Telemático".

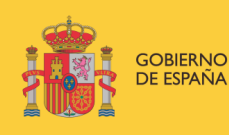

**MINISTERIO** DE SANIDAD, CONSUMO<br>Y BIENESTAR SOCIAL SECRETARÍA DE ESTADO<br>DE SERVICIOS SOCIALES

DELEGACIÓN DEL GOBIERNO<br>PARA EL PLAN NACIONAL<br>SOBRE DROGAS

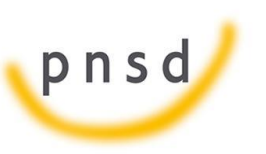

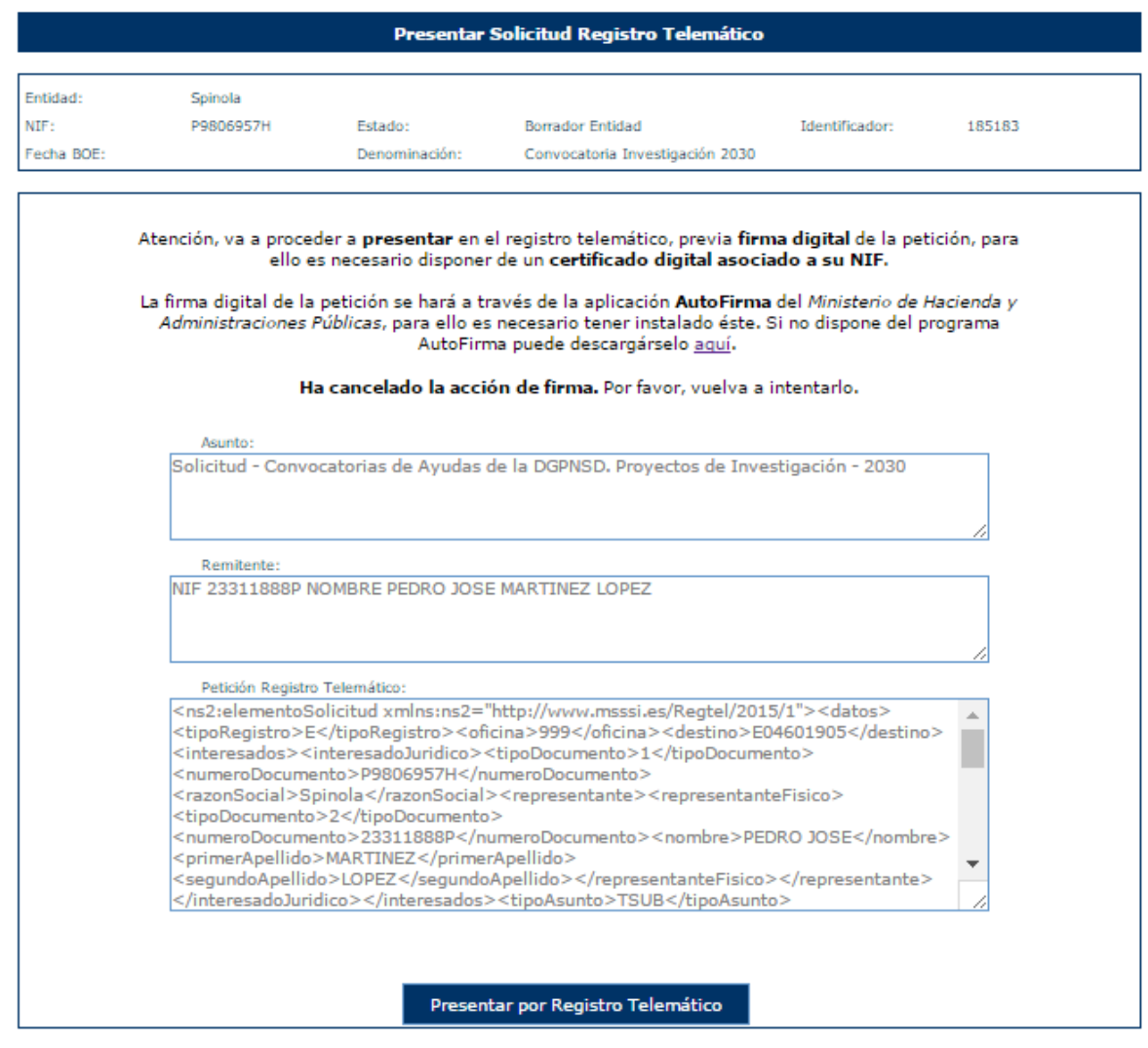

Una vez se pulsa en Presentar por Registro Telemático se procederá a la firma de la petición a registro telemático, ya sea a través de AutoFirma (como indica el punto 5.6.3 Firma con [AutoFirma\)](#page-90-0) o Applet (como indica el punto 5.6.4 [Firma con Applet\)](#page-93-0).

Después de presentar por registro aparece la pantalla de confirmación.

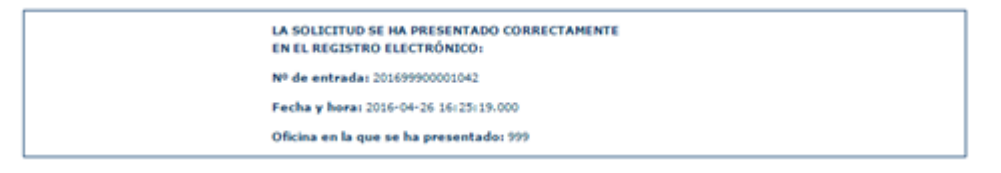

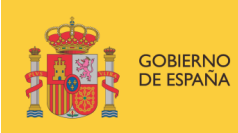

MINISTERIO<br>DE SANIDAD, CONSUMO<br>Y BIENESTAR SOCIAL

SECRETARÍA DE ESTADO<br>DE SERVICIOS SOCIALES

DELEGACIÓN DEL GOBIERNO<br>PARA EL PLAN NACIONAL<br>SOBRE DROGAS

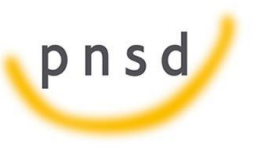

Sistema de Gestión de Subvenciones - SIGES